<span id="page-0-0"></span>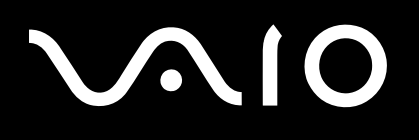

# Benutzerhandbuch

**Personal Computer Serie VGN-BX**

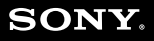

 $\blacktriangleright$ 

#### <span id="page-1-0"></span>Inhalt

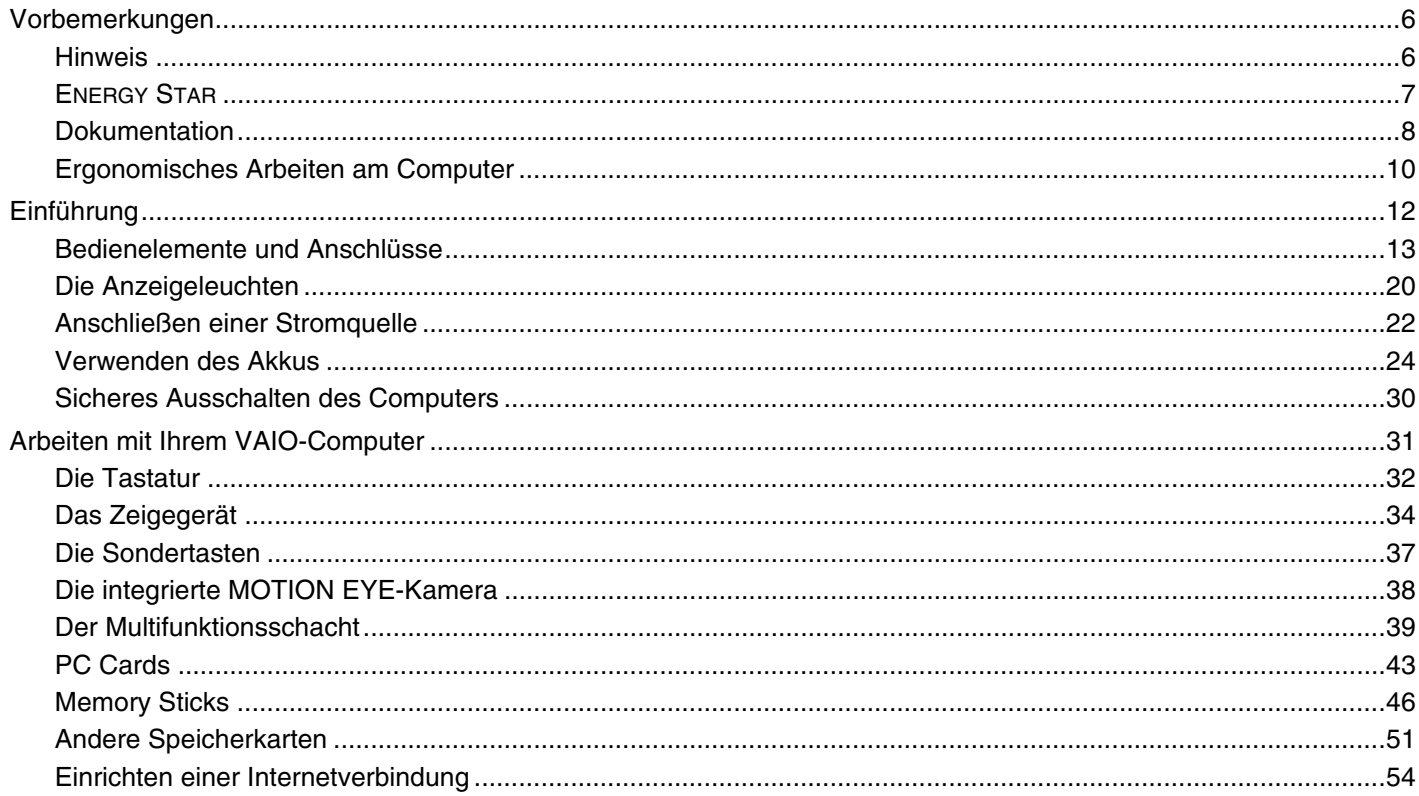

<span id="page-2-0"></span>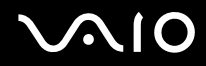

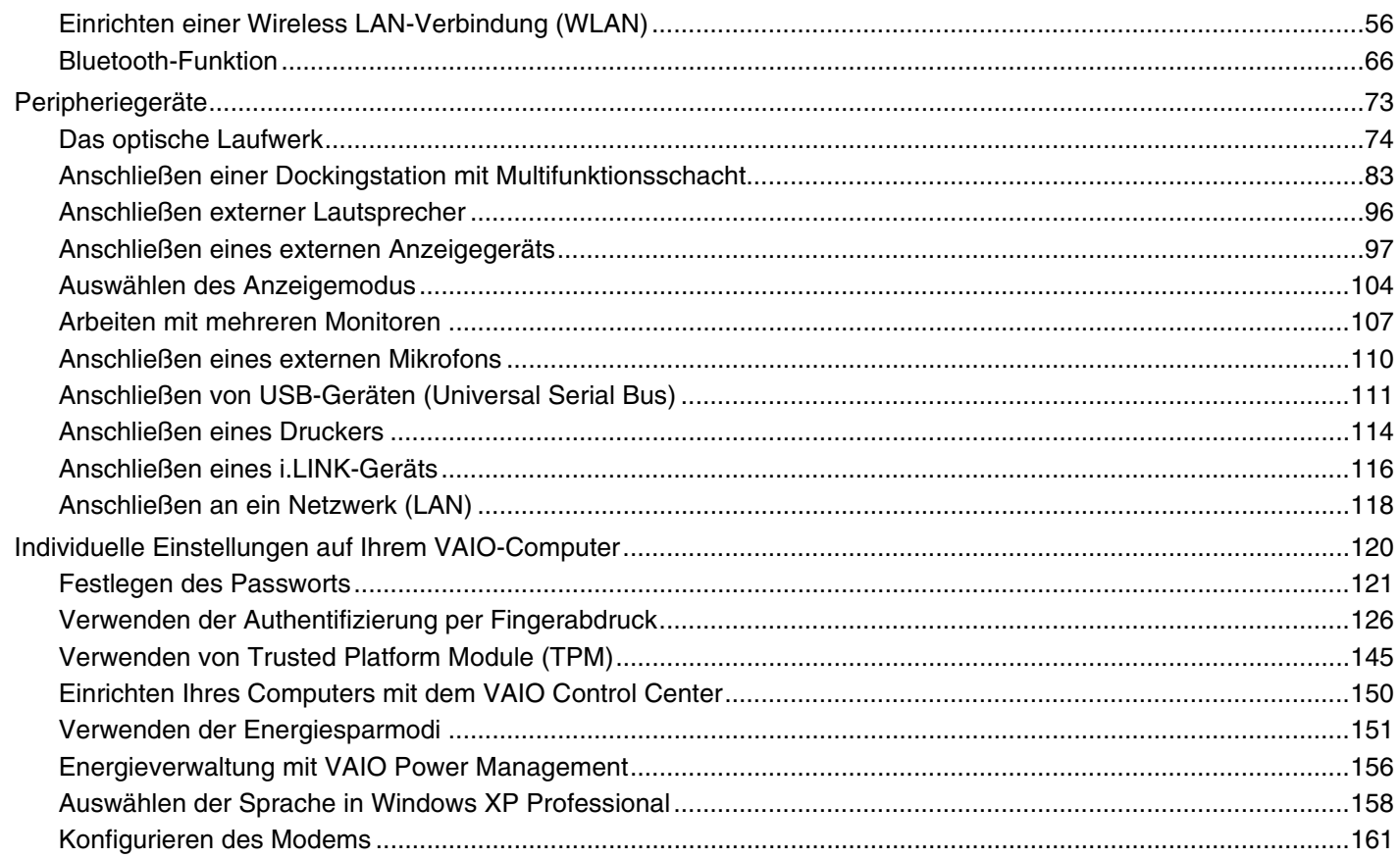

# <span id="page-3-0"></span>**VAIO**

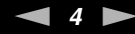

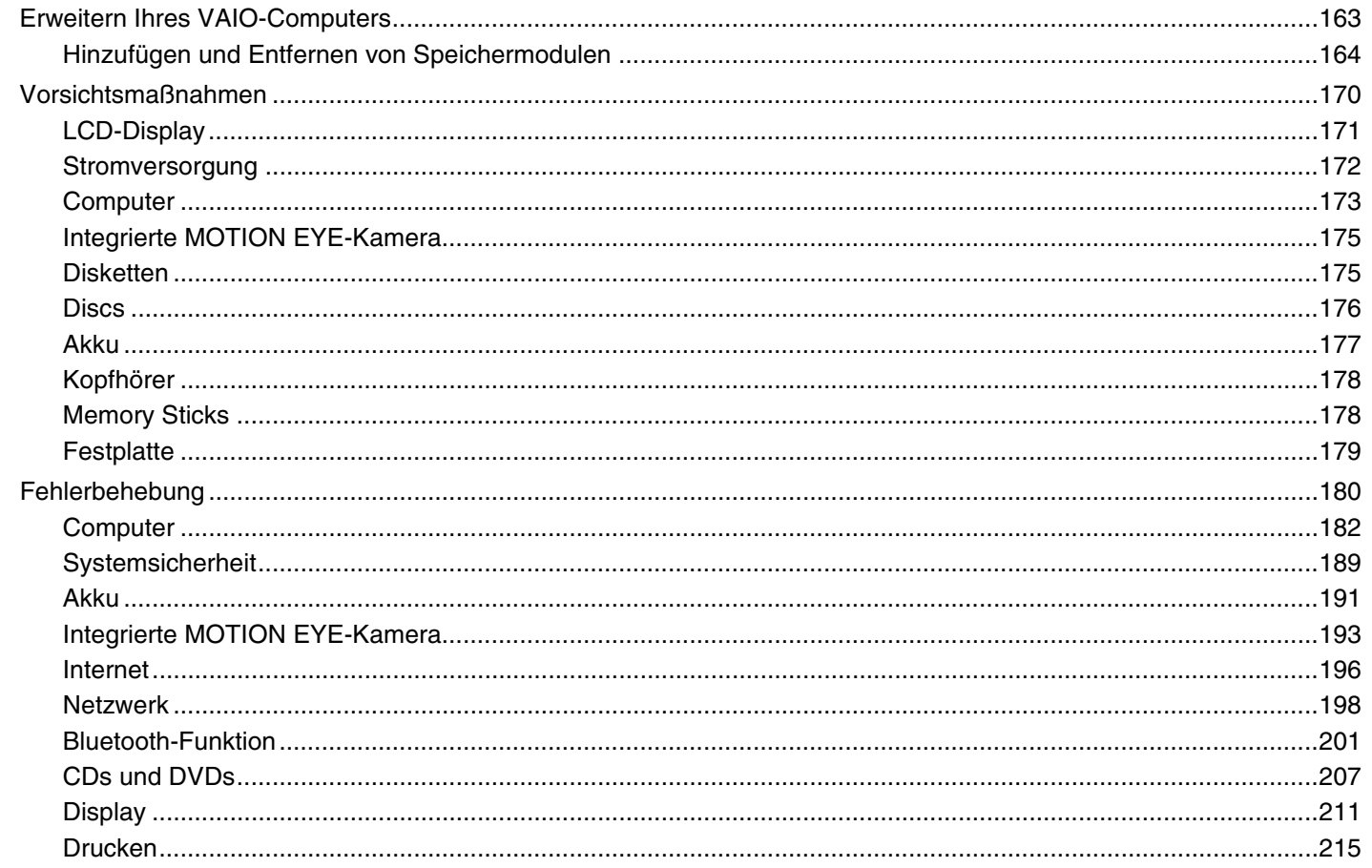

# <span id="page-4-0"></span>**VAIO**

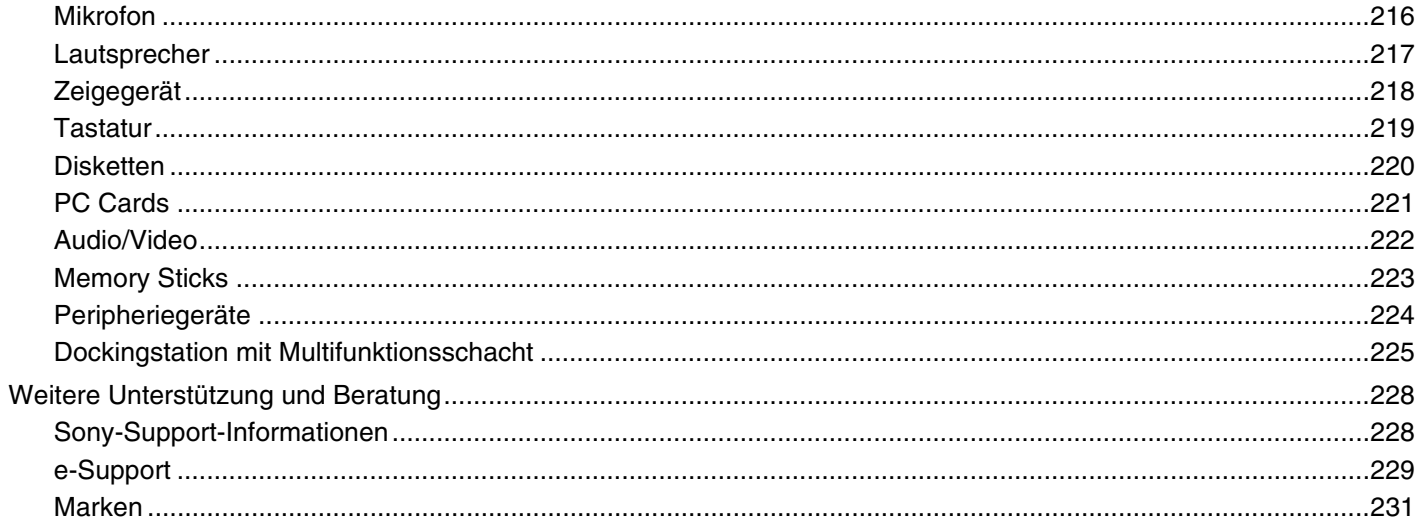

## <span id="page-5-2"></span><span id="page-5-0"></span>Vorbemerkungen

Willkommen beim Online-Benutzerhandbuch! Vielen Dank, dass Sie sich für einen Sony VAIO<sup>®</sup>-Computer entschieden haben. Sony hat die fortschrittlichsten Audio-, Video-, Computer- und Kommunikationstechnologien zusammengeführt, um Ihnen einen Computer nach dem neuesten Stand der Technik zur Verfügung zu stellen.

## <span id="page-5-1"></span>Hinweis

© 2006 Sony Corporation. Alle Rechte vorbehalten.

Ohne vorherige schriftliche Genehmigung dürfen dieses Handbuch und die darin beschriebene Software weder vollständig noch in Auszügen kopiert, übersetzt oder in maschinenlesbare Form gebracht werden.

Sony Corporation übernimmt keine Gewähr für die Richtigkeit der Angaben in diesem Handbuch sowie für die Software oder andere darin enthaltene Angaben. Jede konkludente Gewährleistung, Zusicherung marktüblicher Qualität oder Eignung für einen bestimmten Zweck hinsichtlich des Handbuchs, der Software und anderer Angaben wird hiermit ausdrücklich ausgeschlossen. Sony Corporation haftet unter keinen Umständen für mittelbare, unmittelbare oder spezielle Schäden sowie für Folgeschäden, die sich aus oder in Verbindung mit diesem Handbuch ergeben, gleichgültig, ob diese aufgrund unerlaubter Handlungen, eines Vertrages oder aus sonstigen Gründen in Verbindung mit diesem Handbuch, der Software oder darin enthaltenen oder verwendeten Angaben entstehen.

Auf die Kennzeichnung ™ oder ® wird in diesem Handbuch verzichtet.

Sony Corporation behält sich das Recht vor, dieses Handbuch und die darin enthaltenen Informationen jederzeit ohne Ankündigung zu ändern. Die hier beschriebene Software unterliegt den Bedingungen eines gesonderten Lizenzvertrags.

<span id="page-6-1"></span>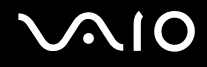

## <span id="page-6-0"></span>ENERGY STAR

Da Sony ein Partner von ENERGY STAR ist, erfüllen die Produkte von Sony die ENERGY STAR-Richtlinien zur Energieeinsparung.

Das Internationale ENERGY STAR-Programm für Bürogeräte ist ein weltweites Programm zur Förderung der Energieeinsparung bei der Benutzung von Computern und anderen Bürogeräten. Das Programm unterstützt die Entwicklung und Verbreitung von Produkten mit Funktionen, die effektiv zur Energieeinsparung beitragen. Es handelt sich um ein offenes Programm, an dem sich Unternehmen auf freiwilliger Basis beteiligen können. Zielprodukte hierfür sind alle Bürogeräte wie Computer, Monitore, Drucker, Faxgeräte und Kopierer. Die einzuhaltenden Normen sowie die Logos sind für alle teilnehmenden Staaten gleich.

ENERGY STAR ist in den USA als Marke eingetragen.

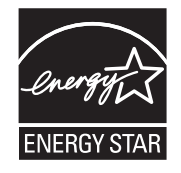

<span id="page-7-1"></span>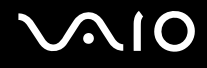

### <span id="page-7-0"></span>Dokumentation

Die Dokumentation umfasst gedrucktes Material sowie elektronische Benutzerhandbücher, die auf dem Computerbildschirm angezeigt werden können.

Die Anleitungen liegen im PDF-Format vor und lassen sich daher leicht durchsuchen und ausdrucken.

Klicken Sie zum Anzeigen der Benutzerhandbücher auf das Symbol **Dokumentation** auf dem Desktop, und klicken Sie dann im Ordner **Dokumentation** auf **Dokumentation**.

#### Gedruckte Dokumentation

- ❑ **Setup-Poster** Beschreibungen der Schritte vom Auspacken bis zum Starten Ihres VAIO-Computers.
- ❑ **Fehlerbehebung** Lösungen für häufig auftretende Probleme.
- ❑ **Wiederherstellungshandbuch** Anleitungen zur Wiederherstellung des Computersystems.
- ❑ Broschüren mit folgenden Informationen: Sony **GARANTIE**, **Sicherheitsbestimmungen**, **Modem Richtlinien und Verordnungen**, **Wireless LAN – Richtlinien und Verordnungen**, **Bluetooth – Richtlinien und Verordnungen**, **Anwender-Lizenzvertrag** und **Supportservices von Sony**.

<span id="page-8-0"></span>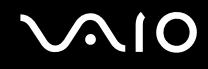

#### Elektronische Dokumentation

- ❑ **Benutzerhandbuch** (dieses Handbuch) Hier werden die Funktionen und Merkmale Ihres Computers beschrieben. Das Benutzerhandbuch enthält außerdem Informationen zu den mitgelieferten Softwareanwendungen und zur Behebung häufig auftretender Probleme.
- ❑ **Technische Daten** Im Online-Dokument **Technische Daten** wird die Hardware- und Softwarekonfiguration Ihres VAIO-Computers beschrieben.

So zeigen Sie das Online-Dokument **Technische Daten** an:

- **1** Stellen Sie eine Verbindung zum Internet her.
- **2** Wechseln Sie zur Support-Website von Sony unter<http://www.vaio-link.com/>.

#### Hilfe- und Supportcenter

**Hilfe- und Supportcenter** bietet umfassende Informationen zur Arbeit mit Microsoft Windows XP und Ihrem Computer, einschließlich praktische Hinweise und Übungen.

Über die Suchfunktion, den Index und das Inhaltsverzeichnis können Sie auf alle Informationen der Windows-Hilfe (auch im Internet) zugreifen.

Um das **Hilfe- und Supportcenter** zu öffnen, klicken Sie auf **Start** und dann auf **Hilfe und Support**. Sie können das

Hilfe- und Supportcenter auch öffnen, indem Sie gleichzeitig die Microsoft Windows-Taste **AU** und die Taste F1 drücken.

#### Weitere Informationsquellen

- ❑ In der Online-Hilfe der Software finden Sie weitere Informationen zur Funktionsweise und zur Fehlerbehebung.
- ❑ Unter [www.club-vaio.com](http://www.club-vaio.com/) finden Sie Online-Lernprogramme für Ihre bevorzugte VAIO-Software.

## <span id="page-9-1"></span><span id="page-9-0"></span>Ergonomisches Arbeiten am Computer

Sie werden Ihren Computer als tragbares Gerät in einer Vielzahl von Umgebungen einsetzen. Beachten Sie beim stationären und beim mobilen Betrieb möglichst immer die folgenden Hinweise zum sicheren und ergonomischen Arbeiten:

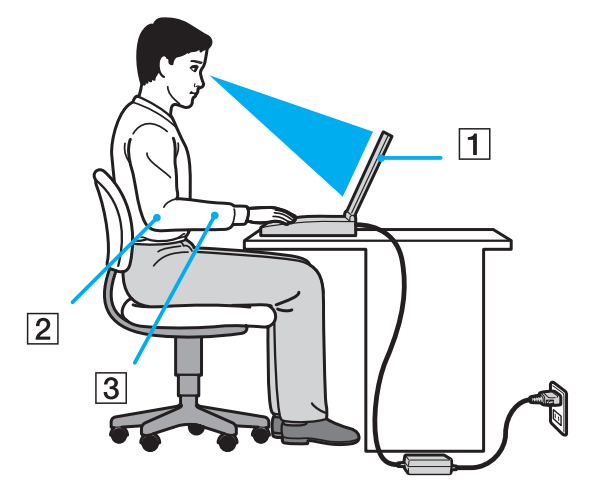

- ❑ **Position des Computers** Stellen Sie den Computer unmittelbar vor sich auf (1). Achten Sie bei Eingaben über die Tastatur, das Touchpad oder die externe Maus darauf, dass Ihre Unterarme mit Ihren Handgelenken eine Linie bilden (2) und sich in einer natürlichen, entspannten Position (3) befinden. Lassen Sie Ihre Oberarme seitlich am Oberkörper herunterhängen. Denken Sie daran, Ihre Arbeit am Computer regelmäßig zu unterbrechen. Zu langes Arbeiten am Computer kann Muskeln und Sehnen überlasten.
- ❑ **Möbel und Körperhaltung** Verwenden Sie einen Stuhl mit ergonomischer Rückenlehne. Stellen Sie die Sitzhöhe so ein, dass Ihre Füße flach auf dem Fußboden stehen. Eventuell sorgt eine Fußstütze für bequemeres Arbeiten. Sitzen Sie entspannt und aufrecht. Sie sollten sich weder zu stark nach vorne beugen noch zu weit nach hinten lehnen.

<span id="page-10-0"></span>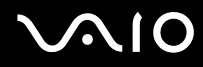

- ❑ **Betrachtungswinkel des Computer-Displays** Das Display kann zur Einstellung der besten Position geneigt werden. Sie können die Belastung Ihrer Augen und Ermüdung Ihrer Muskeln durch Einstellen des richtigen Display-Winkels verringern. Stellen Sie auch die Helligkeit des Bildschirms richtig ein.
- ❑ **Beleuchtung** Stellen Sie Ihren Computer so auf, dass Fenster und Beleuchtung keine Spiegelungen oder Reflexionen auf dem Display erzeugen. Sie können durch eine indirekte Beleuchtung helle Lichtflecken auf dem Display vermeiden. Zur Entspiegelung des Displays gibt es im Handel entsprechendes Zubehör. Eine richtige Beleuchtung steigert Ihr Wohlbefinden und Ihre Effektivität.
- ❑ **Aufstellung eines externen Monitors** Bei Verwendung eines externen Monitors sollte der Abstand zwischen Monitor und Ihren Augen ein angenehmes Arbeiten ermöglichen. Achten Sie darauf, dass sich der Bildschirm in Augenhöhe oder etwas darunter befindet, wenn Sie vor dem Monitor sitzen.

<span id="page-11-1"></span>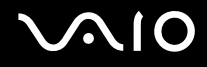

# <span id="page-11-0"></span>Einführung

In diesem Kapitel wird beschrieben, wie Sie Ihren VAIO-Computer zum ersten Mal in Betrieb nehmen können.

- ❑ **Bedienelemente und Anschlüsse [\(Seite 13\)](#page-12-0)**
- ❑ **Die Anzeigeleuchten [\(Seite 20\)](#page-19-0)**
- ❑ **Anschließen einer Stromquelle [\(Seite 22\)](#page-21-0)**
- ❑ **Verwenden des Akkus [\(Seite 24\)](#page-23-0)**
- ❑ **Sicheres Ausschalten des Computers [\(Seite 30\)](#page-29-0)**

<span id="page-12-1"></span>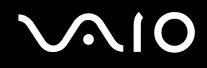

## <span id="page-12-0"></span>Bedienelemente und Anschlüsse

Machen Sie sich zuerst mit den auf den folgenden Seiten gezeigten Bedienelementen und Anschlüssen vertraut.

**!** Je nach LCD-Größe sowie je nach Land oder Region treffen folgende Abbildungen möglicherweise nicht auf Ihr Modell zu.

# <span id="page-13-0"></span>**AIO**

#### Vorne

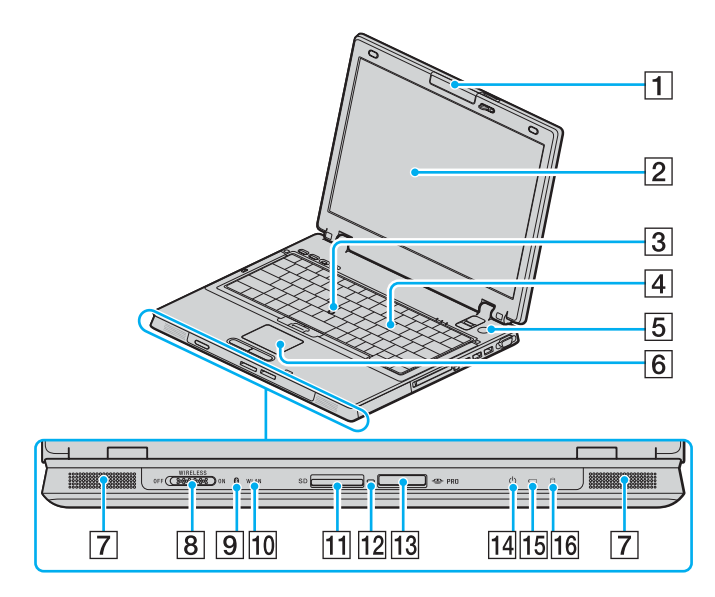

- 1 Integrierte MOTION EYE-Kamera<sup>\*1</sup> [\(Seite 38\)](#page-37-1)
- 2 LCD-Display [\(Seite 171\)](#page-170-1)
- 3 Pointing Stick [\(Seite 35\)](#page-34-0)
- 4 Tastatur [\(Seite 32\)](#page-31-1)
- $\overline{5}$  Ein-Aus-Taste
- **6** Touchpad [\(Seite 34\)](#page-33-1)
- **7** Eingebaute Lautsprecher
- **8** WIRELESS-Schalter [\(Seite 56\)](#page-55-1)
- $\boxed{9}$  Bluetooth-Kontrollanzeige<sup>\*1</sup> [\(Seite 20\)](#page-19-0)
- **10 WLAN-Kontrollanzeige (Wireless LAN) [\(Seite 21\)](#page-20-0)**
- **11 SD-Speicherkartensteckplatz [\(Seite 51\)](#page-50-1)**
- 12 Kontrollanzeige für Speicherkartenzugriff [\(Seite 20\)](#page-19-0)
- 13 Memory Stick PRO/Duo-Steckplatz<sup>\*2</sup> [\(Seite 48\)](#page-47-0)
- 14 Netzkontrollleuchte [\(Seite 20\)](#page-19-0)
- 15 Akkuanzeige [\(Seite 20\)](#page-19-0)
- 16 Kontrollanzeige für Festplatte [\(Seite 20\)](#page-19-0)
- \*1 Nur bei bestimmten Modellen.
- \*2 Ihr Computer unterstützt die hohe Übertragungsgeschwindigkeit und Speicherkapazität von Memory Stick PRO- und Memory Stick Duo-Speichermedien.

<span id="page-14-0"></span>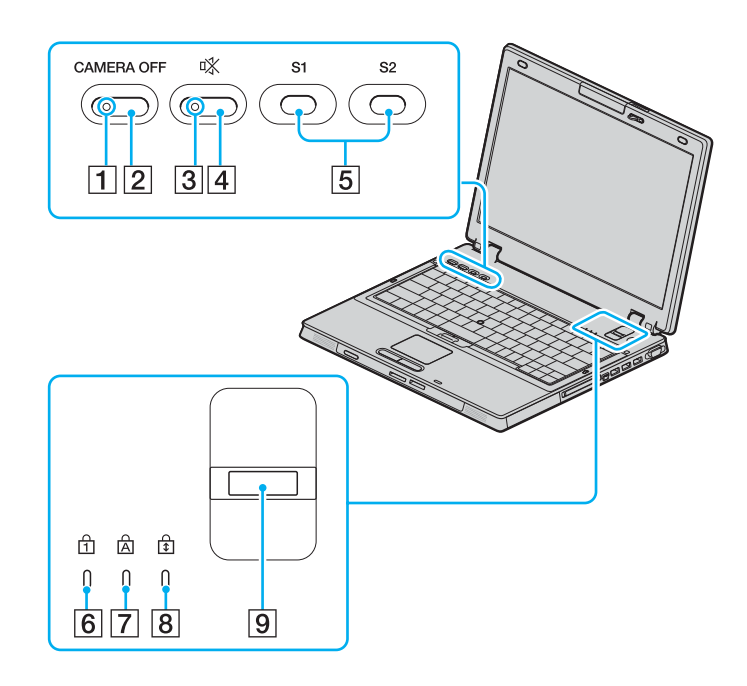

- **1** CAMERA OFF-Anzeige<sup>\*</sup> [\(Seite 21\)](#page-20-1)
- **2 CAMERA OFF-Taste** [\(Seite 38\)](#page-37-1)
- 3 Stummschaltanzeige [\(Seite 20\)](#page-19-0)
- 4 Stummschalttaste [\(Seite 37\)](#page-36-1)
- E Tasten **S1**/**S2** [\(Seite 37\)](#page-36-1)
- **6** Num lock-Kontrollanzeige [\(Seite 20\)](#page-19-0)
- **7** Caps lock-Kontrollanzeige [\(Seite 20\)](#page-19-0)
- **8** Scroll lock-Kontrollanzeige [\(Seite 20\)](#page-19-0)
- **9** Fingerabdrucksensor [\(Seite 126\)](#page-125-1)
- Nur bei bestimmten Modellen.

<span id="page-15-0"></span>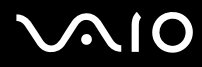

#### Hinten

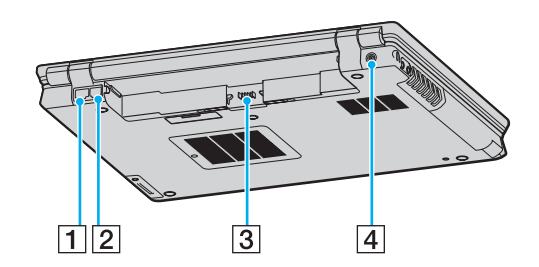

- 1 Ethernet-Netzwerkanschluss [\(Seite 118\)](#page-117-1)
- 2 Modemanschluss [\(Seite 54\)](#page-53-1)
- 3 Akkuanschluss [\(Seite 24\)](#page-23-0)
- **4** DC IN-Anschluss [\(Seite 22\)](#page-21-0)

# <span id="page-16-0"></span>**VAIO**

#### **Rechts**

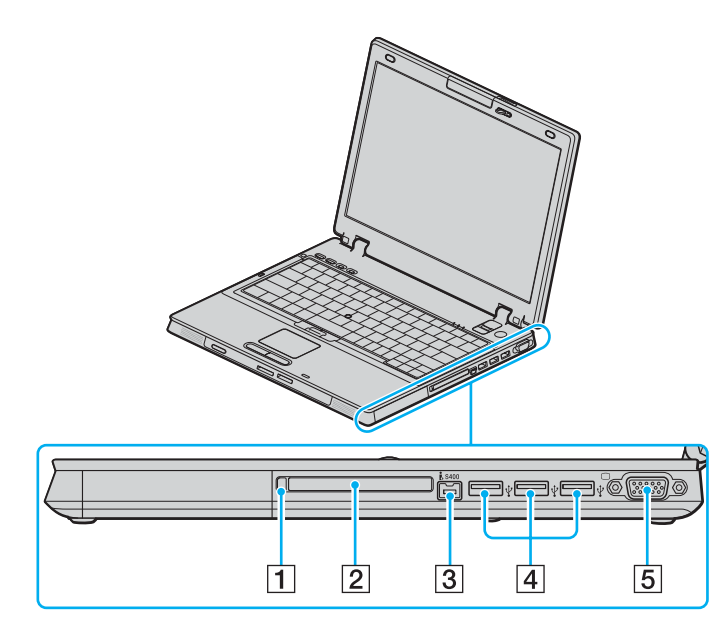

- 1 PC Card-Auswurftaste [\(Seite 45\)](#page-44-0)
- 2 PC Card-Steckplatz [\(Seite 43\)](#page-42-1)
- **3** i.LINK (IEEE 1394) S400-Anschluss [\(Seite 116\)](#page-115-1)
- 4 USB-Anschlüsse (USB 2.0)<sup>\*</sup> [\(Seite 111\)](#page-110-1)
- **5** Monitoranschluss (VGA) [\(Seite 98\)](#page-97-0)
- Unterstützung von High/Full/Low Speed.

# <span id="page-17-0"></span>**VAIO**

#### Links

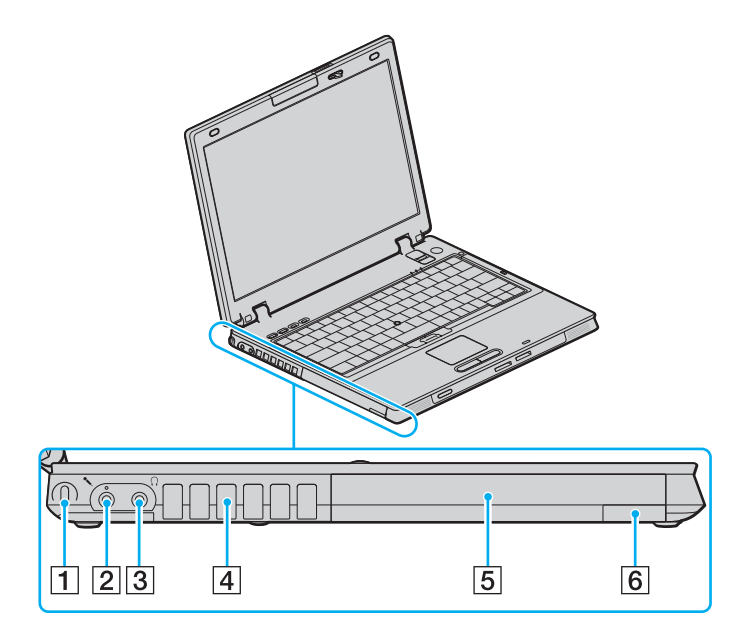

- 1 Sicherheitsöffnung
- 2 Mikrofonbuchse [\(Seite 110\)](#page-109-1)
- 3 Kopfhörerbuchse [\(Seite 96\)](#page-95-1)
- 4 Belüftungsöffnung
- E Multifunktionsschacht [\(Seite 39\)](#page-38-1)
- 6 Auswurftaste für Multifunktionsschacht [\(Seite 39\)](#page-38-1)

<span id="page-18-0"></span>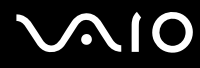

#### Unten

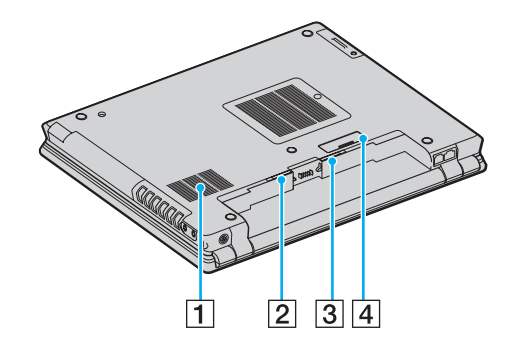

1 Belüftungsöffnung

**2 RELEASE-Akkuverriegelung [\(Seite 29\)](#page-28-0)** 

**3** LOCK/UNLOCK-Verriegelung [\(Seite 24\)](#page-23-1)

4 Anschluss für Dockingstation mit Multifunktionsschacht [\(Seite 86\)](#page-85-0)

<span id="page-19-1"></span>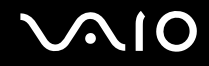

## <span id="page-19-0"></span>Die Anzeigeleuchten

Der Computer verfügt über folgende Anzeigeleuchten.

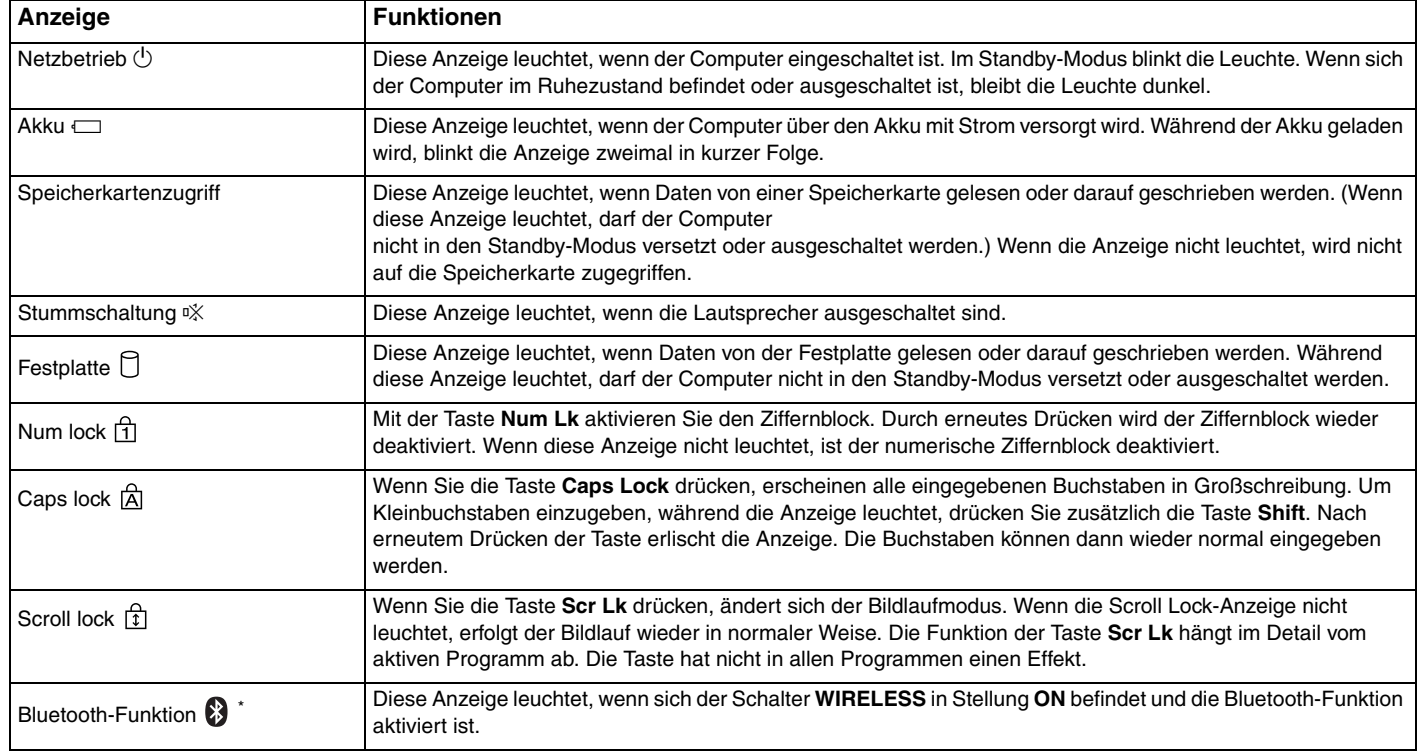

<span id="page-20-2"></span>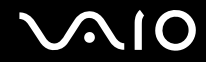

<span id="page-20-1"></span>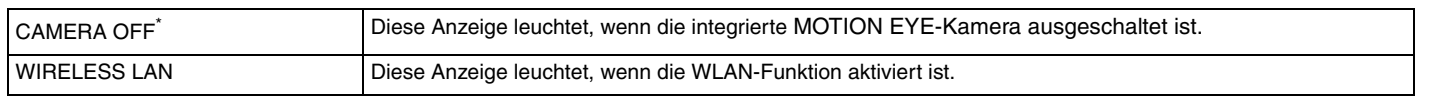

<span id="page-20-0"></span>\* Nur bei bestimmten Modellen.

## <span id="page-21-1"></span><span id="page-21-0"></span>Anschließen einer Stromquelle

Als Stromquelle für Ihren Computer können Sie entweder das Netzgerät oder einen aufladbaren Akku verwenden.

#### Verwenden des Netzgeräts

✍ Verwenden Sie für den Netzbetrieb Ihres Computers ausschließlich das mitgelieferte Netzgerät.

So verwenden Sie das Netzgerät

- **1** Verbinden Sie das eine Ende des Netzkabels (1) mit dem Netzgerät (3).
- **2** Verbinden Sie das andere Ende des Netzkabels mit einer Netzsteckdose (2).
- **3** Schließen Sie das am Netzgerät (3) angebrachte Kabel an den **DC IN**-Eingang (4) des Computers oder der optionalen Dockingstation mit Multifunktionsschacht an.

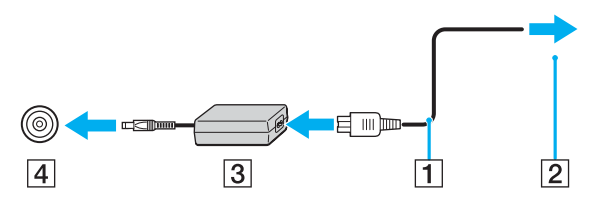

**!** Die Form des Gleichstromsteckers hängt vom verwendeten Netzgerät ab.

<span id="page-22-0"></span>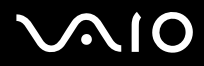

هير<br>Zur vollständigen Trennung Ihres Computers vom Stromnetz muss das Anschlusskabel des Netzgeräts aus der Netzsteckdose gezogen werden.

Achten Sie darauf, dass die Netzsteckdose leicht zugänglich ist.

Wenn Sie Ihren Computer längere Zeit nicht benutzen, versetzen Sie den Computer in den Ruhezustand. Weitere Informationen finden Sie unter **Ruhezustand [\(Seite 154\)](#page-153-0)**. In diesem Energiesparmodus muss der Computer nicht herunter- und hochgefahren werden.

<span id="page-23-2"></span>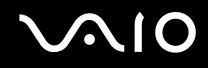

## <span id="page-23-0"></span>Verwenden des Akkus

Der mit Ihrem Notebook gelieferte Akku ist zum Zeitpunkt des Kaufs nicht vollständig geladen.

#### <span id="page-23-1"></span>Einsetzen des Akkus

#### So setzen Sie den Akku ein

- **1** Schalten Sie den Computer aus, und schließen Sie das LCD-Display.
- **2** Schieben Sie die **LOCK/UNLOCK**-Akkuverriegelung (1) an der Unterseite des Computers in die Position **UNLOCK**.

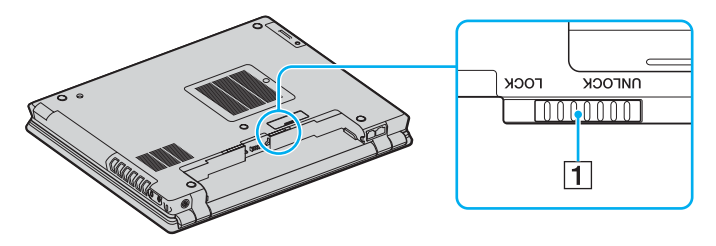

<span id="page-24-0"></span>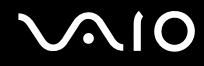

**3** Schieben Sie den Akku diagonal in das Akkufach, bis der Vorsprung (2) an beiden Seiten des Akkufachs in die U-förmige Aussparung (3) an den jeweiligen Seiten des Akkus eingreift.

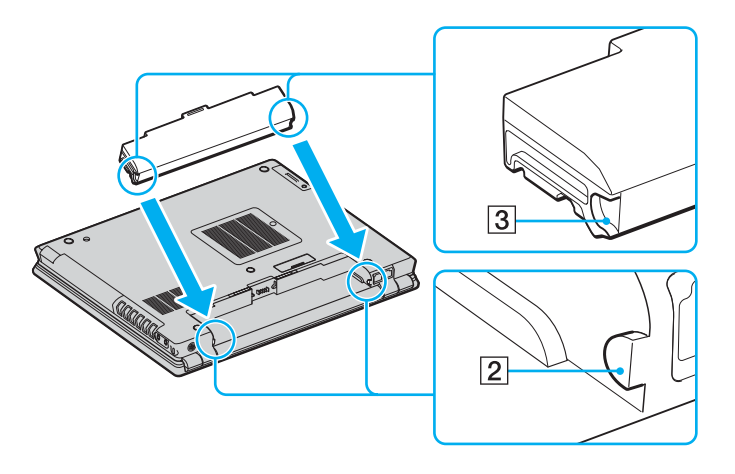

<span id="page-25-0"></span>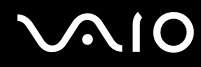

**4** Drehen Sie den Akku in Pfeilrichtung, und drücken Sie den Akku im Akkufach nach unten, bis er einrastet.

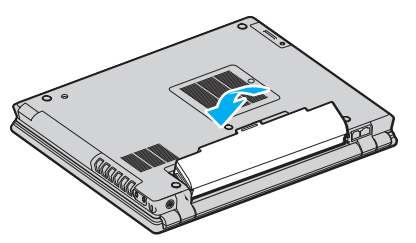

**5** Schieben Sie die **LOCK/UNLOCK**-Akkuverriegelung in die Stellung **LOCK**, um den Akku im Computer zu arretieren.

#### ✍

Wenn Ihr Computer direkt am Stromnetz angeschlossen und ein Akku eingesetzt ist, wird er über die Netzsteckdose mit Strom versorgt.

#### **!**

Manche Akkus erfüllen nicht die strengen Qualitäts- und Sicherheitsstandards von Sony. Aus Sicherheitsgründen kann dieses Notebook nur mit Sony-Originalakkus betrieben werden, die speziell für dieses Modell vorgesehen sind. Wenn Sie einen anderen Akku einsetzen, wird er nicht geladen, und Ihr Notebook funktioniert nicht.

<span id="page-26-0"></span>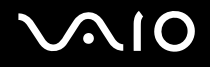

#### Laden des Akkus

Der mit Ihrem Notebook gelieferte Akku ist zum Zeitpunkt des Kaufs nicht vollständig geladen.

So laden Sie den Akku

- **1** Setzen Sie den Akku ein.
- **2** Schließen Sie das Netzgerät an den Computer an.

Der Akku wird nun im Computer automatisch geladen. Die Akkuanzeige blinkt während des Ladevorgangs zweimal in kurzer Folge. Wenn der Akku auf ca. 85 % aufgeladen ist, erlischt die Akkuanzeige.

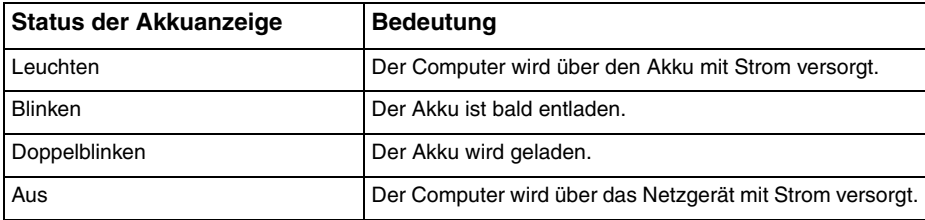

<span id="page-27-0"></span>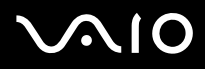

#### ✍

Wenn der Akku fast völlig entladen ist, blinken die Akkuanzeige und die Netzkontrollleuchte.

Lassen Sie den Akku während des Netzbetriebs in Ihrem Computer. Der Akku wird aufgeladen, während Sie mit dem Computer arbeiten.

Sinkt die Akkuladung unter einen Wert von 10 %, sollten Sie entweder das Netzgerät anschließen oder Ihren Computer ausschalten und einen geladenen Akku einsetzen.

Bei dem mit Ihrem Computer gelieferten Akku handelt es sich um einen Lithium-Ionen-Akku, der jederzeit aufgeladen werden kann. Das Laden eines teilweise entladenen Akkus hat keinen Einfluss auf die Akkulebensdauer und die Akkubetriebszeit.

Die Akkuanzeige leuchtet im Akkubetrieb. Wenn der Akku fast vollständig entladen ist, beginnen die Akkuanzeige und die Netzkontrollleuchte zu blinken.

Bei einigen Softwareanwendungen und Peripheriegeräten wechselt Ihr Computer auch bei geringer Akkukapazität möglicherweise nicht in den Ruhezustand. Um Datenverluste im Akkubetrieb zu vermeiden, sollten Sie Ihre Daten häufig speichern und manuell einen Energiesparmodus wie Standby oder Ruhezustand aktivieren. Falls der Akku leer wird, während sich der Computer im Standby-Modus befindet, gehen die nicht gespeicherten Daten verloren. Eine Wiederherstellung des vorherigen Arbeitszustands ist unmöglich. Um Datenverluste zu vermeiden, sollten Sie Ihre Daten regelmäßig speichern.

Wenn Ihr Computer direkt am Stromnetz angeschlossen und ein Akku eingesetzt ist, wird er über die Netzsteckdose mit Strom versorgt.

<span id="page-28-1"></span>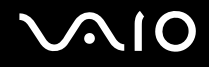

#### <span id="page-28-0"></span>Abnehmen des Akkus

**!**

Wenn Sie den Akku abnehmen, während Ihr Computer eingeschaltet ist oder sich im Standby-Modus befindet und das Netzgerät nicht angeschlossen ist, kann ein Datenverlust auftreten.

#### So nehmen Sie den Akku ab

- **1** Schalten Sie den Computer aus, und schließen Sie das LCD-Display.
- **2** Schieben Sie die **LOCK/UNLOCK**-Akkuverriegelung (1) an der Unterseite des Computers in die Position **UNLOCK**.
- **3** Öffnen und halten Sie die **RELEASE**-Akkuverriegelung (2), greifen Sie mit der Fingerspitze unter die Lasche (3) am Akku, drehen Sie den Akku in Pfeilrichtung, und ziehen Sie ihn dann vom Computer weg.

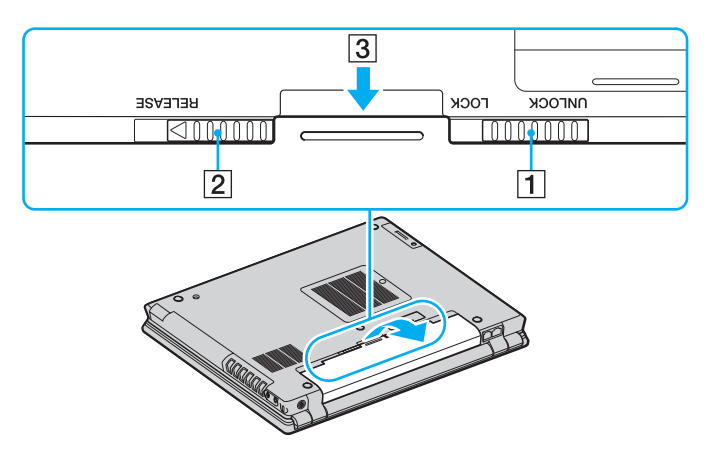

# <span id="page-29-1"></span>**AIO**

## <span id="page-29-0"></span>Sicheres Ausschalten des Computers

Zur Vermeidung von Datenverlusten sollten Sie den Computer immer wie nachfolgend beschrieben ausschalten.

#### So schalten Sie den Computer aus

- **1** Schalten Sie alle angeschlossenen Peripheriegeräte aus.
- **2** Klicken Sie auf **Start** und dann auf **Ausschalten**. Das Fenster **Computer ausschalten** wird angezeigt.
- **3** Klicken Sie auf **Ausschalten**.
- **4** Folgen Sie den Aufforderungen zum Speichern von Dokumenten und zur Berücksichtigung anderer angemeldeter Benutzer, und warten Sie, bis sich der Computer automatisch ausschaltet.

Die Netzkontrollleuchte erlischt.

## <span id="page-30-1"></span><span id="page-30-0"></span>Arbeiten mit Ihrem VAIO-Computer

In diesem Abschnitt erfahren Sie, wie Sie Ihren Computer optimal nutzen können.

- ❑ **Die Tastatur [\(Seite 32\)](#page-31-0)**
- ❑ **Das Zeigegerät [\(Seite 34\)](#page-33-0)**
- ❑ **Die Sondertasten [\(Seite 37\)](#page-36-0)**
- ❑ **Die integrierte MOTION EYE-Kamera [\(Seite 38\)](#page-37-0)**
- ❑ **Der Multifunktionsschacht [\(Seite 39\)](#page-38-0)**
- ❑ **PC Cards [\(Seite 43\)](#page-42-0)**
- ❑ **Memory Sticks [\(Seite 46\)](#page-45-0)**
- ❑ **Andere Speicherkarten [\(Seite 51\)](#page-50-0)**
- ❑ **Einrichten einer Internetverbindung [\(Seite 54\)](#page-53-0)**
- ❑ **Einrichten einer Wireless LAN-Verbindung (WLAN) [\(Seite 56\)](#page-55-0)**
- ❑ **Bluetooth-Funktion [\(Seite 66\)](#page-65-0)**

<span id="page-31-2"></span>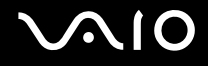

## <span id="page-31-1"></span><span id="page-31-0"></span>Die Tastatur

Die Tastatur Ihres Notebooks ist der eines Desktop-Computers sehr ähnlich, verfügt jedoch über zusätzliche Tasten für modellspezifische Funktionen.

Glossarinformationen zum Thema Tastatur sind auch auf der VAIO-Link-Website [\(www.vaio-link.com](http://www.vaio-link.com/)) zu finden.

#### Fn-Tastenkombinationen

✍ Einige Funktionen sind erst nach dem Start von Windows verfügbar.

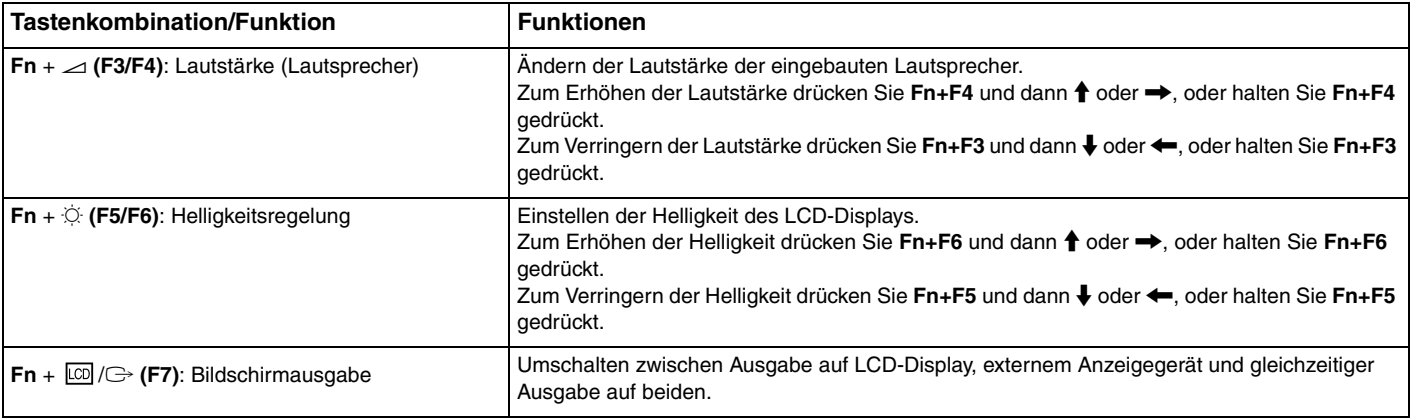

<span id="page-32-0"></span>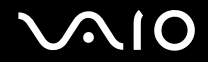

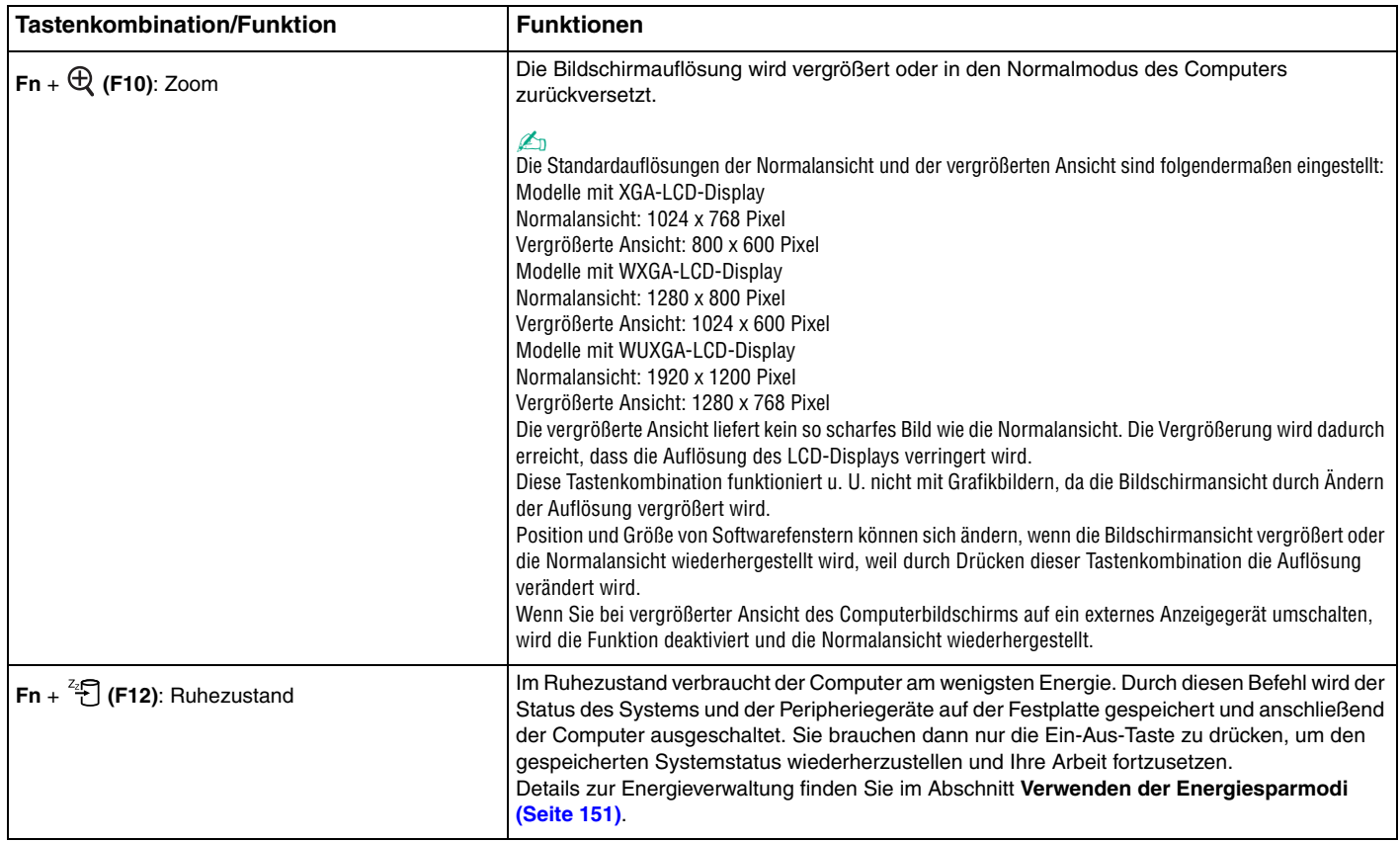

## <span id="page-33-2"></span><span id="page-33-0"></span>Das Zeigegerät

Ihr Computer ist mit zwei Arten von Zeigegerät ausgestattet: dem Touchpad und dem Pointing Stick.

Standardmäßig sind beide Zeigegeräte aktiviert, aber Sie können eines der Geräte je nach Wunsch deaktivieren. Informationen zur Änderung der Einstellungen eines Zeigegeräts finden Sie unter **Deaktivieren eines Zeigegeräts [\(Seite 36\)](#page-35-0)**.

#### <span id="page-33-1"></span>Das Touchpad

Die Tastatur ist mit einem berührungsempfindlichen Zeigegerät ausgestattet, dem Touchpad (1). Damit können Sie wie mit einer Maus den Mauszeiger verschieben, Objekte auswählen und ziehen sowie einen Bildlauf durchführen.

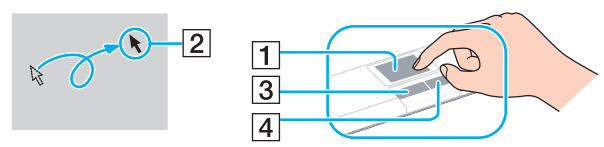

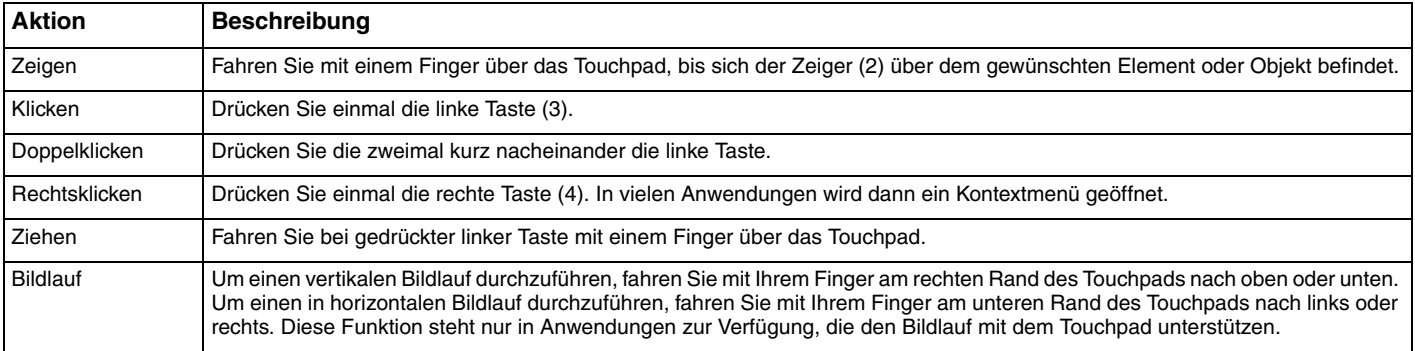

#### ✍

Sie können das Touchpad deaktivieren/aktivieren, je nachdem, ob Sie die Maus verwenden möchten oder nicht. Informationen zum Starten von **VAIO Control Center** finden Sie unter **Einrichten Ihres Computers mit dem VAIO Control Center [\(Seite 150\)](#page-149-1)**. Wählen Sie nach dem Start den Eintrag zu den Zeigegeräten aus, und klicken Sie auf **Hilfe** (Help), um ausführliche Anleitungen anzuzeigen.

<span id="page-34-1"></span>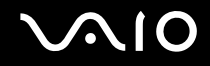

#### <span id="page-34-0"></span>Der Pointing Stick

Die Tastatur ist mit einem berührungsempfindlichen Zeigegerät ausgestattet, dem Pointing Stick (1). Mit dem Pointing Stick können Sie, in Kombination mit den Tasten unter der Leertaste, wie mit einer Maus den Mauszeiger verschieben, Objekte auswählen und ziehen sowie einen Bildlauf durchführen.

Der Zeiger (2) wird in die Richtung bewegt, in die Sie den Pointing Stick drücken. Je stärker Sie den Pointing Stick drücken, desto schneller bewegt sich der Zeiger.

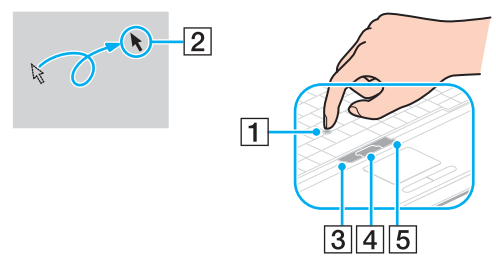

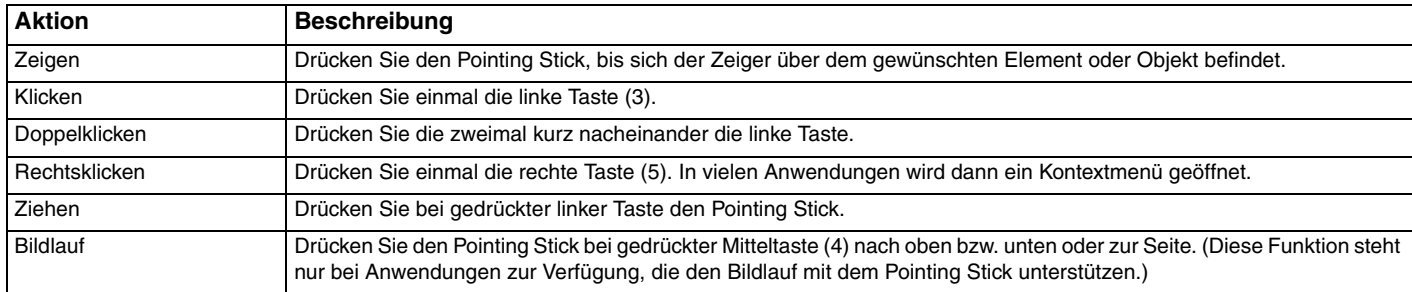

✍

Bei der Spitze des Pointing Sticks handelt es sich um einen Verbrauchsartikel. Sie können sie bei Bedarf durch eine mitgelieferte Austauschkappe ersetzen.

<span id="page-35-1"></span>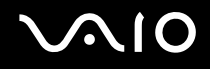

#### <span id="page-35-0"></span>Deaktivieren eines Zeigegeräts

Sie können die Einstellungen des Zeigegeräts ändern, um die Zeigegeräte zu deaktivieren.

So deaktivieren Sie ein Zeigegerät

- **1** Klicken Sie auf **Start** und dann auf **Systemsteuerung**.
- **2** Klicken Sie auf **Drucker und andere Hardware**.
- **3** Klicken Sie auf **Maus**. Das Dialogfeld **Mauseigenschaften** wird angezeigt.
- **4** Klicken Sie auf die Registerkarte **Gerät auswählen** (Device Select).
- **5** Deaktivieren Sie das gewünschte Zeigegerät durch Auswahl der entsprechenden Optionsschaltflächen.
- **6** Klicken Sie auf **OK**.
<span id="page-36-0"></span>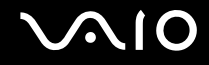

## Die Sondertasten

Ihr Computer ist mit Sondertasten ausgestattet, die Ihnen den Zugriff auf bestimmte Computerfunktionen erleichtern.

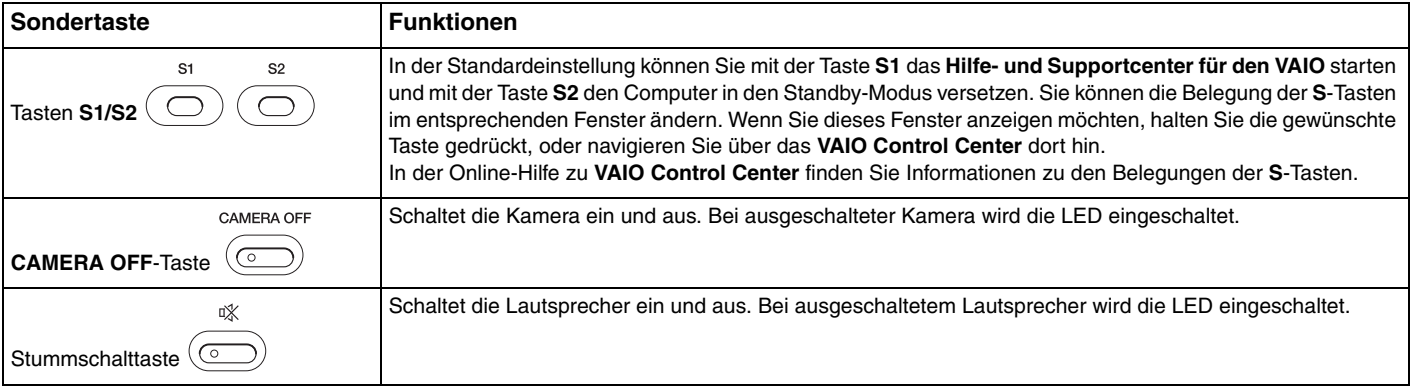

## <span id="page-37-0"></span>Die integrierte MOTION EYE-Kamera

Eventuell ist der Computer mit einer integrierten MOTION EYE-Kamera ausgestattet. Ob Ihr Modell mit der integrierten MOTION EYE-Kamera ausgestattet ist, können Sie dem Online-Dokument **Technische Daten** entnehmen.

Über die integrierte MOTION EYE-Kamera können Sie mit Instant-Messaging-Software und Videobearbeitungssoftware, wie beispielsweise **Windows Messenger** und **Windows MovieMaker**, Videoübertragungen durchführen.

Wenn Sie den Computer einschalten, wird die MOTION EYE-Kamera automatisch aktiviert, so dass Sie mit der Kommunikationssoftware an einer Videokonferenz teilnehmen können. Um die Kamera auszuschalten, drücken Sie die **CAMERA OFF**-Taste über der Tastatur. Die **CAMERA OFF**-Leuchte wird eingeschaltet und zeigt so den Ausschaltstatus an.

Beachten Sie aber, dass die integrierte MOTION EYE-Kamera beim Starten oder Beenden der Instant-Messaging- oder Videobearbeitungssoftware nicht automatisch ein- bzw. ausgeschaltet wird. Sie müssen daher die Kamera einschalten, bevor Sie die Software verwenden.

#### ✍

Auf die integrierte MOTION EYE-Kamera kann immer nur von einer Softwareanwendung aus zugegriffen werden. Wenn Sie die integrierte MOTION EYE-Kamera in einer anderen Anwendung verwenden möchten, müssen Sie zuerst die aktuelle Anwendung beenden.

#### **!**

Wenn Sie die Kamera auf ein Motiv richten, das sich schnell bewegt, kann es im Anzeigefenster zu Störungen kommen (z. B. horizontale Streifen). Dies ist normal und kein Anzeichen für eine Funktionsstörung.

## <span id="page-38-0"></span>Der Multifunktionsschacht

Ihr Computer ist mit einem Komponentenschacht zur Hardware-Erweiterung ausgestattet, der als Multifunktionsschacht bezeichnet wird. Sie können eine Schachtkomponente erwerben und diese in den Computer einbauen.

Folgende Schachtkomponenten sind verfügbar:

- ❑ Festplattenadapter-Schachtkomponente (zum Einbau Ihrer PATA-Festplatte).
- ❑ 80-GB-Festplatten-Schachtkomponente.
- ❑ DVD+R Double Layer-/DVD±RW-Laufwerksschachtkomponente Weitere Informationen finden Sie unter **Das optische Laufwerk [\(Seite 74\)](#page-73-0)**.

#### $\mathbb{Z}_n$

Der Multifunktionsschacht enthält bei Auslieferung einen Schutzeinsatz.

Fragen Sie Ihren Händler nach den neuesten Informationen über verfügbare Schachtkomponenten.

#### So wechseln Sie eine Schachtkomponente

- **1** Doppelklicken Sie in der Taskleiste auf das Symbol **Hardware sicher entfernen**. Das Dialogfeld **Hardware sicher entfernen** wird geöffnet.
- **2** Wählen Sie die zu entfernende PC Card aus.
- **3** Klicken Sie auf **Beenden**. Das Dialogfeld **Eine Hardwarekomponente beenden** wird geöffnet.
- **4** Vergewissern Sie sich, dass das Gerät sicher aus dem System entfernt werden kann.
- **5** Klicken Sie auf **OK**. Ein Dialogfeld wird mit der Meldung angezeigt, dass Sie das Gerät sicher entfernen können.
- **6** Klicken Sie auf **Schließen**.

<span id="page-39-0"></span>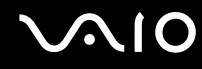

**7** Drücken Sie die Auswurftaste (1) für den Multifunktionsschacht, damit diese hervortritt.

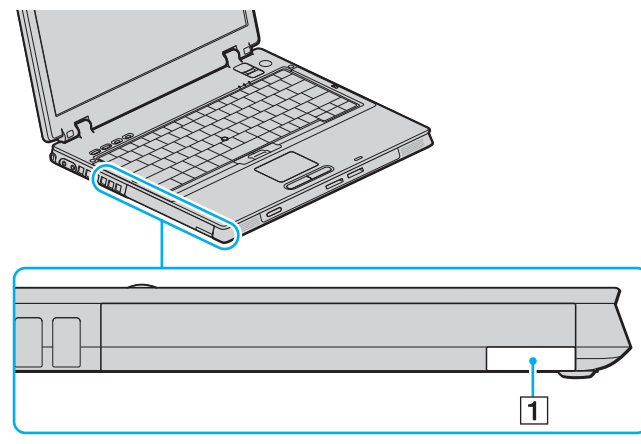

- **8** Ziehen Sie vorsichtig an der Taste, um die eingebaute Schachtkomponente auszuwerfen.
- **9** Ziehen Sie die Komponente vorsichtig aus dem Schacht heraus.

<span id="page-40-0"></span>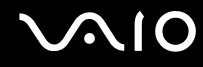

**10** Setzen Sie eine andere Schachtkomponente mit dem Etikett nach oben in den Schacht ein, bis sie einrastet.

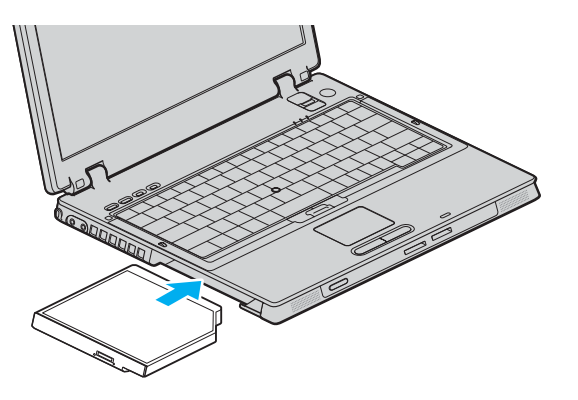

## <span id="page-41-0"></span>Schutz von Schachtkomponenten vor Diebstahl

Um die Festplatten-Schachtkomponente vor Diebstahl zu schützen, sichern Sie die Schachtkomponente in Ihrem Computer mit einer Sicherheitsschraube<sup>\*</sup> und einem L-förmigen Schraubendreher<sup>\*</sup>.

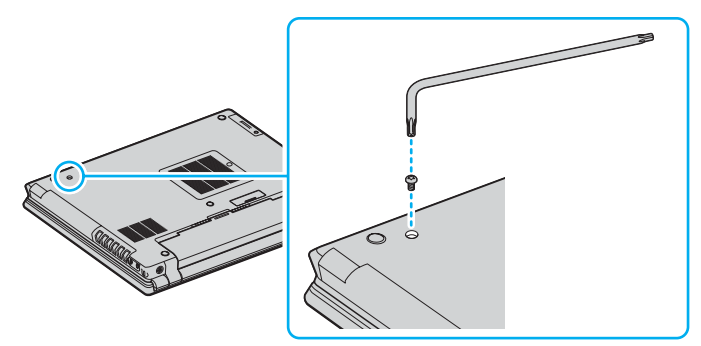

\* Mit optionalem oder mitgeliefertem Festplattenzubehör mitgeliefert. Details über Zubehör finden Sie im Online-Dokument **Technische Daten**.

<span id="page-42-0"></span>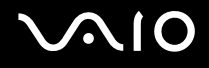

# PC Cards

Mithilfe von PC Cards können Sie Ihren Computer mit zusätzlichen Funktionen ausstatten.

## Einsetzen einer PC Card

**!** Manche PC Cards oder deren Funktionen sind möglicherweise nicht mit Ihrem Computer kompatibel.

Sie müssen Ihren Computer vor dem Einsetzen oder Herausnehmen einer PC Card nicht herunterfahren.

#### So setzen Sie eine PC Card ein

- **1** Führen Sie die PC Card mit dem vorderen Etikett nach oben in den PC Card-Steckplatz ein.
- **2** Drücken Sie die PC Card vorsichtig bis zum Anschlag hinein. Die PC Card wird nun automatisch von Ihrem System erkannt. Danach wird das Symbol **Hardware sicher entfernen** im Infobereich der Taskleiste angezeigt.

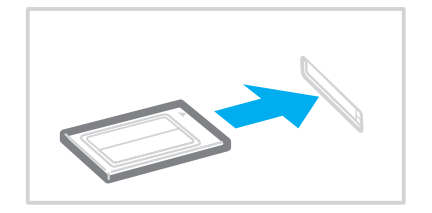

<span id="page-43-0"></span>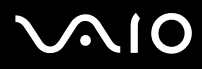

#### ✍

Einige Geräte funktionieren nicht richtig, wenn Sie wiederholt aus dem Standby-Modus oder Ruhezustand zurück in den Normalmodus wechseln. Manche PC Cards werden vom System nicht erkannt, wenn sie eingesetzt sind und Sie zwischen Normalbetrieb und Ruhezustand oder Standby wechseln. Dieses Problem lässt sich durch einen Neustart des Computers beheben. Das Betriebssystem wird dadurch neu geladen und initialisiert.

Bei eingesetzter Karte wechselt Ihr Computer u. U. nicht in den Ruhezustand. Er wechselt dann statt dessen in den Standby-Modus. Es wird daher empfohlen, dass Sie die PC Card herausnehmen, bevor Sie den Ruhezustand aktivieren (bzw. dieser automatisch aktiviert wird).

Verwenden Sie immer die neueste Treiberversion des Herstellers der PC Card.

Wenn im **Geräte-Manager** (Dialogfeld **Systemeigenschaften**) die PC Card mit einem Ausrufezeichen angezeigt wird, deinstallieren Sie die Treibersoftware, und installieren Sie sie erneut.

Drücken Sie die PC Card nicht mit Gewalt in den Steckplatz. Die Kontaktstifte könnten sonst beschädigt werden. Falls Sie beim Einsetzen einer PC Card Schwierigkeiten haben, vergewissern Sie sich, dass Sie die Karte richtig herum halten. Weitere Informationen dazu finden Sie in der Bedienungsanleitung der PC Card.

<span id="page-44-0"></span>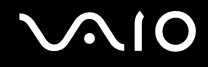

## Herausnehmen einer PC Card

Gehen Sie wie nachstehend beschrieben vor, um die PC Card bei eingeschaltetem Computer zu entnehmen. Wenn das Medium nicht richtig herausgenommen wird, arbeitet das System u. U. nicht mehr einwandfrei.

So nehmen Sie eine PC Card heraus

### ✍

Wenn Sie eine PC Card bei ausgeschaltetem Computer herausnehmen möchten, können Sie Schritt 1 bis 6 überspringen.

- **1** Doppelklicken Sie in der Taskleiste auf das Symbol **Hardware sicher entfernen**. Das Dialogfeld **Hardware sicher entfernen** wird geöffnet.
- **2** Wählen Sie die zu entfernende PC Card aus.
- **3** Klicken Sie auf **Beenden**. Das Dialogfeld **Eine Hardwarekomponente beenden** wird geöffnet.
- **4** Vergewissern Sie sich, dass das Gerät sicher aus dem System entfernt werden kann.
- **5** Klicken Sie auf **OK**. Ein Dialogfeld wird mit der Meldung angezeigt, dass Sie das Gerät sicher entfernen können.
- **6** Klicken Sie auf **Schließen**.
- **7** Drücken Sie auf die PC Card-Auswurftaste, damit sie herauskommt.
- **8** Drücken Sie erneut die PC Card-Auswurftaste, damit die PC Card freigegeben wird.
- **9** Ziehen Sie die PC Card vorsichtig aus dem Steckplatz heraus.
- **10** Falls die PC Card-Auswurftaste noch ausgerastet ist, drücken Sie sie wieder hinein.

# <span id="page-45-0"></span>Memory Sticks

Ihr Computer unterstützt Memory Sticks. Der Memory Stick ist ein kompaktes, mobiles und vielseitiges Speichermedium, das speziell für den Austausch und die gemeinsame Nutzung digitaler Daten mit kompatiblen Produkten ausgelegt ist, beispielsweise mit Digitalkameras und Mobiltelefonen. Memory Sticks eignen sich auch als externe Datenspeicher, da sie austauschbar sind.

Dem Online-Dokument **Technische Daten** können Sie entnehmen, welche Memory Stick-Typen mit Ihrem Computer kompatibel sind, und ob es dabei Einschränkungen gibt.

- ❑ Sie können Memory Sticks auf der Sony Style-Website ([www.sonystyle-europe.com](http://www.sonystyle-europe.com/)) oder bei Ihrem Fachhändler erwerben.
- ❑ Ausführliche Informationen darüber, welche VAIO-Computer mit welchen Memory Sticks kompatibel sind, finden Sie hier: [www.vaio-link.com](http://www.vaio-link.com/).

#### **!**

Ihr Computer wurde mit Memory Sticks von Sony mit einer Speicherkapazität von bis zu 4 GB (erhältlich ab Januar 2006) getestet und für kompatibel befunden. Die Kompatibilität wird für andere Memory Sticks, die dieselben Eigenschaften wie die kompatiblen Medien aufweisen, nicht gewährleistet.

<span id="page-46-0"></span>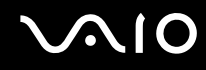

## Aktivieren des Schreibschutzes eines Memory Stick

Manche Memory Sticks verfügen über einen Schreibschutzschalter, mit dem Sie verhindern können, dass Ihre wichtigen Daten versehentlich gelöscht oder überschrieben werden.

Sie können den Schreibschutz durch horizontales bzw. vertikales Verschieben des Schalters<sup>\*</sup> aktivieren oder deaktivieren. Wenn der Schreibschutz des Memory Stick deaktiviert ist, können Daten gespeichert werden. Bei aktiviertem Schreibschutz können zwar Daten gelesen, aber nicht gespeichert werden.

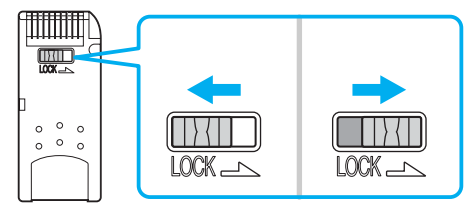

\* Manche Memory Stick-Typen besitzen keinen Schreibschutzschalter.

# <span id="page-47-0"></span>**NIO**

## Einsetzen eines Memory Stick

### So setzen Sie einen Memory Stick ein

- **1** Halten Sie den Memory Stick so, dass sich der Pfeil oben befindet und in Richtung des Memory Stick PRO/Duo-Steckplatzes zeigt.
- **2** Schieben Sie den Memory Stick vorsichtig in den Steckplatz, bis er einrastet. Der Memory Stick wird automatisch vom System erkannt und im Fenster **Arbeitsplatz** als lokales Laufwerk angezeigt. Der zugewiesene Laufwerksbuchstabe ist von der Hardwarekonfiguration Ihres Computers abhängig.

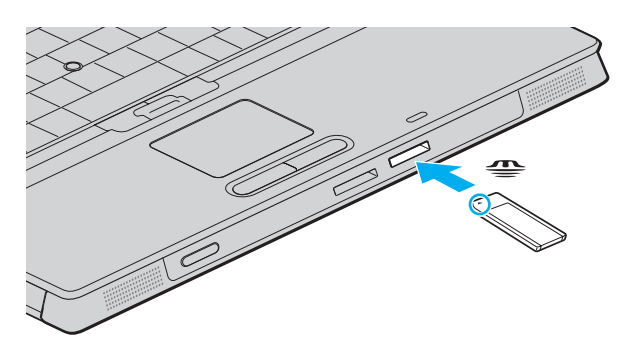

**!** Achten Sie beim Einsetzen des Memory Stick in den Steckplatz darauf, dass der Pfeil in die richtige Richtung zeigt. Wenn sich der Memory Stick nicht leicht einsetzen lässt, drücken Sie ihn auf keinen Fall mit Gewalt in den Steckplatz. Ihr Computer oder der Memory Stick könnte sonst beschädigt werden.

Setzen Sie immer nur einen Memory Stick in den Steckplatz ein. Wenn Sie die Medien falsch einsetzen, kann Ihr Computer beschädigt werden.

#### ✍

Ihr Computer unterstützt Memory Stick Duo-Speichermedien und verfügt über einen Memory Stick-Kombinationssteckplatz, der mit dem Standard- und mit dem Duo-Format kompatibel ist. Weitere Informationen zu diesen Medien finden Sie auf der Memory Stick-Website unter<http://www.memorystick.com/en/>.

<span id="page-48-0"></span>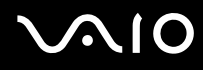

So zeigen Sie den Inhalt von Memory Stick-Speichermedien an

- **1** Klicken Sie auf **Start** und dann auf **Arbeitsplatz**, um das Fenster **Arbeitsplatz** zu öffnen.
- 2 Doppelklicken Sie auf das Memory Stick-Datenträgersymbol **4 damit eine Liste der Dateien auf dem** Speichermedium angezeigt wird.

### So formatieren Sie einen Memory Stick

Starten Sie die Software **Memory Stick Formatter**. Rufen Sie die Online-Hilfe von **Memory Stick Formatter** auf, um die entsprechenden Anweisungen anzuzeigen.

# <span id="page-49-0"></span>**AIO**

## Entnehmen eines Memory Stick

So entnehmen Sie einen Memory Stick

- **1** Vergewissern Sie sich, dass die Kontrollanzeige für Speicherkartenzugriff erloschen ist.
- **2** Drücken Sie den Memory Stick leicht in den Steckplatz. Der Memory Stick wird freigegeben und kommt ein Stück heraus.
- **3** Ziehen Sie den Memory Stick aus dem Steckplatz.

**!** Drücken Sie den Memory Stick nicht zu kräftig hinein, wenn Sie ihn herausnehmen möchten.

Nehmen Sie den Memory Stick nicht heraus, wenn die Kontrollanzeige für Speicherkartenzugriff leuchtet. Andernfalls können Daten verloren gehen. Das Übertragen großer Datenmengen kann längere Zeit dauern. Überprüfen Sie daher erst die Anzeige, bevor Sie den Memory Stick herausnehmen.

## <span id="page-50-0"></span>Andere Speicherkarten

Ihr Computer verfügt neben dem Memory Stick PRO/Duo-Steckplatz auch über einen **SD**-Speicherkartensteckplatz für andere Speicherkarten. Sie können über diesen Steckplatz Daten mit Digitalkameras, Camcordern, mp3-Playern und anderen Audio-/Videogeräten austauschen.

## Vor Verwendung von Speicherkarten

Folgende Speicherkarten werden vom **SD**-Speicherkartensteckplatz am Computer unterstützt:

- ❑ MultiMediaCard (MMC)
- ❑ Secure Digital (SD)

Besuchen Sie regelmäßig die Support-Website von Sony. Dort finden Sie immer die neuesten Informationen zu den kompatiblen Speicherkarten.

**!** Setzen Sie unbedingt die richtige Speicherkarte in den **SD**-Speicherkartensteckplatz ein.

Versuchen Sie auf keinen Fall, eine Speicherkarte bzw. einen Kartenadapter eines anderen Typs in den Steckplatz einzusetzen. Inkompatible Speicherkarten bzw. inkompatible Speicherkartenadapter lassen sich nur schwer aus dem Schacht herausnehmen, so dass der Computer beschädigt werden könnte.

Gehen Sie beim Einsetzen und Herausnehmen von Speicherkarten vorsichtig vor. Üben Sie dabei keine Gewalt aus.

Der **SD**-Speicherkartensteckplatz an Ihrem Computer unterstützt nicht die Funktion für Hochgeschwindigkeits-Datenübertragung der SD-Speicherkarte.

Der Computer wurde nur mit den führenden, seit Januar 2006 erhältlichen Speicherkartenmedien getestet und mit diesen für kompatibel befunden. Die Kompatibilität wird für andere Speichermedien, die dieselben Eigenschaften wie die kompatiblen Medien aufweisen, nicht gewährleistet.

<span id="page-51-0"></span>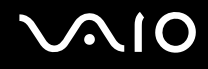

## Einsetzen einer Speicherkarte

So setzen Sie eine Speicherkarte ein

**1** Suchen Sie an der Vorderseite des Computers nach dem **SD**-Speicherkartensteckplatz.

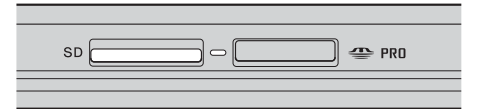

- **2** Halten Sie die Speicherkarte so, dass sich der Pfeil oben befindet und in Richtung des Speicherkartensteckplatzes zeigt.
- **3** Schieben Sie die Speicherkarte vorsichtig in den Steckplatz, bis sie einrastet. Drücken Sie die Karte nicht mit Gewalt in den Steckplatz.

#### ✍

Wenn sich die Karte nicht leicht einsetzen lässt, nehmen Sie sie vorsichtig heraus, und vergewissern Sie sich, dass der Pfeil in Richtung Computer zeigt.

<span id="page-52-0"></span>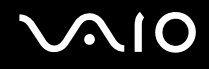

## Herausnehmen einer Speicherkarte

**!** Nehmen Sie die Speicherkarte nicht heraus, während die Kontrollanzeige für Speicherkartenzugriff leuchtet. Die Karte oder die gespeicherten Daten können sonst beschädigt werden.

So nehmen Sie eine Speicherkarte heraus

- **1** Vergewissern Sie sich, dass die Kontrollanzeige für Speicherkartenzugriff erloschen ist.
- **2** Drücken Sie auf den herausragenden Teil der Karte, damit sie freigegeben wird.
- **3** Wenn die Karte ein Stück herausgekommen ist, ziehen Sie sie vorsichtig aus dem Steckplatz.

# <span id="page-53-0"></span>Einrichten einer Internetverbindung

## Konfigurieren einer DFÜ-Internetverbindung

Bevor Sie eine Verbindung mit dem Internet herstellen können, müssen Sie Ihren Computer über ein Telefonkabel (gesondert erhältlich) an eine Telefonleitung anschließen. Sobald Sie die Verbindung über das Telefonkabel eingerichtet haben, können Sie auf das Internet zugreifen.

So schließen Sie ein Telefonkabel an

- **1** Schließen Sie das eine Ende des Telefonkabels (1) an die Modembuchse deut des Computers an.
- **2** Stecken Sie das andere Kabelende in die Telefon-Wandsteckdose (2).

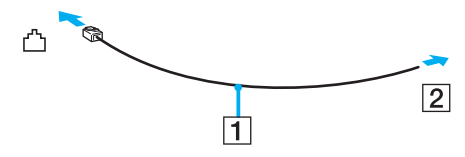

#### $\mathbb{Z}_n$

Ihr Computer kann nicht an einen Gemeinschaftsanschluss, an Münzfernsprecher und an bestimmte Mehrfach- oder Nebenstellenanlagen (PBX) angeschlossen werden. Bei bestimmten Anschlussmöglichkeiten kann ein zu hoher elektrischer Strom fließen, der zu einer Fehlfunktion des internen Modems führen kann.

Schließen Sie den Computer nicht an einen Verteiler an, da das Modem oder das angeschlossene Gerät sonst u. U. nicht richtig funktioniert.

<span id="page-54-0"></span>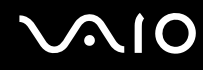

So richten Sie eine DFÜ-Verbindung mit dem Internet ein

**1** Klicken Sie auf **Start**, zeigen Sie auf **Alle Programme**, **Zubehör** und **Kommunikation**, und klicken Sie auf **Assistent für neue Verbindungen**.

Der **Assistent für neue Verbindungen** wird aufgerufen.

- **2** Klicken Sie auf **Weiter**. Wenn das Fenster **Standortinformationen** angezeigt wird, folgen Sie den angezeigten Anweisungen.
- **3** Vergewissern Sie sich, dass die Option **Verbindung mit dem Internet herstellen** ausgewählt ist, und klicken Sie auf **Weiter**.
- **4** Folgen Sie den Anweisungen auf dem Bildschirm.

# <span id="page-55-0"></span>Einrichten einer Wireless LAN-Verbindung (WLAN)

Dank der Wireless LAN-Technologie (WLAN) von Sony können alle Ihre Digitalgeräte mit integrierten WLAN-Funktionen problemlos über ein leistungsfähiges Netzwerk miteinander kommunizieren. Ein WLAN ist ein Netzwerk, über das durch Funksignale eine drahtlose Verbindung mit einem lokalen Netzwerk (LAN) hergestellt werden kann. Dadurch müssen keine Kabel oder Drähte mehr durch Wände und Decken verlegt werden.

Das Sony WLAN unterstützt alle normalen Ethernet-Aktivitäten und ermöglicht zudem eine größere Mobilität und Flexibilität. Sie können dadurch selbst während einer Sitzung oder auf dem Weg durch das Gebäude noch auf Informationen sowie Internet-/Intranet- und Netzwerk-Ressourcen zugreifen.

Sie können ohne Zugriffspunkt, d. h. zwischen einer begrenzten Anzahl von Computern, kommunizieren (Ad-hoc-Konfiguration). Sie können aber auch über einen Zugriffspunkt kommunizieren und dadurch ein vollständiges Infrastrukturnetzwerk einrichten (Infrastruktur-Konfiguration).

Informationen über den Zugriff auf drahtlose Netzwerke mit dem Dienstprogramm **Intel PROSet Wireless Manager** oder dem Dienstprogramm **Windows ZeroConfig** (dem von Windows zur Verfügung gestellten Manager für drahtlose Verbindungen) finden Sie in den entsprechenden Hilfedateien.

# <span id="page-56-0"></span>**AIO**

#### ✍

In einigen Ländern kann die Verwendung von WLAN-Produkten durch entsprechende Gesetze oder Verordnungen eingeschränkt sein (z. B. Beschränkung der Kanalanzahl). Lesen Sie daher vor der Aktivierung der WLAN-Funktion das Dokument mit den **Regulations Guide** sorgfältig durch.

WLAN arbeitet nach dem Standard IEEE 802.11b/g, in dem die Einzelheiten dieser Technologie definiert sind. Dieser Standard enthält die folgenden Verschlüsselungsmethoden: Wired Equivalent Privacy (WEP, ein Sicherheitsprotokoll), Wi-Fi Protected Access 2 (WPA2) und Wi-Fi Protected Access (WPA). Sowohl WPA2 als auch WPA wurden gemeinsam von IEEE und Wi-Fi Alliance vorgeschlagen. Bei beiden handelt es sich um Definitionen der Standards zur Verbesserung des Datenschutzes und der Zugriffskontrolle für bestehende WiFi-Netzwerke. WPA ist mit der Spezifikation IEEE 802.11i vorwärtskompatibel. Es verwendet zusätzlich zu der Benutzerauthentifizierung durch 802.1X und EAP (Extensible Authentication Protocol) die erweiterte Datenverschlüsselung TKIP (Temporal Key Integrity Protocol). Durch die Datenverschlüsselung wird die anfällige drahtlose Verbindung zwischen den Clients und Zugriffspunkten geschützt. Darüber hinaus gibt es noch andere typische LAN-Sicherheitsmechanismen für den Datenschutz, wie beispielsweise Passwortschutz, durchgängige Verschlüsselung, virtuelle private Netzwerke und Authentifizierung. WPA2, die zweite Generation von WPA, bietet eine stärkere Datensicherheit und Netzwerkzugriffssteuerung und ist außerdem zur Sicherung aller Versionen von 802.11-Geräten, einschließlich 802.11b, 802.11a und 802.11g, mit mehreren Frequenzen und mehreren Modi, konstruiert. Darüber hinaus beruht WPA2 auf dem verabschiedeten IEEE 802.11i-Standard und bietet somit behördengerechte Sicherheit, da der AES-Verschlüsselungsalgorithmus verwendet wird, der National Institute of Standards and Technology (NIST) FIPS 140-2 entspricht, und eine Authentifizierung auf 802.1X-Basis zum Einsatz kommt. WPA2 ist mit WPA abwärtskompatibel.

WLAN-Geräte, die nach dem Standard IEEE 802.11a arbeiten, können nicht mit Geräten kommunizieren, die IEEE 802.11b oder IEEE 802.11g verwenden, da unterschiedliche Frequenzen genutzt werden.

IEEE 802.11b: Die Standardgeschwindigkeit beträgt 11 MBit/s, ist also 30- bis 100-mal schneller als eine DFÜ-Standardverbindung.

IEEE 802.11a/g: Die Standardgeschwindigkeit beträgt 54 MBit/s, ist also fünfmal schneller als bei einem WLAN-Gerät nach IEEE 802.11b.

Die 2,4-GHz-Bandbreite der WLAN-kompatiblen Geräte wird auch von verschiedenen anderen Geräten verwendet. Die WLAN-kompatiblen Geräte sind zwar mit Technologien zur Minimierung von Störungen durch andere Geräte, welche dieselbe Bandbreite benutzen, ausgestattet, es kann aber dennoch zu einer Verringerung der Kommunikationsgeschwindigkeit, einer Verengung des Kommunikationsbereichs oder einer Unterbrechung der Funkverbindungen kommen.

<span id="page-57-0"></span>Die Kommunikationsgeschwindigkeit hängt vom Abstand zwischen den Kommunikationsgeräten, dem Vorhandensein von Hindernissen zwischen den Geräten, der Gerätekonfiguration, den Übertragungsbedingungen und der verwendeten Software ab. Außerdem kann die Kommunikation durch Beeinträchtigungen des Funksignals unterbrochen werden.

Der Kommunikationsbereich hängt von der tatsächlichen Entfernung zwischen den Kommunikationsgeräten, dem Vorhandensein von Hindernissen zwischen den Geräten, den Übertragungsbedingungen, der Umgebung (einschließlich dem Vorhandensein von Wänden und deren Beschaffenheit) sowie der verwendeten Software ab.

Wenn Sie IEEE 802.11b- und IEEE 802.11g-Geräte im selben drahtlosen Netzwerk verwenden, kann die Kommunikationsgeschwindigkeit aufgrund von Funkstörungen herabgesetzt werden. Daher verringern IEEE 802.11g-Geräte automatisch die Kommunikationsgeschwindigkeit, damit die fehlerfreie Kommunikation mit IEEE 802.11b-Geräten gewährleistet ist.

Wenn die Kommunikationsgeschwindigkeit nicht so hoch wie erwartet ist, kann eine Umschaltung des Funkkanals am Zugriffspunkt zu einer Verbesserung führen.

<span id="page-58-0"></span>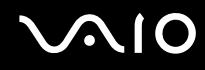

## Kommunikation ohne Zugriffspunkt (Ad-hoc)

Unter einem Ad-hoc-Netzwerk versteht man ein lokales Netzwerk, das nur von den drahtlosen Geräten gebildet wird, also keinen zentralen Steuerungsmechanismus oder Zugriffspunkt enthält. Jedes Gerät kommuniziert direkt mit den anderen Geräten im Netzwerk. Sie können ein Ad-hoc-Netzwerk mühelos zu Hause einrichten.

- ❑ Wenn die Funkverbindung vom VAIO-Notebook hergestellt wird, wird Kanal 11 ausgewählt.
- ❑ Wenn die Funkverbindung von einem Peer-WLAN-Gerät hergestellt wird, wird der von diesem Gerät gewählte Kanal für die WLAN-Kommunikation verwendet.

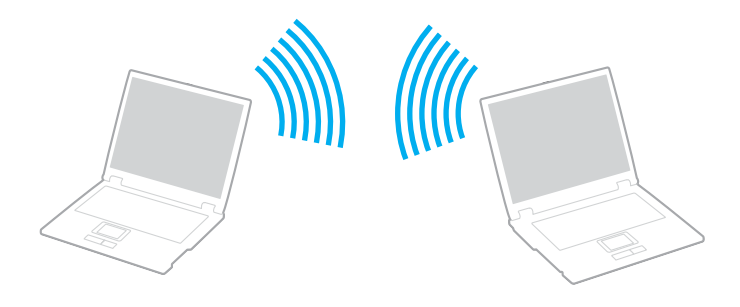

<span id="page-59-0"></span>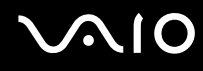

So richten Sie die Kommunikation ohne Zugriffspunkt (Ad-hoc) ein

**1** Schalten Sie die WLAN-Funktion mit dem Schalter **WIRELESS** bzw. **WIRELESS LAN** ein. Die Kontrollanzeige WIRELESS LAN leuchtet.

Doppelklicken Sie bei Modellen, die Bluetooth<sup>\*1</sup> und/oder den IEEE 802.11a/b/g-Standard<sup>\*1</sup> unterstützen, auf der Symbolleiste auf ( / ), um das Fenster **Drahtloses Gerät wechseln** (Wireless Device Switch) anzuzeigen. Wählen Sie die gewünschten drahtlosen Optionen aus, und klicken Sie auf **OK**.

- **2** Klicken Sie auf **Start** und dann auf **Systemsteuerung**.
- **3** Klicken Sie auf **Netzwerk- und Internetverbindungen**.
- **4** Klicken Sie auf **Netzwerkverbindungen**. Das Fenster **Netzwerkverbindungen** wird angezeigt.
- **5** Klicken Sie mit der rechten Maustaste auf **Drahtlose Netzwerkverbindung**, und wählen Sie **Eigenschaften**. Das Dialogfeld **Eigenschaften von Drahtlose Netzwerkverbindung** wird angezeigt.
- **6** Öffnen Sie die Registerkarte **Drahtlose Netzwerke**.
- **7** Klicken Sie auf die Schaltfläche **Hinzufügen…**. Das Dialogfeld **Drahtlose Netzwerkeigenschaften** wird angezeigt.
- **8** Geben Sie einen Netzwerknamen (SSID) ein\*2. Der Name kann aus 32 alphanumerischen Zeichen bestehen.
- **9** Wählen Sie in der Dropdown-Liste **Netzwerkauthentifizierung** den Eintrag **Offen** aus.
- **10** Wählen Sie in der Dropdown-Liste **Datenverschlüsselung** den Eintrag **WEP** aus.
- **11** Deaktivieren Sie die Option **Schlüssel wird automatisch bereitgestellt**. Nun werden einige Informationen angezeigt.

<span id="page-60-0"></span>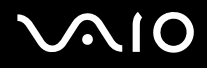

**12** Geben Sie den Netzwerkschlüssel ein\*2.

Der Netzwerkschlüssel sollte aus 5 oder 13 alphanumerischen Zeichen bzw. aus 10 oder 26 hexadezimalen<sup>\*3</sup> Zeichen bestehen.

- **13** Geben Sie genau denselben Netzwerkschlüssel erneut ein, um diesen zu bestätigen.
- **14** Aktivieren Sie unten im Fenster das Kontrollkästchen **Dies ist ein Computer-mit-Computer-Netzwerk (Ad-hoc); drahtlose Zugriffspunkte werden nicht verwendet**.
- **15** Klicken Sie auf **OK**.

Nun wird unter **Bevorzugte Netzwerke** Ihr Netzwerkname angezeigt.

**16** Klicken Sie auf **Erweitert**.

Das Fenster **Erweitert** wird angezeigt.

- **17** Aktivieren Sie die Option **Nur Computer-mit-Computer-Netzwerke (Ad-hoc)**.
- **18** Klicken Sie auf **Schließen**.
- **19** Klicken Sie auf **OK**. Ihr Computer kann jetzt mit anderen WLAN-Geräten kommunizieren.
- \*1 Dem Online-Dokument **Technische Daten** können Sie entnehmen, ob Ihr Modell Bluetooth und/oder den Standard IEEE 802.11a/b/g unterstützt.
- $k^2$  Wenn die Kommunikation zwischen mehreren Computern erfolgen soll, müssen alle auf dieselbe Weise konfiguriert werden. Das heißt. Sie müssen bei allen Computern den gleichen Netzwerknamen und den gleichen Netzwerkschlüssel wie beim zuerst konfigurierten Computer eingeben.
- \*3 Hexadezimal: Eine Zahlendarstellung mit den Zahlen 0 bis 9, mit deren üblicher Bedeutung, und den Buchstaben A bis F (oder a bis f), die für hexadezimale Ziffern mit Werten von (dezimal) 10 bis 15 stehen.

#### ✍

WPA wird in Ad-hoc-Netzwerken nicht unterstützt.

# <span id="page-61-0"></span>**AIO**

## So deaktivieren Sie die Kommunikation ohne Zugriffspunkt (Ad-hoc)

- **1** Klicken Sie auf **Start** und dann auf **Systemsteuerung**.
- **2** Klicken Sie auf **Netzwerk- und Internetverbindungen**.
- **3** Klicken Sie auf **Netzwerkverbindungen**. Das Fenster **Netzwerkverbindungen** wird angezeigt.
- **4** Klicken Sie im rechten Fensterbereich unter **LAN oder Hochgeschwindigkeitsinternet** mit der rechten Maustaste auf **Drahtlose Netzwerkverbindung**.
- **5** Klicken Sie auf **Eigenschaften**. Das Dialogfeld **Eigenschaften von Drahtlose Netzwerkverbindung** wird angezeigt.
- **6** Klicken Sie auf der Registerkarte **Drahtlose Netzwerke** auf **Erweitert**. Das Fenster **Erweitert** wird angezeigt.
- **7** Wählen Sie die Option **Verfügbares Netzwerk (Zugriffspunkt bevorzugt)** aus, und klicken Sie auf **Schließen**.
- **8** Klicken Sie auf **OK**.
- **9** Schließen Sie das Fenster **Netzwerkverbindungen**.
- **10** Schalten Sie die WLAN-Funktion mit dem Schalter **WIRELESS** bzw. **WIRELESS LAN** aus.

<span id="page-62-0"></span>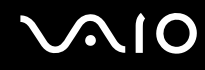

## Kommunikation mit einem Zugriffspunkt (Infrastruktur)

Bei einem Infrastrukturnetz wird ein vorhandenes, kabelgebundenes LAN über einen Zugriffspunkt, wie z. B. den Sony Access Point, auf drahtlose Geräte erweitert. Der Zugriffspunkt verbindet das drahtlose mit dem kabelgebundenen Netzwerk und fungiert als zentraler Steuerungsmechanismus für das WLAN. Er koordiniert die Übertragung und den Empfang mehrerer drahtloser Geräte innerhalb eines bestimmten Bereichs.

Durch den Zugriffspunkt wird festgelegt, welcher Kanal in einem Infrastrukturnetzwerk verwendet wird.

**!** Informationen zum Auswählen des Kanals für den Zugriffspunkt finden Sie im zugehörigen Handbuch.

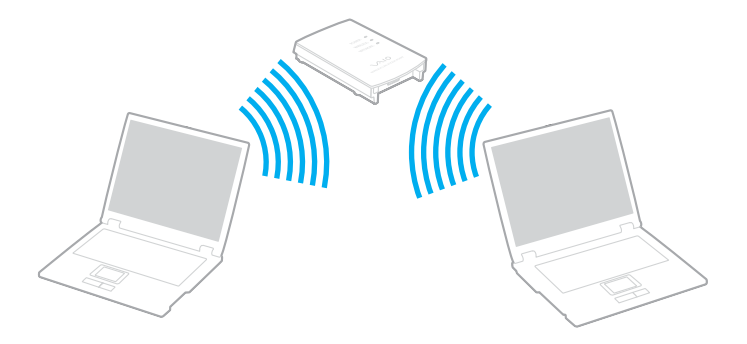

# <span id="page-63-0"></span>**AIO**

So richten Sie ein drahtloses Netzwerk mit Zugriffspunkt ein

- **1** Vergewissern Sie sich, dass ein Zugriffspunkt eingerichtet wurde. Weitere Informationen dazu finden Sie in der Bedienungsanleitung des Zugriffspunkts.
- **2** Schalten Sie die WLAN-Funktion mit dem Schalter **WIRELESS** bzw. **WIRELESS LAN** ein. Die Kontrollanzeige WIRELESS LAN leuchtet.

Doppelklicken Sie bei Modellen, die Bluetooth<sup>\*</sup> und/oder den Standard IEEE 802.11a/b/g<sup>\*</sup> unterstützen, auf der

Symbolleiste auf ( / ), um das Fenster **Drahtloses Gerät wechseln** (Wireless Device Switch) anzuzeigen. Wählen Sie die gewünschten drahtlosen Optionen aus, und klicken Sie auf **OK**.

- **3** Klicken Sie auf **Start** und dann auf **Systemsteuerung**.
- **4** Klicken Sie auf **Netzwerk- und Internetverbindungen**.
- **5** Klicken Sie auf **Netzwerkverbindungen**. Das Fenster **Netzwerkverbindungen** wird angezeigt.
- **6** Doppelklicken Sie im rechten Fensterbereich unter **LAN oder Hochgeschwindigkeitsinternet** auf den Eintrag **Drahtlose Netzwerkverbindung**.

Das Dialogfeld **Drahtlose Netzwerkverbindung** wird angezeigt.

- **7** Klicken Sie auf das Netzwerk, das Sie verwenden möchten.
- **8** Geben Sie den Netzwerkschlüssel ein.
- **9** Klicken Sie auf **Verbinden**.

Nach 30 Sekunden ist die Verbindung hergestellt.

\* Dem Online-Dokument **Technische Daten** können Sie entnehmen, ob Ihr Modell Bluetooth und/oder den Standard IEEE 802.11a/b/g unterstützt.

Weitere Informationen über das Einrichten eines Zugriffspunktes finden Sie in dem mit Ihrem Zugriffspunkt gelieferten Handbuch.

<span id="page-64-0"></span>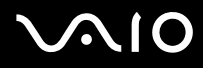

#### So trennen Sie den Computer von einem drahtlosen Netzwerk

#### Schalten Sie die WLAN-Funktion mit dem Schalter **WIRELESS** bzw. **WIRELESS LAN** aus.

**!** Wenn Sie bei laufendem Fernzugriff auf Dokumente, Dateien oder Ressourcen die Funktion für ein drahtloses LAN ausschalten, kann es zu einem Datenverlust kommen.

#### ✍

Für WPA-PSK- oder WPA2-PSK-Authentifizierung müssen Sie einen Netzwerkschlüssel mit 8 bis 64 alphanumerischen Zeichen eingeben.

## <span id="page-65-0"></span>Bluetooth-Funktion

Bluetooth ist nur bei ausgewählten Modellen verfügbar. Dem Online-Dokument **Technische Daten** können Sie entnehmen, ob Ihr Computer Bluetooth unterstützt.

Über Bluetooth können Sie eine drahtlose Verbindung zwischen Ihrem Computer und anderen Bluetooth-Geräten, wie z. B. einem anderen Computer oder einem Mobiltelefon, herstellen. Sie können dann Daten zwischen diesen Geräten über Entfernungen von bis zu 10 m im freien Raum drahtlos übertragen.

So stellen Sie eine Verbindung mit einem Bluetooth-Gerät her

- **1** Schalten Sie den Schalter **WIRELESS** ein.
- **2** Doppelklicken Sie in der Taskleiste auf das Symbol ( / ), um das Fenster **Drahtloses Gerät wechseln** (Wireless Device Switch) zu öffnen.
- **3** Wählen Sie die Option **Bluetooth-Gerät aktivieren** (Enable Bluetooth Device) aus.
- **4** Klicken Sie auf **OK**.

# <span id="page-66-0"></span>**AIO**

## Hinweise zu Bluetooth

- ❑ Die Geschwindigkeit der Datenübertragung hängt von den folgenden Bedingungen ab:
	- ❑ Hindernisse, wie z. B. Wände, zwischen den Geräten
	- ❑ Abstand zwischen den Geräten
	- ❑ Beschaffenheit der Wände
	- ❑ Nähe zu Mikrowellengeräten und schnurlosen Telefonen
	- ❑ Störungen durch Funkwellen und andere Umwelteinflüsse
	- ❑ Gerätekonfiguration
	- ❑ Softwareanwendung
	- ❑ Betriebssystem
	- ❑ Gleichzeitige Benutzung der WLAN- und Bluetooth-Funktionen an Ihrem Computer
	- ❑ Größe der zu übertragenden Datei
- ❑ Beachten Sie, dass es wegen der Beschränkungen des Bluetooth-Standards bei der Übertragung großer Dateien zu Problemen durch elektromagnetische Störungen kommen kann.
- ❑ Alle Bluetooth-Geräte müssen zertifiziert sein, damit die Einhaltung der relevanten Standards gewährleistet ist. Selbst wenn alle Standards erfüllt sind, können Leistung, Spezifikationen und Betriebsverfahren einzelner Geräte unterschiedlich sein. In manchen Situationen ist eventuell kein Datenaustausch möglich.
- ❑ Bei der Bluetooth-Technik kann es vorkommen, dass Video und Audio nicht synchron wiedergegeben werden, wenn Videos am Computer bei Audioausgabe durch ein angeschlossenes Bluetooth-Gerät abgespielt werden.

<span id="page-67-0"></span>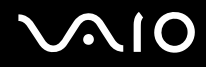

❑ Das 2,4-GHz-Band, mit dem Bluetooth- oder WLAN-Geräte arbeiten, wird auch von verschiedenen anderen Geräten verwendet. Bluetooth-Geräte verwenden ein Verfahren zur Minimierung von Störeinflüssen durch andere Geräte, die auf derselben Wellenlänge arbeiten. Die gleichzeitige Benutzung von Bluetooth und drahtlosen Kommunikationsgeräten kann jedoch zu Funkstörungen führen und niedrigere als die standardmäßigen Kommunikationsgeschwindigkeiten und -reichweiten nach sich ziehen.

#### ✍

Lesen Sie das Dokument **Regulations Guide**, bevor Sie die Bluetooth-Funktion verwenden.

- ❑ Die Bluetooth-Funktion kann u. U. nicht zusammen mit bestimmten Geräten und Softwareversionen anderer Hersteller verwendet werden.
- ❑ Wenn Sie mehrere Bluetooth-Geräte an den Computer anschließen, kann es zu einem Bandbreitenengpass und damit auch zu einer schlechteren Performance der Geräte kommen.

### Bluetooth-Sicherheit

Die Bluetooth-Funktechnologie verwendet eine Authentifizierungsfunktion, durch die Sie bestimmen können, mit wem Sie kommunizieren. Mithilfe dieser Funktion können Sie den Zugriff anonymer Bluetooth-Geräte auf Ihren Computer verhindern.

Bei der erstmaligen Kommunikation zwischen zwei Bluetooth-Geräten sollte ein gemeinsamer Hauptschlüssel (ein für die Authentifizierung erforderliches Kennwort) für beide zu registrierenden Geräte festgelegt werden. Nachdem ein Gerät registriert ist, braucht der Hauptschlüssel nicht mehr eingegeben zu werden.

#### ✍

Der Hauptschlüssel kann für jedes Gerät unterschiedlich sein, muss aber auf beiden Seiten übereinstimmen.

Für bestimmte Geräte (z. B. eine Maus) kann kein Hauptschlüssel eingegeben werden.

<span id="page-68-0"></span>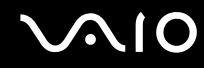

## Kommunizieren mit einem anderen Bluetooth-Gerät

Sie können eine drahtlose Verbindung zwischen Ihrem Computer und einem Bluetooth-Gerät, wie z. B. einem anderen Computer, einem Mobiltelefon, einer Maus oder einer Digitalkamera herstellen.

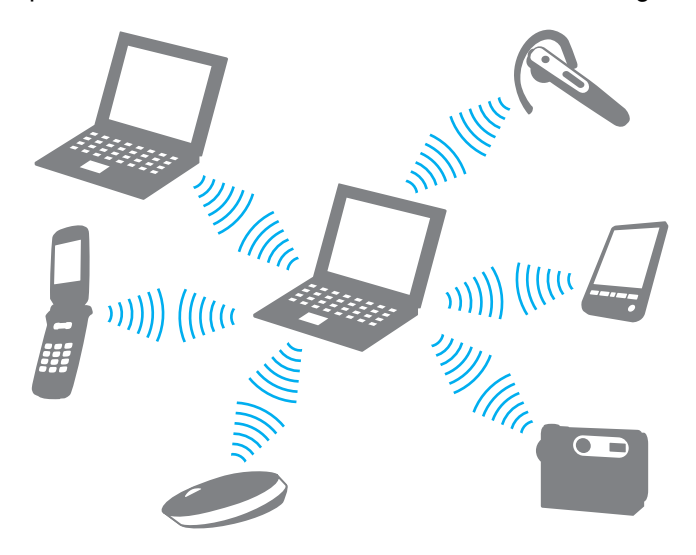

<span id="page-69-0"></span>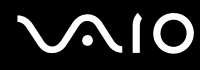

### So kommunizieren Sie mit einem anderen Bluetooth-Gerät

Um mit einem anderen Bluetooth-Gerät zu kommunizieren, müssen Sie zuerst die Bluetooth-Funktion einrichten. Die entsprechenden Informationen finden Sie in der Online-Hilfe des Bluetooth-Dienstprogramms.

### So öffnen Sie die Online-Hilfe

**1** Klicken Sie in der Taskleiste mit der rechten Maustaste auf das Bluetooth-Symbol **(3)**, und wählen Sie Hilfe (Help).

## Beenden der Bluetooth-Verbindung

Um die Bluetooth-Verbindung zu beenden, schalten Sie den Schalter **WIRELESS** aus. Die Bluetooth-Kontrollanzeige erlischt.

<span id="page-70-0"></span>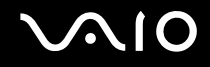

## Das Bluetooth-Headset

Möglicherweise wird mit Ihrem Computer das Bluetooth-Headset für eine Videokonferenz über das Internet mit Instant Messaging-Software, beispielsweise **Windows Messenger**, mitgeliefert. Genaue Informationen zum Bluetooth-Headset finden in der beiliegenden Anleitung.

Dem Online-Dokument **Technische Daten** können Sie entnehmen, ob mit Ihrem Computer ein Bluetooth-Headset mitgeliefert wird.

### So schließen Sie das Headset an den Computer an

- **1** Schalten Sie das Bluetooth-Headset ein, indem Sie die Ein-Aus-Taste mindestens fünf Sekunden gedrückt halten.
- **2** Drücken Sie die Lautstärketasten mindestens 5 Sekunden lang, bis die Kontrollanzeige rot und grün blinkt.
- **3** Klicken Sie in der Taskleiste mit der rechten Maustaste auf das Bluetooth-Symbol **B**, und wählen Sie Bluetooth-**Einstellungen** (Bluetooth Settings). Das Fenster **Bluetooth-Einstellungen** (Bluetooth Settings) wird angezeigt, und der **Assistent zum Hinzufügen einer neuen Verbindung** (Add New Connection Wizard) wird automatisch gestartet.
- **4** Wird das Fenster **Assistent zum Hinzufügen einer neuen Verbindung** (Add New Connection Wizard) nicht angezeigt, klicken Sie auf **Neue Verbindung** (New Connection). Der **Assistent zum Hinzufügen einer neuen Verbindung** (Add New Connection Wizard) wird aufgerufen.
- **5** Wählen Sie **Express-Modus [empfohlen]** (Express Mode [Recommended]), und klicken Sie auf **Weiter**. Der Assistent sucht nach Bluetooth-Geräten in Reichweite und listet ggf. die verfügbaren Geräte auf.
- **6** Wählen Sie **HBH-608**, und klicken Sie auf **Weiter**. Wenn eine Verbindung hergestellt ist, wird das Fenster **Bluetooth Manager - Bluetooth-Sicherheit** (Bluetooth Manager-Bluetooth Security) angezeigt.
- **7** Geben Sie "0000" in das Feld **Bluetooth-Schlüssel (PIN)** (Bluetooth Passkey (PIN)) ein, und klicken Sie auf **OK**.
- **8** Drücken Sie die Ein-Aus-Taste des Headsets.

<span id="page-71-0"></span>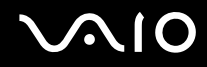

- **9** Klicken Sie auf **Fertig stellen**. Im Fenster **Bluetooth-Einstellungen** (Bluetooth Settings) wird nun das Headset-Symbol angezeigt.
- **10** Klicken Sie auf das Headset-Symbol, und drücken Sie die Ein-Aus-Taste des Headsets. Der Computer sollte jetzt mit dem Bluetooth-Headset kommunizieren können.

So trennen Sie das Headset vom Computer

- **1** Klicken Sie in der Taskleiste mit der rechten Maustaste auf das Bluetooth-Symbol **B**, und wählen Sie Bluetooth-**Einstellungen** (Bluetooth Settings). Das Fenster **Bluetooth-Einstellungen** (Bluetooth Settings) wird angezeigt.
- **2** Wählen Sie **HBH-608**, klicken Sie auf **Weiter**, und klicken Sie im Menü **Bluetooth** auf **Verbindung trennen** (Disconnect).
- **3** Klicken Sie auf **Ja**.
## <span id="page-72-0"></span>Peripheriegeräte

Der Computer ist mit verschiedenen Anschlussmöglichkeiten für externe Geräte ausgestattet. In diesem Kapitel wird beschrieben, wie Sie die zusätzliche Funktionalität solcher Peripheriegeräte nutzen.

- ❑ **Das optische Laufwerk [\(Seite 74\)](#page-73-1)**
- ❑ **Anschließen einer Dockingstation mit Multifunktionsschacht [\(Seite 83\)](#page-82-0)**
- ❑ **Anschließen externer Lautsprecher [\(Seite 96\)](#page-95-0)**
- ❑ **Anschließen eines externen Anzeigegeräts [\(Seite 97\)](#page-96-0)**
- ❑ **Auswählen des Anzeigemodus [\(Seite 104\)](#page-103-0)**
- ❑ **Arbeiten mit mehreren Monitoren [\(Seite 107\)](#page-106-0)**
- ❑ **Anschließen eines externen Mikrofons [\(Seite 110\)](#page-109-0)**
- ❑ **Anschließen von USB-Geräten (Universal Serial Bus) [\(Seite 111\)](#page-110-0)**
- ❑ **Anschließen eines Druckers [\(Seite 114\)](#page-113-0)**
- ❑ **Anschließen eines i.LINK-Geräts [\(Seite 116\)](#page-115-0)**
- ❑ **Anschließen an ein Netzwerk (LAN) [\(Seite 118\)](#page-117-0)**

## <span id="page-73-1"></span><span id="page-73-0"></span>Das optische Laufwerk

Wenn Sie eine optionale Laufwerksschachtkomponente erwerben, wird diese mit Ihrem Computer mitgeliefert.

Wenn Sie CDs oder DVDs abspielen oder aufnehmen, ersetzen Sie den Schutzeinsatz durch die Laufwerksschachtkomponente. Ausführliche Anleitungen dazu finden Sie unter **Der Multifunktionsschacht [\(Seite 39\)](#page-38-0)**.

### So legen Sie eine Disc ein

- **1** Schalten Sie den Computer ein.
- **2** Drücken Sie die Auswurftaste (1), um die Laufwerksschublade zu öffnen. Die Schublade wird ausgefahren.
- **3** Legen Sie eine Disc mit der Beschriftung nach oben in der Mitte der Schublade ein, und drücken Sie leicht darauf, bis sie einrastet.

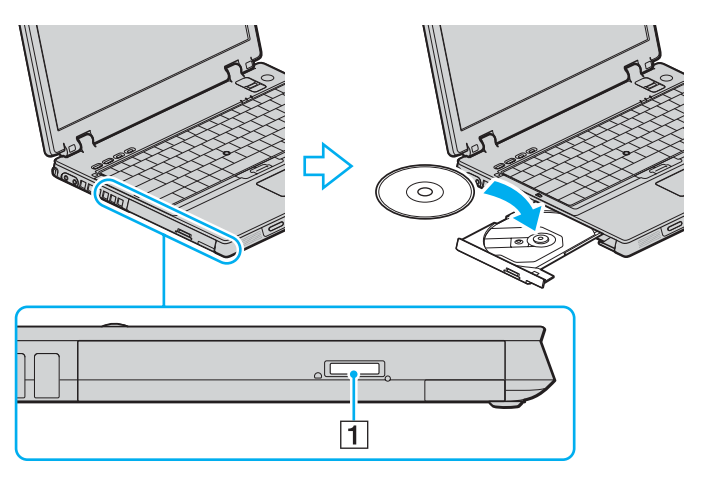

<span id="page-74-0"></span>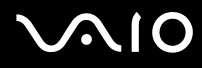

**4** Schließen Sie die Schublade, indem Sie sie vorsichtig hineinschieben.

**!**

Nehmen Sie auf keinen Fall das optische Laufwerk heraus, während sich Ihr Computer in einem Energiesparmodus (Standby oder Ruhezustand) befindet. Es kann sonst zu einer Fehlfunktion des Computers kommen.

#### ✍

Wenn Sie ein externes optisches Laufwerk verwenden möchten, schließen Sie es erst an, bevor Sie das vorinstallierte CD-/DVD-Programm starten.

## <span id="page-75-1"></span><span id="page-75-0"></span>Lesen und Beschreiben von CDs und DVDs

Ob Sie mit Ihrem Computer CDs und DVDs lesen und beschreiben können, ist von der erworbenen optischen Laufwerksschachtkomponente abhängig. Angaben zur Art der optischen Laufwerksschachtkomponente finden Sie in den technischen Daten. In der folgenden Tabelle sind die Medien aufgeführt, die von den verschiedenen optischen Laufwerken unterstützt werden.

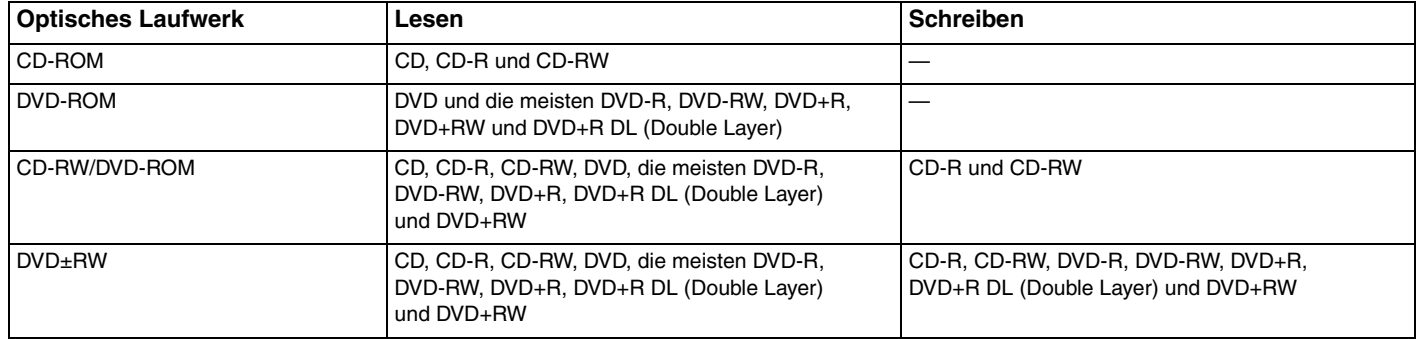

Dieses Produkt ist für die Wiedergabe von Discs nach dem Compact Disc Digital Audio-Standard (CD-Standard) ausgelegt. Eine DualDisc ist ein beidseitig bespieltes Hybridmedium, bei dem sich das DVD-Material auf der einen Seite und das digitale Audiomaterial (im CD-Format) auf der anderen Seite befindet. Bitte beachten Sie, dass die Audioseite (nicht die DVD-Seite) einer DualDisc nicht wiedergegeben wird, wenn sie nicht dem CD-Standard entspricht.

**!**

**!**

Aktuell sind viele verschiedene Disc-Formate erhältlich. Lesen Sie daher vor dem Kauf von bespielten oder leeren Discs, die Sie mit Ihrem VAIO-Computer wiedergeben oder beschreiben möchten, unbedingt die Hinweise auf der Verpackung, und überprüfen Sie die Lese- und Schreibkompatibilität mit dem optischen Laufwerk des Computers. Sony garantiert NICHT die Kompatibilität der VAIO-CD-Laufwerke mit Discs, die nicht dem offiziellen "CD-Standard" entsprechen (dies gilt bei DVD-Laufwerken auch für "DVD-Standard"). DIE VERWENDUNG INKOMPATIBLER DISCS KANN ZU EINER ERNSTHAFTEN BESCHÄDIGUNG IHRES VAIO-COMPUTERS ODER ZU SOFTWAREPROBLEMEN UND SYSTEMSTILLSTÄNDEN FÜHREN. Wenn Sie Fragen zu den Disc-Formaten haben, wenden Sie sich an den Herausgeber der bespielten Disc bzw. an den Hersteller der beschreibbaren Disc.

<span id="page-76-0"></span>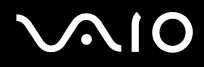

✍ Das Schreiben von Daten auf DVD-RW-Discs, die der DVD-RW-Version 1.1/1.2 entsprechen, wird unterstützt.

Das Schreiben von Daten auf DVD-R-Discs, die der DVD-R-Version 2.0/2.1 entsprechen, wird unterstützt.

8-cm-Discs können gelesen, aber nicht beschrieben werden.

Das Schreiben von Daten auf DVD+R DL-Medien (Double Layer) ist nur möglich, wenn diese DVD+R DL-Aufnahmen (Double Layer) unterstützen.

### <span id="page-77-0"></span>Hinweise zum Schreiben von Daten auf Discs

- ❑ Damit auf die Disc geschriebene Daten mit einem optischen Laufwerk gelesen werden können, müssen Sie sie vor dem Auswerfen abschließen. Befolgen Sie dazu die Anweisungen in der Software bzw. in deren Online-Hilfe oder Dokumentation.
- ❑ Verwenden Sie ausschließlich runde Discs. Verwenden Sie keine Discs mit einer anderen Form (Stern, Herz, Karte usw.), da das optische Laufwerk dadurch beschädigt werden könnte.
- ❑ Setzen Sie Ihren Computer während des Beschreibens einer Disc keinen ruckartigen Bewegungen aus.
- ❑ Deaktivieren Sie den Bildschirmschoner und beenden Sie das Antivirenprogramm, bevor Sie eine Disc beschreiben.
- ❑ Beenden Sie alle speicherresidenten Dienstprogramme, bevor Sie eine Disc beschreiben. Andernfalls kann es zu einer Fehlfunktion Ihres Computers kommen.
- ❑ Beenden Sie alle anderen Anwendungen, bevor Sie das Brennprogramm starten.
- ❑ Berühren Sie auf keinen Fall die Oberfläche der Disc. Fingerabdrücke und Staub können Schreibfehler verursachen.
- ❑ Aktivieren Sie keinen Energiesparmodus, während Sie mit der vorinstallierten Software und mit dem Brennprogramm arbeiten.
- ❑ Kleben Sie keine Etiketten auf die Discs. Die Disc wird dadurch irreparabel beschädigt.
- ❑ Versorgen Sie Ihren Computer über das Netzgerät mit Strom, oder vergewissern Sie sich, dass Ihr Akku noch mindestens 50 Prozent Restladung enthält.
- ❑ In seltenen Fällen kann es vorkommen, dass die mit **VAIO Zone** erstellten DVDs von bestimmten DVD-Playern und DVD-Computerlaufwerken nicht gelesen werden können.

## <span id="page-78-0"></span>Hinweise zum Abspielen von DVDs

Beachten Sie folgende Empfehlungen, damit die optimale Wiedergabequalität Ihrer DVDs gewährleistet ist.

- ❑ Sie können DVDs über das optische Laufwerk mit DVD-Wiedergabeprogrammen wie **VAIO Zone** oder **WinDVD** abspielen. Genaue Informationen finden Sie in der Online-Hilfe der Software.
- ❑ Schließen Sie alle geöffneten Anwendungen, bevor Sie einen DVD-Film abspielen.
- ❑ Verwenden Sie keine speicherresidenten Dienstprogramme zur Beschleunigung des Laufwerkszugriffs, während Sie eine DVD abspielen. Hierdurch kann es zu einer Fehlfunktion des Computers kommen.
- ❑ Deaktivieren Sie den Bildschirmschoner und beenden Sie das Antivirenprogramm, bevor Sie eine DVD abspielen.
- ❑ Bei manchen mit 20 oder 24 Bit aufgenommenen Discs können aufgrund des größeren Dynamikumfangs hohe Signalspitzen auftreten. Wenn die Lautstärke sehr hoch eingestellt ist, kann dies die Lautsprecher beschädigen oder Ihrem Gehör schaden. Verringern Sie daher die Lautstärke, bevor Sie eine DVD abspielen.
- ❑ Aktivieren Sie keinen Energiesparmodus, während eine DVD abgespielt wird.
- ❑ DVDs sind mit Regionalcodes versehen, die angeben, in welcher Region und mit welchem Playertyp die Disc abgespielt werden kann. Auf diesem Laufwerk können Sie nur DVDs abspielen, die mit dem Regionalcode "2" (Europa gehört zur Region "2") oder "ALL" (d. h. die DVD ist weltweit abspielbar) auf der Disc oder der Verpackung gekennzeichnet sind.

**!** Wenn Sie den DVD-Regionalcode in der Software **WinDVD** ändern, müssen Sie die Software schließen und erneut starten oder die Disc auswerfen und wieder einlegen, damit die neue Einstellung übernommen wird.

- ❑ Versuchen Sie auf keinen Fall, die Einstellungen für den Regionalcode Ihres DVD-Laufwerks zu ändern. Alle Probleme, die durch das Ändern des Regionalcodes Ihres DVD-Laufwerks entstehen, fallen nicht unter die Gewährleistung.
- ❑ Wenn Ihr Computer über Wireless LAN verfügt und diese Funktion aktiviert ist, kann es beim Abspielen von DVDs zu Bildund Tonaussetzern kommen.
- ❑ Wenn Sie während der Wiedergabe einer DVD (Video oder Audio) ein USB-Gerät, wie z. B. USB-Lautsprecher, entfernen möchten, müssen Sie die DVD zuerst stoppen. Das Entfernen eines USB-Gerätes während der DVD-Wiedergabe (Video oder Audio) kann eine Funktionsstörung verursachen.

<span id="page-79-0"></span>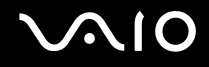

## Abspielen von CDs

So spielen Sie eine Audio-CD ab

- **1** Legen Sie eine Disc in das optische Laufwerk ein.
- **2** Wenn nicht automatisch ein Fenster geöffnet wird, klicken Sie auf **Start**, zeigen Sie auf **Alle Programme**, und starten Sie die gewünschte CD-Software, wie beispielsweise **SonicStage**.

Wenn das Fenster **Audio-CD** angezeigt wird, klicken Sie auf die gewünschte Option.

<span id="page-80-0"></span>**AIO** 

## Kopieren von Dateien auf eine CD

Stellen Sie erst anhand des Online-Dokuments **Technische Daten** fest, mit welchem optischen Laufwerk Ihr Computer ausgestattet ist, und lesen Sie dann im Abschnitt **Lesen und Beschreiben von CDs und DVDs [\(Seite 76\)](#page-75-1)** die Informationen zu den unterstützten Medien.

So kopieren Sie Dateien auf eine Disc

**!** Setzen Sie Ihren Computer während des Beschreibens einer Disc keinen ruckartigen Bewegungen aus.

- **1** Legen Sie eine leere Disc in das optische Laufwerk ein. Wenn das Fenster **CD-Laufwerk** angezeigt wird, klicken Sie auf **Keine Aktion durchführen** und danach auf **OK**.
- **2** Klicken Sie mit der rechten Maustaste auf **Start**, und klicken Sie im Kontextmenü auf **Explorer**.
- **3** Wechseln Sie im linken Fensterbereich **Ordner** zu dem Ordner mit den Dateien oder Verzeichnissen, die Sie kopieren möchten, und wählen Sie diese aus. Klicken Sie dann mit der rechten Maustaste auf die Auswahl, zeigen Sie auf **Senden an**, und klicken Sie auf den Namen des optischen Laufwerks\* .
- **4** Schließen Sie das Fenster.
- **5** Klicken Sie auf **Start** und dann auf **Arbeitsplatz**.
- **6** Klicken Sie unter **Geräte mit Wechselmedien** auf das Symbol des optischen Laufwerks. Ein neues Fenster wird geöffnet, in dem die zuvor ausgewählten Dateien in der Liste **Dateien, die auf CD geschrieben werden sollen** aufgeführt sind.
- **7** Klicken Sie im Feld **CD-Schreibaufgaben** auf **Dateien auf CD schreiben**.
- **8** Folgen Sie den Anweisungen im **Assistenten zum Beschreiben von CDs**.
- \* Der Laufwerksbuchstabe des optischen Laufwerks ist von der Hardwarekonfiguration des Computers abhängig.

<span id="page-81-0"></span>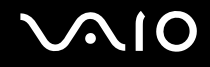

## Abspielen von DVDs

### So spielen Sie eine DVD ab

- **1** Schließen Sie alle laufenden Softwareanwendungen.
- **2** Legen Sie eine DVD in das optische Laufwerk ein.
- **3** Wenn nicht automatisch ein Fenster geöffnet wird, klicken Sie auf **Start**, zeigen Sie auf **Alle Programme**, und starten Sie die gewünschte DVD-Software, um die DVD abzuspielen.

Anleitungen zur Verwendung der Software finden Sie in der Hilfedatei zu Ihrer DVD-Software.

## Kopieren von Dateien auf eine DVD

Die DVD-Beschreibungsfunktion ist auf einem Computer mit DVD+R Double Layer-/DVD±RW-Laufwerksschacht verfügbar.

Stellen Sie erst anhand des Online-Dokuments **Technische Daten** fest, mit welchem optischen Laufwerk Ihr Computer ausgestattet ist, und lesen Sie dann im Abschnitt **Lesen und Beschreiben von CDs und DVDs [\(Seite 76\)](#page-75-1)** die Informationen zu den unterstützten Medien.

### So kopieren Sie Dateien auf eine Disc

- **1** Schließen Sie das Netzgerät an den Computer an.
- **2** Legen Sie eine Disc in das optische Laufwerk ein.
- **3** Wenn nicht automatisch ein Fenster geöffnet wird, klicken Sie auf **Start**, zeigen Sie auf **Alle Programme**, und starten Sie die DVD-Software, die Sie verwenden möchten.

Anleitungen zur Verwendung der Software finden Sie in der Hilfedatei zu Ihrer DVD-Software.

## <span id="page-82-1"></span><span id="page-82-0"></span>Anschließen einer Dockingstation mit Multifunktionsschacht

Wenn Sie den Computer an eine Dockingstation mit Multifunktionsschacht andocken, können Sie weitere Peripheriegeräte, wie z. B. einen Drucker oder ein externes Anzeigegerät, anschließen.

Die Dockingstation mit Multifunktionsschacht ist ein gesondert erhältliches Zubehör und nicht im Lieferumfang des Computers enthalten.

<span id="page-83-0"></span>**AIO** 

## Anschlüsse an der Dockingstation mit Multifunktionsschacht

### **Rechts**

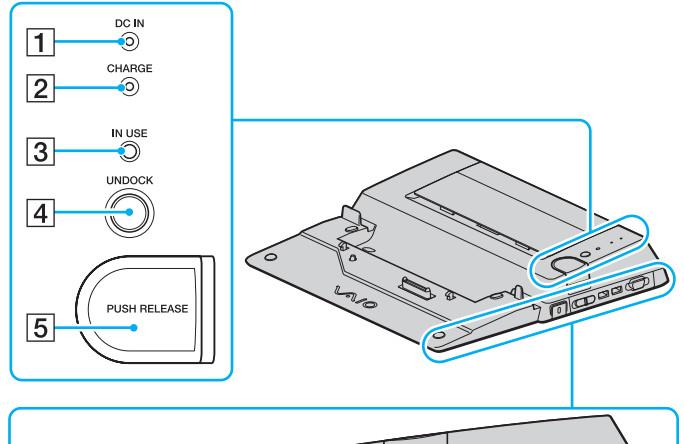

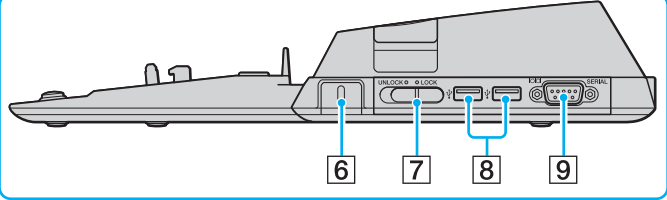

- **1** DC IN-Kontrollanzeige Leuchtet, wenn die Dockingstation mit Multifunktionsschacht mit Strom versorgt wird.
- **2** CHARGE-Akkuladeanzeige Schnelles Blinken: Der Akku ist nicht ordnungsgemäß eingesetzt oder nicht mit dem Computer kompatibel. Doppelblinken: Der Akku wird geladen. Aus: Der Akku ist vollständig geladen.
- **3 IN USE-Kontrollanzeige [\(Seite 90\)](#page-89-0)**
- **4** UNDOCK-Taste [\(Seite 92\)](#page-91-0)
- **Follow RELEASE-Taste [\(Seite 93\)](#page-92-0)**
- $\overline{6}$  Sicherheitsöffnung

Setzen Sie ein optionales Kensington-Schloss ein, um die **LOCK**/**UNLOCK**-Verriegelung zu arretieren.

- G **LOCK**/**UNLOCK**-Verriegelung [\(Seite 87\)](#page-86-0)
- 8 USB-Anschlüsse (USB 2.0)<sup>\*</sup> [\(Seite 111\)](#page-110-0)
- **9** Serieller Anschluss

Schließen Sie ein serielles Gerät wie etwa ein externes Modem oder einen Anschlussadapter an.

Unterstützung von High/Full/Low Speed.

## <span id="page-84-0"></span>**210**

## Links/hinten

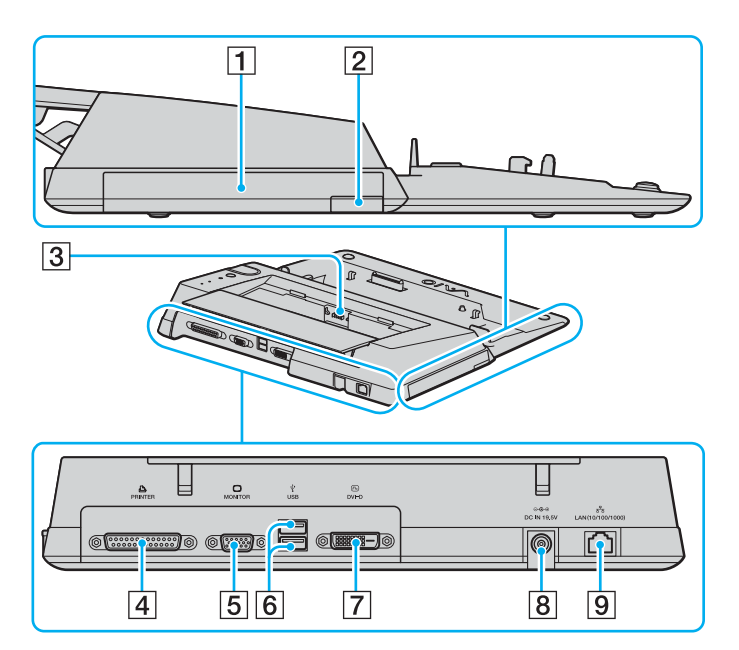

- **1** Multifunktionsschacht [\(Seite 39\)](#page-38-0)
- **2** Auswurftaste für Multifunktionsschacht [\(Seite 39\)](#page-38-0)
- 3 Akkuladegerät
	- Setzen Sie einen Ersatzakku ein, um den Akku zu laden.
- **4** Druckeranschluss [\(Seite 115\)](#page-114-0)
- E Monitoranschluss (VGA) [\(Seite 98\)](#page-97-0)
- **6** USB-Anschlüsse (USB 2.0)<sup>\*</sup> [\(Seite 111\)](#page-110-0)
- **7** DVI-D-Anschluss [\(Seite 98\)](#page-97-0)
- **B** DC IN-Anschluss [\(Seite 22\)](#page-21-0)
- **9** Ethernet-Netzwerkanschluss (1000BASE-T, 100BASE-TX, 10BASE-T) [\(Seite 118\)](#page-117-0)
- Unterstützung von High/Full/Low Speed.

### ✍

Der Druckeranschluss an dieser Dockingstation mit Multifunktionsschacht ist nur für den Anschluss von Druckern gedacht.

**!** Die Dockingstation mit Multifunktionsschacht kann nur über das mitgelieferte Netzgerät mit Strom versorgt werden. Trennen Sie das Netzgerät auf keinen Fall von der Dockingstation oder von der Netzsteckdose, während die Dockingstation verwendet wird. Es kann sonst zur Beschädigung von Daten oder Funktionsstörungen kommen.

<span id="page-85-0"></span>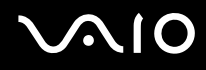

## Andocken des Computers an die Dockingstation mit Multifunktionsschacht

**!** Docken Sie Ihren Computer nur an die Dockingstation an, wenn ein Akku eingesetzt ist.

So docken Sie den Computer an die Dockingstation mit Multifunktionsschacht an

**!** Schalten Sie den Computer unbedingt aus, bevor Sie ihn an die Dockingstation mit Multifunktionsschacht andocken. Andernfalls sind Datenverluste möglich.

- **1** Trennen Sie alle Peripheriegeräte vom Computer.
- **2** Schließen Sie das Netzkabel (1) an das Netzgerät (2) und an eine Netzsteckdose an.
- **3** Schließen Sie das am Netzgerät (2) angebrachte Kabel an den **DC IN**-Eingang (3) der Dockingstation (4) an.

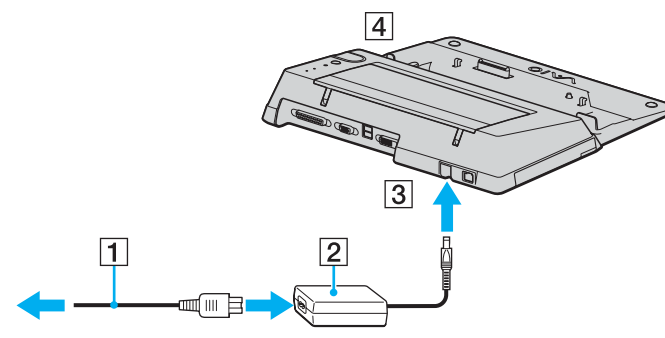

**4** Öffnen Sie an der Unterseite des Computers die Abdeckung des Anschlusses für die Dockingstation.

<span id="page-86-1"></span>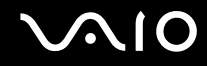

**5** Drücken Sie an der Unterseite des Computers auf die Abdeckung des Anschlusses für die Dockingstation, und öffnen Sie sie vorsichtig.

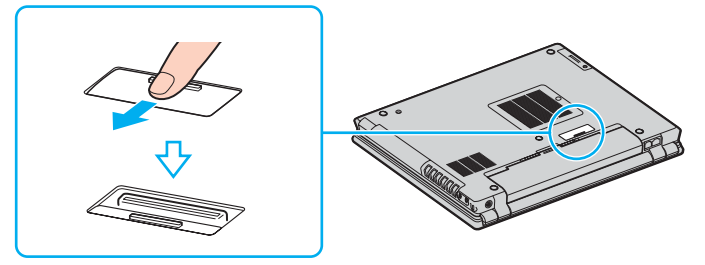

<span id="page-86-0"></span>**6** Schieben Sie die **LOCK/UNLOCK**-Verriegelung an der Dockingstation mit Multifunktionsschacht in die Position **UNLOCK**.

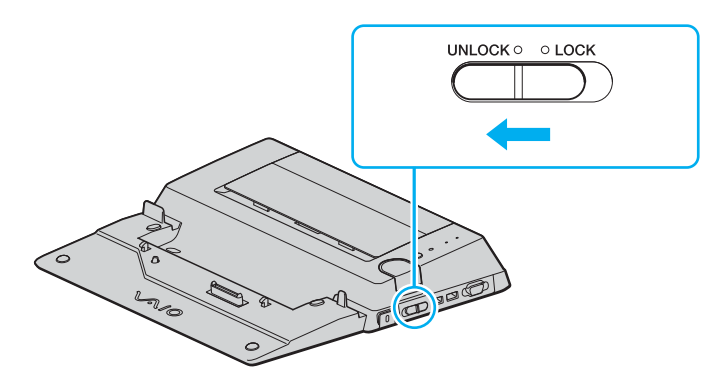

<span id="page-87-0"></span>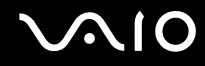

**7** Setzen Sie den Computer auf die Dockingstation auf. Richten Sie die Pfeile an der Rückseite des LCD-Displays und an der Dockingstation aus, damit ein Kontakt zwischen dem Anschluss an der Unterseite des Computer und dem Anschluss der Dockingstation hergestellt wird.

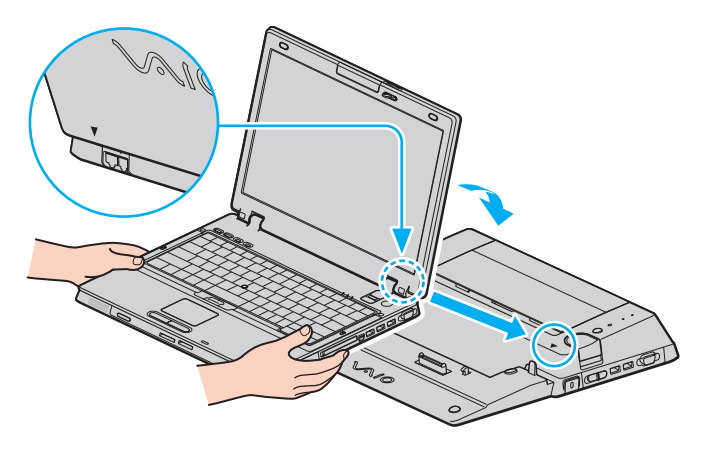

<span id="page-88-0"></span>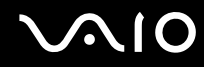

**8** Drücken Sie den Computer vorsichtig nach unten, bis er einrastet.

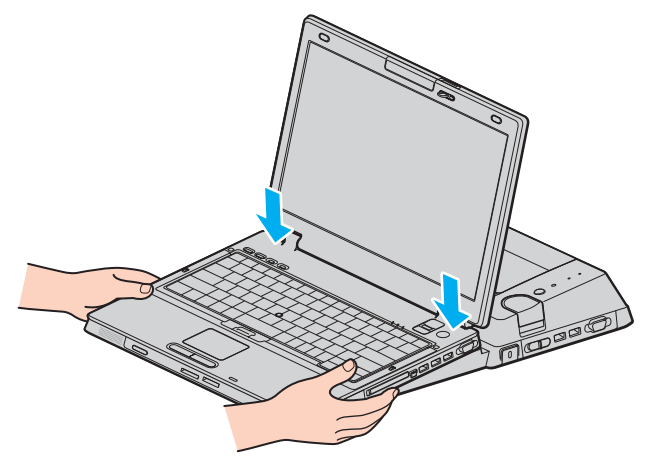

- **9** Schieben Sie die **LOCK/UNLOCK**-Verriegelung in die Position **LOCK**.
- **10** Schalten Sie den Computer ein.

### **!**

Verwenden Sie zur Stromversorgung das mit der Dockingstation gelieferte Netzgerät.

Bewegen Sie Ihren Computer nicht, während er angedockt ist. Wenn sich die Verbindung löst, kann die Dockingstation oder der Computer beschädigt werden.

<span id="page-89-1"></span>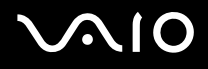

## <span id="page-89-0"></span>Trennen des Computers von der Dockingstation mit Multifunktionsschacht

**!** Schalten Sie Ihren Computer unbedingt aus, bevor Sie ihn von der Dockingstation trennen, damit die ungespeicherten Daten nicht verloren gehen.

Vergewissern Sie sich vor dem Trennen, dass keine an die Dockingstation angeschlossenen Geräte verwendet werden.

Trennen Sie Ihren Computer auf keinen Fall von der Dockingstation, während die **IN USE**-Kontrollanzeige leuchtet. Es kann sonst zum Verlust der nicht gespeicherten Daten oder einer Funktionsstörung des Computers kommen.

Wenn der Akku leer ist und Sie Ihren Computer von der Dockingstation trennen, können die noch nicht gespeicherten Daten verloren gehen.

Trennen Sie Ihren Computer nicht von der Dockingstation, während ein Video wiedergegeben wird. Schließen Sie vorher das Wiedergabeprogramm.

Wenn Sie die Schritte unter **So trennen Sie den Computer von der Dockingstation mit Multifunktionsschacht [\(Seite 91\)](#page-90-1)** durchgeführt haben, nehmen Sie Ihren Computer von der Dockingstation ab. Wenn der Computer in der Dockingstation verwendet wird, kann es zu instabilem Betrieb kommen.

<span id="page-90-0"></span>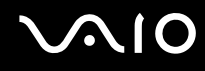

<span id="page-90-1"></span>So trennen Sie den Computer von der Dockingstation mit Multifunktionsschacht

- **1** Schalten Sie den Computer und die angeschlossenen Peripheriegeräte ab, und trennen Sie dann alle angeschlossenen Peripheriegeräte vom Computer.
- **2** Schieben Sie die **LOCK/UNLOCK**-Verriegelung an der Dockingstation mit Multifunktionsschacht in die Position **UNLOCK**.

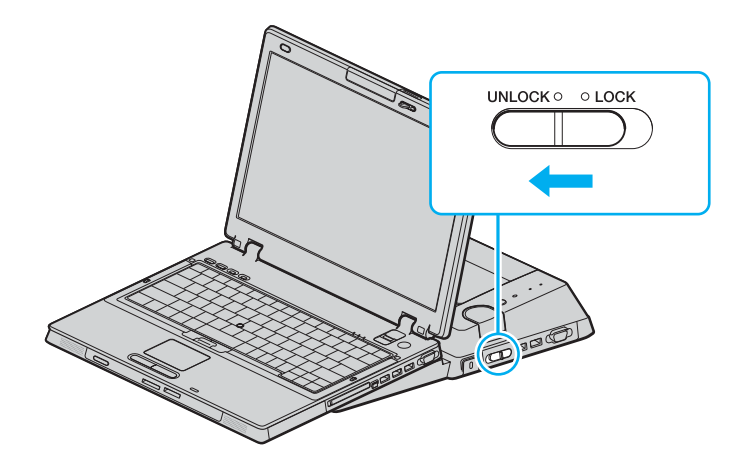

<span id="page-91-1"></span>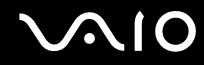

<span id="page-91-0"></span>**3** Drücken Sie die **UNDOCK**-Taste (1).

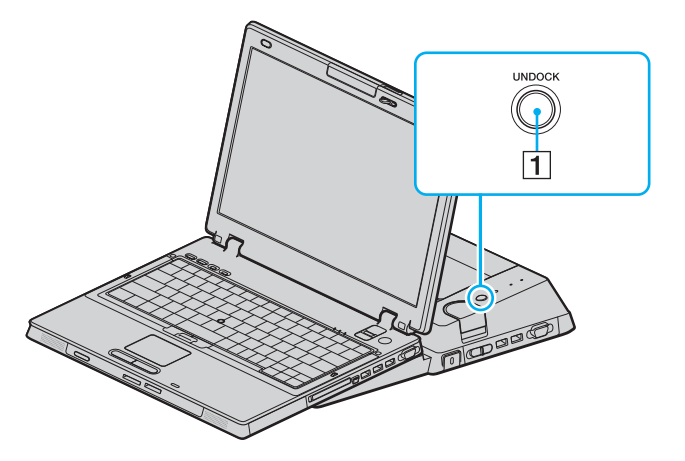

### ✍

Wenn die **IN USE**-Kontrollanzeige nicht leuchtet, brauchen Sie die **UNDOCK**-Taste nicht zu drücken.

Wenn Sie die **UNDOCK**-Taste drücken, während sich Ihr Computer in einem Energiesparmodus befindet, wechselt er zuerst in den Normalbetrieb zurück und leitet dann den Trennvorgang ein.

Wenn Sie die **UNDOCK**-Taste drücken, während sich Ihr Computer im Ruhezustand befindet, werden Sie möglicherweise zur Eingabe eines Passworts oder zur Authentifizierung per Fingerabdruck aufgefordert, wenn der Computer zum Normalmodus zurückkehrt. Geben Sie in diesem Fall das Passwort ein bzw. bewegen Sie den Finger über den Fingerabdrucksensor. Weitere Informationen über die Authentifizierung per Fingerabdruck finden Sie unter **Verwenden der Authentifizierung per Fingerabdruck [\(Seite 126\)](#page-125-0)**.

**<sup>!</sup>** Wenn Sie Ihren Computer in den Normalmodus zurückversetzt haben, nehmen Sie Ihren Computer von der Dockingstation ab. Wenn der Computer in der Dockingstation verwendet wird, kann es zu instabilem Betrieb kommen.

<span id="page-92-1"></span>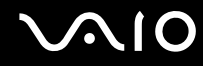

<span id="page-92-0"></span>**4** Warten Sie, bis die Kontrollanzeige **IN USE** (2) erlischt, und drücken Sie die Taste **PUSH RELEASE** (3).

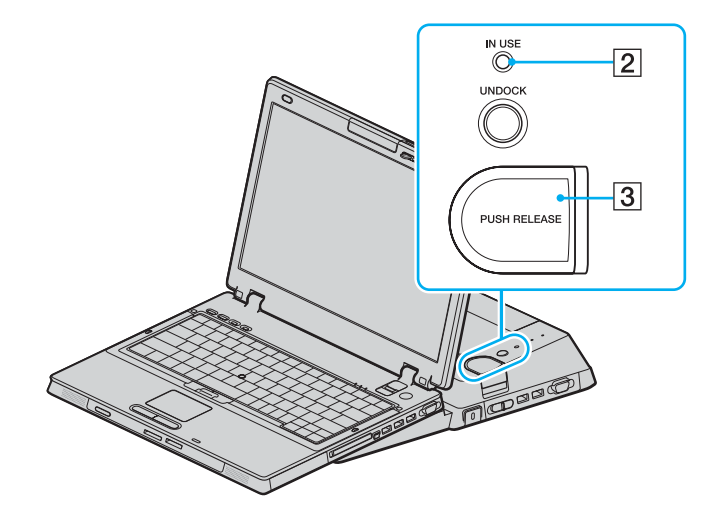

<span id="page-93-0"></span>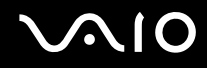

**5** Heben Sie den Computer von der Dockingstation ab.

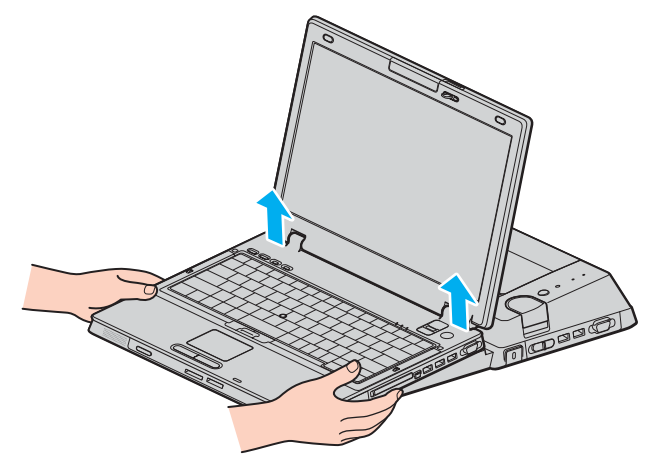

**6** Schließen Sie die Abdeckung des Anschlusses für die Dockingstation an der Unterseite des Computers.

## <span id="page-94-0"></span>**AIO**

Sie können den Computer auch wie folgt von der Dockingstation trennen:

- **1** Schalten Sie den Computer und die angeschlossenen Peripheriegeräte ab, und trennen Sie dann alle angeschlossenen Peripheriegeräte vom Computer.
- **2** Schieben Sie die **LOCK/UNLOCK**-Verriegelung an der Dockingstation mit Multifunktionsschacht in die Position **UNLOCK**.
- **3** Klicken Sie auf **Start** und dann auf **Computer abdocken**.
- **4** Vergewissern Sie sich, dass eine Sprechblase angezeigt wird und die Kontrollanzeige **IN USE** erlischt, und drücken Sie die Taste **PUSH RELEASE**.
- **5** Heben Sie den Computer von der Dockingstation ab.
- **6** Schließen Sie die Abdeckung des Anschlusses für die Dockingstation an der Unterseite des Computers.

### ✍

Schließen Sie unbedingt die Abdeckung des Anschlusses, nachdem Sie Ihren Computer von der Dockingstation abgenommen haben. Ansonsten kann Staub oder Schmutz in den Computer gelangen und ihn beschädigen.

Ziehen Sie das Kabel des Netzgeräts ab, um die Dockingstation vom Stromnetz zu trennen.

# <span id="page-95-1"></span>**210**

## <span id="page-95-0"></span>Anschließen externer Lautsprecher

Durch den Anschluss externer Lautsprecher können Sie die Tonqualität des Computers wesentlich verbessern.

### So schließen Sie externe Lautsprecher an

- **1** Stecken Sie das Lautsprecherkabel (1) in die Kopfhörerbuchse (2)  $\bigcap$ .
- **2** Schließen Sie das andere Ende des Lautsprecherkabels an die externen Lautsprecher (3) an.
- **3** Verringern Sie die Lautstärke, bevor Sie die externen Lautsprecher einschalten.

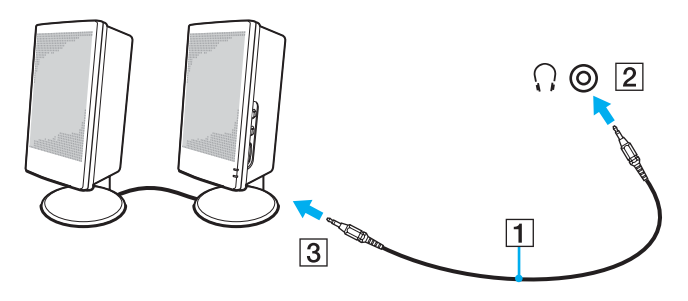

### $\mathbb{Z}_n$

Achten Sie darauf, dass die externen Lautsprecher zur Verwendung mit Computern geeignet sind.

**!** Legen Sie keine Disketten auf die Lautsprecher. Das Magnetfeld der Lautsprecher kann die Daten löschen.

<span id="page-96-1"></span>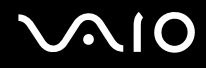

## <span id="page-96-0"></span>Anschließen eines externen Anzeigegeräts

Sie können ein externes Anzeigegerät an Ihren Computer anschließen, wie beispielsweise einen Computermonitor oder einen Projektor.

### ✍

Schließen Sie zuerst die anderen Kabel und danach das Netzkabel an.

Angeschlossene externe Anzeigegeräte können als Zweitbildschirm verwendet werden.

Nur unter Windows können Sie die Bildschirmausgabe auch auf mehrere Anzeigegeräte verteilen.

<span id="page-97-1"></span>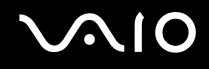

### <span id="page-97-0"></span>Anschließen eines Computermonitors

Sie können einen Computermonitor entweder direkt an den Computer oder an die optionale Dockingstation mit Multifunktionsschacht anschließen.

So schließen Sie einen Computermonitor an

**!** Der VGA-Monitoranschluss Ihres Computers ist deaktiviert, wenn er an die Dockingstation mit Multifunktionsschacht angedockt ist.

- **1** Verbinden Sie das eine Ende des Monitor-Netzkabels (1) mit Ihrem Monitor (falls es nicht fest angebracht ist) und das andere Ende mit einer Netzsteckdose.
- **2** Wenn Sie einen VGA-Monitor anschließen möchten, verbinden Sie das Signalkabel (2) (gesondert erhältlich) mit dem VGA-Monitoranschluss (3)  $\bigcirc$  des Computers oder der Dockingstation.
- **3** Wenn Sie einen TFT/DVI-Monitor anschließen möchten, verbinden Sie das Signalkabel (gesondert erhältlich) mit dem DVI-D-Anschluss der Dockingstation.

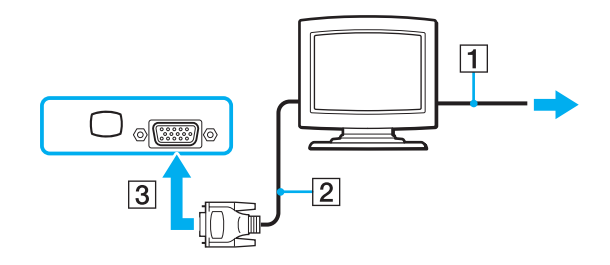

<span id="page-98-0"></span>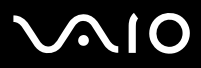

### ✍

DVI-D steht für Digital Visual Interface – Digital. Hierbei handelt es sich um einen DVI-Anschluss, der nur digitale und keine analogen Videosignale unterstützt. Dieser Anschluss ist 24-polig.

Ein DVI-I-Anschluss (Digital Visual Interface – Integrated) unterstützt sowohl digitale als auch analoge Videosignale. Dieser Anschluss ist 29-polig.

#### **!**

Einen TFT/DVI-Monitor können Sie nur verwenden, wenn ein Modell mit ATI-Grafikcontroller an die Dockingstation angeschlossen ist.

Sie benötigen einen Adapter (gesondert erhältlich), um einen VGA-Monitor an den DVI-D-Anschluss anzuschließen.

<span id="page-99-0"></span>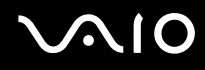

### Anschließen eines Multimedia-Computermonitors

Sie können einen Multimedia-Computermonitor mit eingebauten Lautsprechern und Mikrofon entweder direkt an Ihren Computer oder an die optionale Dockingstation mit Multifunktionsschacht anschließen.

So schließen Sie einen Multimedia-Computermonitor an

#### **!** Der VGA-Monitoranschluss Ihres Computers ist deaktiviert, wenn er an die Dockingstation mit Multifunktionsschacht angedockt ist.

- **1** Schließen Sie das Netzkabel Ihres Multimedia-Computermonitors (1) an eine Netzsteckdose an.
- **2** Schließen Sie das Signalkabel (2) (gesondert erhältlich) an den VGA-Monitoranschluss (3)  $\Box$  des Computers oder der Dockingstation an.
- **3** Schließen Sie das Lautsprecherkabel (4) an die Kopfhörerbuchse (5)  $\Omega$  des Computers an.
- 4 Schließen Sie das Mikrofonkabel (6) an die Mikrofonbuchse (7)  $\triangleleft$  des Computers an.

<span id="page-100-0"></span>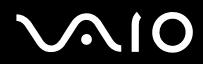

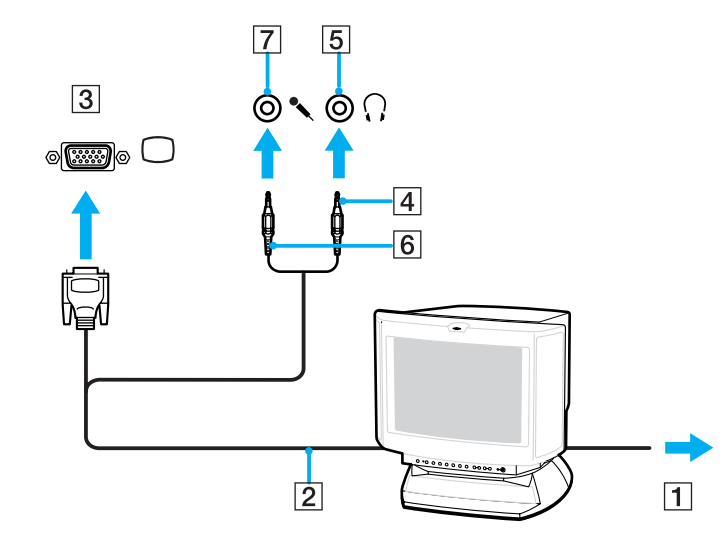

<span id="page-101-0"></span>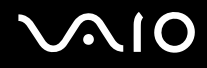

### Anschließen eines Projektors

Sie können einen Projektor (z. B. einen Sony LCD-Projektor) entweder direkt an den Computer oder an die optionale Dockingstation mit Multifunktionsschacht anschließen.

So schließen Sie einen Projektor an

**!** Der VGA-Monitoranschluss des Computers ist deaktiviert, wenn er an die Dockingstation mit Multifunktionsschacht angedockt ist.

- **1** Verbinden Sie das Netzkabel (1) Ihres Projektors mit einer Steckdose.
- **2** Schließen Sie ein RGB-Signalkabel (2) (gesondert erhältlich) an den VGA-Monitoranschluss (3) des Computers oder der Dockingstation an.
- **3** Schließen Sie ein Audiokabel (4) (gesondert erhältlich) an die Kopfhörerbuchse (5)  $\Omega$  an.
- **4** Schließen Sie das RGB-Signalkabel und das Audiokabel an die vorgesehenen Anschlüsse des Projektors (6) an.

<span id="page-102-0"></span>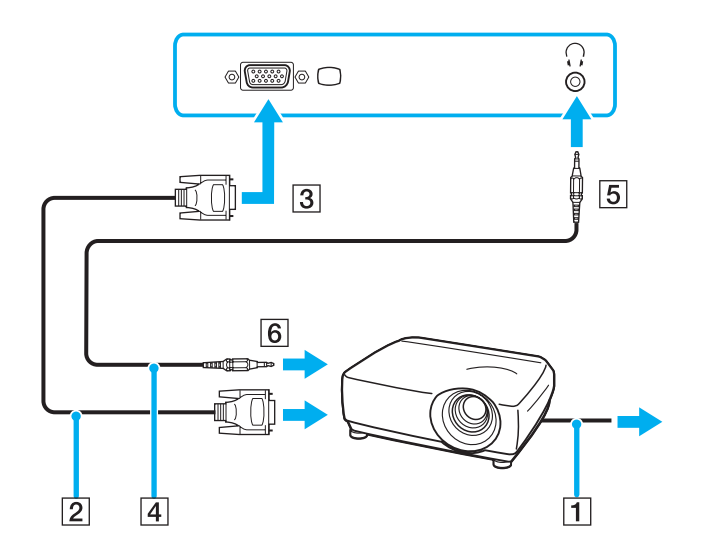

<span id="page-103-1"></span>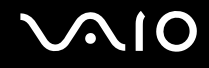

## <span id="page-103-0"></span>Auswählen des Anzeigemodus

Wenn ein externes Anzeigegerät (z. B. ein Computermonitor) an den Computer angeschlossen ist, können Sie wählen, welches Gerät als primäres Anzeigegerät dienen soll.

Welche Schritte Sie dazu durchführen müssen, hängt vom Grafikcontroller in Ihrem Computer ab. Dem Online-Dokument **Technische Daten** können Sie die Ausstattung Ihres Computermodells entnehmen.

Weitere Informationen über die gleichzeitige Benutzung des LCD-Displays Ihres Computers und des externen Anzeigegeräts finden Sie im Abschnitt **Arbeiten mit mehreren Monitoren [\(Seite 107\)](#page-106-0)**.

<span id="page-104-0"></span>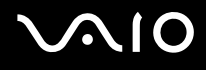

### So wählen Sie ein Anzeigegerät aus

**!** Der VGA-Monitoranschluss Ihres Computers ist deaktiviert, wenn er an die Dockingstation mit Multifunktionsschacht angedockt ist.

### **Modelle mit ATI-Grafikcontroller**

Wählen Sie mit der Tastenkombination **Fn+F7** einen Monitor aus. Weitere Informationen finden Sie unter **Fn-Tastenkombinationen [\(Seite 32\)](#page-31-0)**.

Wenn an den Computer ein externer Monitor angeschlossen ist, können Sie die Einstellungen für Haupt- und Nebengerät folgendermaßen ändern:

- **1** Klicken Sie auf **Start** und dann auf **Systemsteuerung**.
- **2** Klicken Sie auf **Darstellung und Designs**.
- **3** Klicken Sie auf **Anzeige**.
- **4** Klicken Sie auf die Registerkarte **Einstellungen**.
- **5** Klicken Sie auf **Erweitert**.
- **6** Öffnen Sie die Registerkarte, deren Name mit **CATALYST** beginnt.
- **7** Klicken Sie auf **ATI CATALYST™ Control Center**.
- **8** Ändern Sie die Einstellungen entsprechend den angezeigten Anweisungen. Weitere Informationen dazu finden Sie in der Hilfedatei.

## <span id="page-105-0"></span>**AIO**

### **Modelle mit Intel-Grafikcontroller**

- **1** Klicken Sie mit der rechten Maustaste auf den Desktop, um das Kontextmenü anzuzeigen.
- **2** Klicken Sie auf **Grafikeigenschaften**.
- **3** Wählen Sie aus dem Menü **Displaygeräte** (Display Devices) ein Anzeigegerät aus.
- **4** Klicken Sie auf **OK**.

### ✍

Möglicherweise können Sie den gleichen Inhalt nicht gleichzeitig auf dem LCD-Display Ihres Computers und dem externen Anzeigegerät oder Projektor ausgeben. Dies ist vom Typ des externen Geräts abhängig.

Schalten Sie immer die Peripheriegeräte vor dem Computer ein.

## <span id="page-106-1"></span><span id="page-106-0"></span>Arbeiten mit mehreren Monitoren

Durch die Multi-Monitor-Funktion können Sie die Darstellung des Windows-Desktops auf getrennte Bildschirme verteilen. Wenn Sie beispielsweise am VGA-Monitoranschluss einen externen Monitor anschließen, übernehmen das LCD-Display und der Monitor gemeinsam die Darstellung des Desktops.

Der Mauszeiger kann dann nahtlos von einem Bildschirm zum anderen bewegt werden. Auf diese Weise können Objekte, wie geöffnete Anwendungsfenster oder Symbolleisten, von einem Bildschirm in den anderen gezogen werden.

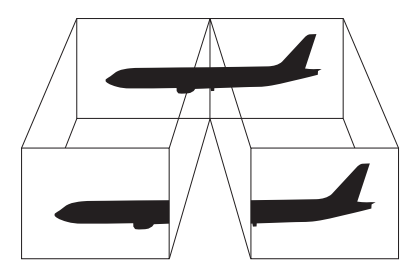

### ✍

Die Multi-Monitor-Funktion wird nicht von allen externen Anzeigegeräten unterstützt.

Bestimmte Softwareanwendungen können u. U. nicht mit mehreren Monitoren arbeiten.

Ihr Computer darf im Multi-Monitor-Modus auf keinen Fall in den Standby-Modus oder Ruhezustand wechseln, da er sonst möglicherweise nicht in den Normalbetrieb zurückkehrt.

Wenn Sie für jeden Bildschirm andere Farbeinstellungen festlegen, teilen Sie ein einzelnes Fenster nicht auf zwei Bildschirme auf. Ansonsten arbeitet Ihre Software eventuell nicht einwandfrei.

Wählen Sie weniger Farben oder eine niedrigere Auflösung für die einzelnen Bildschirme.

# <span id="page-107-0"></span>**AIO**

### So aktivieren Sie den Multi-Monitor-Modus

**!** Stellen Sie anhand des gedruckten Dokuments **Technische Daten** fest, mit welchem Grafikcontroller Ihr Computer ausgestattet ist.

### **Modelle mit ATI-Grafikcontroller**

- **1** Klicken Sie auf **Start** und dann auf **Systemsteuerung**.
- **2** Klicken Sie auf **Darstellung und Designs**.
- **3** Klicken Sie auf **Anzeige**.
- **4** Klicken Sie auf die Registerkarte **Einstellungen**.
- **5** Klicken Sie auf das mit **2** gekennzeichnete Monitorsymbol.
- **6** Wählen Sie die Option **Windows-Desktop auf diesem Monitor erweitern** aus.
- **7** Klicken Sie auf **Übernehmen** und dann auf **OK**. Wenn das Fenster **Monitoreinstellungen** angezeigt wird, klicken Sie auf **Ja**.
## <span id="page-108-0"></span>**AIO**

### **Modelle mit Intel-Grafikcontroller**

- **1** Klicken Sie mit der rechten Maustaste auf den Desktop, um das Kontextmenü anzuzeigen.
- **2** Klicken Sie auf **Grafikeigenschaften**.
- **3** Wählen Sie aus dem Menü **Displaygeräte** (Display Devices) die Option **Erweiterter Desktop** (Extended Desktop) aus. Um die Einstellungen für Primär- und Sekundärgerät zu ändern, verwenden Sie die Dropdownlisten **Primärgerät** (Primary Device) und **Sekundärgerät** (Secondary Device) unter **Mehrere Displays** (Multiple Display).
- **4** Klicken Sie auf **OK**. Wenn das Fenster **Monitor-Einstellungen** (Monitor Setings) angezeigt wird, klicken Sie auf **OK**.

✍

Außerdem können Sie die Belegung einer der **S**-Tasten ändern, um mit der entsprechenden **S**-Taste den Multi-Monitor-Modus zu aktivieren. Halten Sie zum Ändern der **S**-Tasten-Belegung eine beliebige **S**-Taste gedrückt, um das Fenster für die Änderung der Belegung anzuzeigen. Ausführliche Informationen zu den **S**-Tasten finden Sie unter **Die Sondertasten [\(Seite 37\)](#page-36-0)**.

#### ✍

Sie können die Anzeigefarben und die Auflösung für jeden Bildschirm getrennt einstellen.

<span id="page-109-0"></span>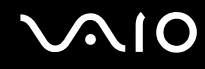

### Anschließen eines externen Mikrofons

Wenn Sie ein Gerät zur Toneingabe benötigen, um beispielsweise über das Internet zu chatten, müssen Sie ein externes Mikrofon anschließen.

So schließen Sie ein externes Mikrofon an

Stecken Sie das Mikrofonkabel (1) in die Mikrofonbuchse (2)  $\blacktriangle$ .

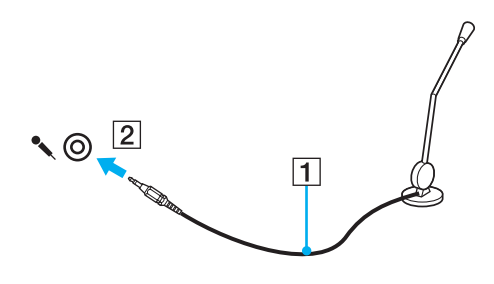

✍ Vergewissern Sie sich, dass Ihr Mikrofon zur Verwendung mit Computern geeignet ist.

## <span id="page-110-0"></span>Anschließen von USB-Geräten (Universal Serial Bus)

Um eine Beschädigung Ihres Computers und/oder der USB-Geräte zu vermeiden, beachten Sie Folgendes:

- ❑ Wenn Sie Ihren Computer mit angeschlossenen USB-Geräten transportieren, achten Sie darauf, dass die USB-Anschlüsse nicht mechanisch beansprucht werden.
- ❑ Legen Sie Ihren Computer nicht in eine Tasche oder einen Tragekoffer, wenn USB-Geräte angeschlossen sind.

### Anschließen einer USB-Maus

So schließen Sie eine USB-Maus an

- **1** Wählen Sie den gewünschten USB-Anschluss (1)  $\sqrt[1]{x}$  aus.
- **2** Schließen Sie das Kabel (2) der USB-Maus an den USB-Anschluss an. Sie können Ihre USB-Maus (3) jetzt benutzen.

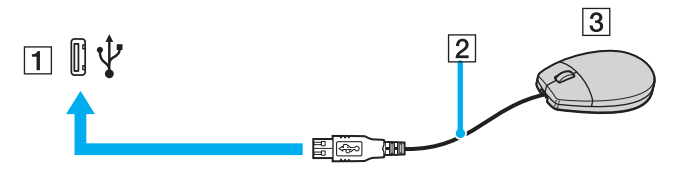

#### ✍

Der VAIO-USB-Maustreiber ist auf Ihrem Computer vorinstalliert. Sie brauchen daher nur das Kabel der USB-Maus mit dem USB-Anschluss zu verbinden, um mit ihr zu arbeiten.

<span id="page-111-0"></span>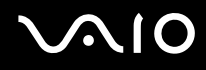

### Anschließen eines USB-Diskettenlaufwerks

Sie können ein als Zubehör erhältliches USB-Diskettenlaufwerk kaufen und an Ihren Computer anschließen.

So schließen Sie ein USB-Diskettenlaufwerk an

- **1** Wählen Sie den gewünschten USB-Anschluss (1)  $\sqrt{\frac{1}{2}}$  aus.
- **2** Schließen Sie das Kabel des USB-Diskettenlaufwerks (2) an den USB-Anschluss an. Ihr USB-Diskettenlaufwerk (3) ist jetzt einsatzbereit.

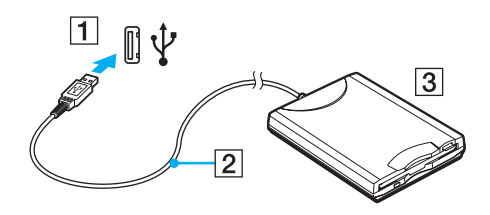

**!** Wenn Sie ein USB-Diskettenlaufwerk benutzen, darf der USB-Anschluss nicht mechanisch beansprucht werden. Dies kann zu einer Funktionsstörung führen.

### <span id="page-112-0"></span>Trennen eines USB-Diskettenlaufwerks

Sie können ein angeschlossenes USB-Laufwerk trennen, während Ihr Computer ein- oder ausgeschaltet ist. Wenn Sie die Verbindung zum Laufwerk trennen, während sich der Computer in einem Energiesparmodus befindet (Standby oder Ruhezustand), können anschließend Funktionsstörungen auftreten.

Bei ausgeschaltetem Computer können Sie das USB-Kabel direkt vom Computer abziehen.

#### So trennen Sie ein USB-Diskettenlaufwerk

- **1** Schließen Sie alle Programme, die auf das Diskettenlaufwerk zugreifen.
- **2** Doppelklicken Sie in der Taskleiste auf das Symbol **Hardware sicher entfernen**. Das Dialogfeld **Hardware sicher entfernen** wird geöffnet.
- **3** Wählen Sie das Diskettenlaufwerk aus.
- **4** Klicken Sie auf **Beenden**. Das Dialogfeld **Eine Hardwarekomponente beenden** wird geöffnet.
- **5** Vergewissern Sie sich, dass das Diskettenlaufwerk ausgewählt ist, und klicken Sie auf **OK**. Es wird dann gemeldet, dass die Hardwarekomponente sicher entfernt werden kann.
- **6** Klicken Sie auf **Schließen**, um das Fenster **Hardware sicher entfernen** zu schließen.
- **7** Trennen Sie das Kabel des Diskettenlaufwerks vom Computer.

### <span id="page-113-0"></span>Anschließen eines Druckers

Sie können einen Windows-kompatiblen Drucker an Ihren Computer anschließen.

### Anschließen eines Druckers über den USB-Anschluss

Sie können einen mit Ihrer Windows-Version kompatiblen USB-Drucker an den Computer anschließen.

So schließen Sie einen Drucker über den USB-Anschluss an

- **1** Schließen Sie das Netzkabel (1) Ihres Druckers an eine Steckdose an.
- **2** Wählen Sie den gewünschten USB-Anschluss (3)  $\sqrt[1]{x}$  aus.
- **3** Schließen Sie das eine Ende des USB-Druckerkabels (2) (gesondert erhältlich) an den USB-Anschluss des Computers und das andere Ende an den Drucker an.

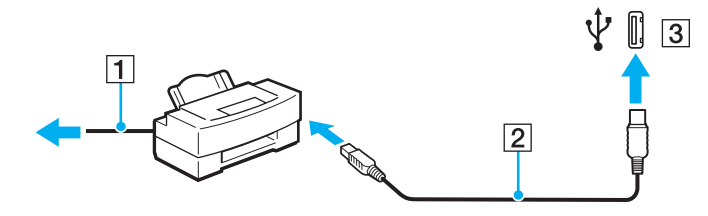

<span id="page-114-0"></span>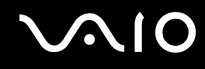

### Anschließen eines Druckers über den Druckeranschluss

So schließen Sie einen Drucker über den Druckeranschluss an

- **1** Schließen Sie das Netzkabel (1) Ihres Druckers an eine Steckdose an.
- **2** Schließen Sie das mit dem Drucker gelieferte Druckerkabel (2) an den Druckeranschluss (3)  $\Box$  der optionalen Dockingstation mit Multifunktionsschacht an.

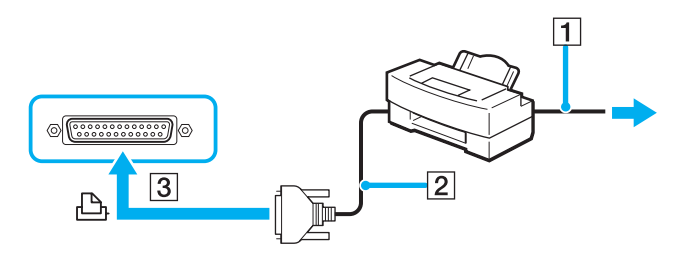

#### ✍

Schalten Sie Ihren Computer und den Drucker aus, und ziehen Sie das Netzgerätekabel und das Netzkabel ab, bevor Sie den Drucker anschließen.

# <span id="page-115-0"></span>**AIO**

## Anschließen eines i.LINK-Geräts

### Hinweis zum Anschließen von i.LINK-Geräten

- ❑ Ihr Computer ist mit einem i.LINK-Anschluss ausgestattet, an den Sie ein i.LINK-Gerät, wie z. B. einen digitalen Camcorder oder einen zweiten VAIO-Computer, anschließen können, um Dateien zu kopieren, zu löschen und zu bearbeiten.
- ❑ Der i.LINK-Anschluss an Ihrem Computer versorgt externe Geräte, die in der Regel von i.LINK-Anschlüssen betrieben werden, nicht mit Strom.
- ❑ Der i.LINK-Anschluss unterstützt Datenübertragungsraten bis zu 400 MBit/s. Die tatsächlich erzielbare Rate hängt jedoch von der Übertragungsgeschwindigkeit des externen Gerätes ab.
- ❑ Mit Ihrem Computer sind u. a. die i.LINK-Kabel mit folgenden Teilenummern kompatibel: VMC-IL4415 (1,5 m Länge, 4-polige Stecker an beiden Enden), VMC-IL4408 (0,8 m Länge, 4-polige Stecker an beiden Enden).
- ❑ Die optionalen i.LINK-Kabel sind je nach Land oder Region möglicherweise nicht erhältlich.
- ❑ Eine störungsfreie i.LINK-Verbindung mit anderen kompatiblen Geräten ist nicht vollständig gewährleistet.
- ❑ Die i.LINK-Verbindung kann je nach verwendeten Softwareanwendungen, Betriebssystemen und i.LINK-kompatiblen Geräten variieren. Weitere Informationen dazu finden Sie in der Bedienungsanleitung der Software.
- ❑ Überprüfen Sie vor dem Anschluss i.LINK-kompatibler PC-Peripheriegeräte (z. B. einer Festplatte oder eines CD-RW-Laufwerks) an Ihren Computer deren Betriebsbedingungen und die Kompatibilität mit dem Betriebssystem.

## <span id="page-116-0"></span>**210**

### Anschließen eines Digitalcamcorders

So schließen Sie einen Digitalcamcorder an

- **1** Verbinden Sie ein Ende eines i.LINK-Kabels (1) (gesondert erhältlich) mit dem i.LINK-Anschluss (2) des Computers und das andere Ende mit dem DV-Ein-/Ausgang (3) des Digitalcamcorders.
- **2** Starten Sie die Software **DVgate Plus**.

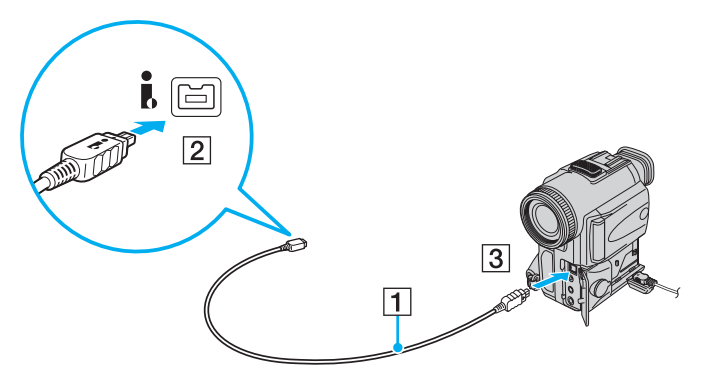

#### ✍

Bei den Digitalcamcordern von Sony sind die Anschlüsse mit der Bezeichnung **DV Out**, **DV In/Out** oder **i.LINK** i.LINK-kompatibel.

In der Abbildung wird der Digitalcamcorder von Sony als Beispiel verwendet. Ihr Digitalcamcorder muss u. U. anders angeschlossen werden.

Wenn ein Gerät über i.LINK angeschlossen ist, können Sie nicht auf die Daten oder Bilder auf einem Memory Stick zugreifen.

## <span id="page-117-0"></span>Anschließen an ein Netzwerk (LAN)

Sie können Ihren Computer über ein Ethernet-Kabel mit einem Netzwerk des Typs 1000BASE-T\*/100BASE-TX/10BASE-T anschließen. Verbinden Sie das eine Ende eines Netzwerkkabels (gesondert erhältlich) mit dem Ethernet-Netzwerkanschluss des Computers oder der optionalen Dockingstation mit Multifunktionsschacht und das andere Ende mit einem Netzwerkgerät (Computer, Hub, Switch usw.). Genaue Informationen zu den Netzwerkeinstellungen und -geräten erhalten Sie von Ihrem Netzwerkadministrator.

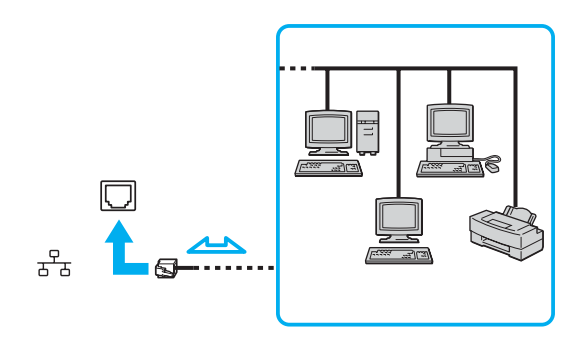

✍ Ihr Computer lässt sich bereits mit den Standardeinstellungen an ein Netzwerk anschließen.

<span id="page-118-0"></span>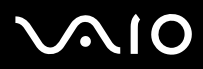

**!** Telefonleitungen können nicht an den LAN-Anschluss des Computers angeschlossen werden.

Wenn der LAN-Anschluss mit den unten genannten Telefonleitungen verbunden wird, können starke elektrische Ströme zu Beschädigung, Überhitzung und Brand führen.

- Gegensprechanlagen oder Büroanlagen mit mehreren Leitungen
- Leitungen des öffentlichen Telefonnetzes
- Nebenstellenanlagen

**!** Stecken Sie kein Telefonkabel in den Netzwerkanschluss des Computers.

## <span id="page-119-0"></span>Individuelle Einstellungen auf Ihrem VAIO-Computer

In diesem Kapitel wird kurz beschrieben, wie Sie die wichtigsten Einstellungen an Ihrem Computer ändern können. Sie erfahren u. a., wie Sie Ihre Sony-Software und -Dienstprogramme verwenden und ihr Erscheinungsbild anpassen können.

#### ❑ **Festlegen des Passworts [\(Seite 121\)](#page-120-1)**

- ❑ **Verwenden der Authentifizierung per Fingerabdruck [\(Seite 126\)](#page-125-0)**
- ❑ **Verwenden von Trusted Platform Module (TPM) [\(Seite 145\)](#page-144-0)**
- ❑ **Einrichten Ihres Computers mit dem VAIO Control Center [\(Seite 150\)](#page-149-0)**
- ❑ **Verwenden der Energiesparmodi [\(Seite 151\)](#page-150-0)**
- ❑ **Energieverwaltung mit VAIO Power Management [\(Seite 156\)](#page-155-0)**
- ❑ **Auswählen der Sprache in Windows XP Professional [\(Seite 158\)](#page-157-0)**
- ❑ **Konfigurieren des Modems [\(Seite 161\)](#page-160-0)**

### <span id="page-120-1"></span><span id="page-120-0"></span>Festlegen des Passworts

Zusätzlich zum Windows-Passwort können Sie über eine der BIOS-Funktionen das Einschaltpasswort zum Schutz Ihres Computers festlegen.

Nachdem ein Einschaltpasswort eingerichtet wurde, muss es eingegeben werden, wenn beim Start des Computers das VAIO-Logo angezeigt wird. Mit dem Einschaltpasswort können Sie Ihren Computer vor unbefugtem Zugriff schützen.

### Hinzufügen des Einschaltpassworts

Das Einschaltpasswort wird zur Verfügung gestellt, um Ihren Computer vor unbefugtem Zugriff schützen.

Es gibt zwei Arten von Einschaltpasswort: das Gerätepasswort und das Benutzerpasswort. Das Gerätepasswort wird Benutzern mit Administratorrechten für den Computer zur Verfügung gestellt. Hiermit können alle Setup-Optionen im BIOS-Setup-Bildschirm geändert sowie der Computer gestartet werden. Das Benutzerpasswort wird anderen, gewöhnlichen Benutzern zur Verfügung gestellt. Hiermit können einige der BIOS-Setup-Optionen geändert sowie der Computer gestartet werden. Zur Einstellung des Benutzerpassworts muss zunächst das Gerätepasswort eingerichtet werden.

**!**

Nachdem ein Einschaltpasswort eingerichtet wurde, kann Ihr Computer nicht mehr ohne Eingabe des Passworts gestartet werden. Das Passwort darf daher nicht vergessen werden. Notieren Sie sich das Passwort, und bewahren Sie es an einem sicheren Ort auf.

Sollten Sie das Passwort vergessen haben und Hilfe bei der Deaktivierung benötigen, wird hierfür eine Gebühr erhoben, und Sie müssen Ihren Computer zum Zurücksetzen des Passworts einschicken.

✍

Wenn Sie das Einschaltpasswort zusammen mit der Authentifizierung per Fingerabdruck eingerichtet haben, können Sie sich beim Einschalten Ihres Computers durch Fingerabdruckerkennung authentifizieren und brauchen kein Passwort einzugeben. Weitere Informationen dazu finden Sie unter **Verwenden der Authentifizierung per Fingerabdruck [\(Seite 126\)](#page-125-0)**.

#### <span id="page-121-0"></span>So fügen Sie das Einschaltpasswort hinzu

- **1** Schalten Sie den Computer ein.
- **2** Warten Sie, bis das VAIO-Logo angezeigt wird, und drücken Sie die Taste **F2**. Der BIOS-Setup-Bildschirm wird angezeigt. Falls nicht, starten Sie den Computer neu. Sobald das VAIO-Logo angezeigt wird, drücken Sie mehrmals die Taste **F2**.
- **3** Wählen Sie mit der Taste  $\blacktriangleleft$  oder  $\blacktriangleright$  die Option Security aus. Sie gelangen damit in die Registerkarte Security. Wählen Sie hier **Set Machine Password**, und drücken Sie **Enter**.
- **4** Geben Sie das Passwort im vorgesehenen Eingabebildschirm zweimal ein, und drücken Sie dann **Enter**. Das Passwort kann aus maximal 32 alphanumerischen Zeichen (einschließlich Leerzeichen) bestehen.
- **5** Drücken Sie **Enter**, wenn Sie zum Bestätigen aufgefordert werden.

#### ✍

Anschließend muss Ihr Computer so konfiguriert werden, dass die Passworteingabe verlangt wird, wenn der Computer eingeschaltet oder der BIOS-Setup-Bildschirm geöffnet wird.

- **6** Wählen Sie unter **Security** die Option **Password when Power ON** aus. Drücken Sie die Leertaste, um die Einstellung von **Disabled** in **Enabled** zu ändern.
- **7** Wählen Sie durch Drücken der Taste ← oder → die Option Exit aus, und wählen Sie Exit (Save Changes) oder Exit **Setup** aus. Drücken Sie anschließend **Enter**. Vergewissern Sie sich im Bildschirm **Setup Confirmation**, dass die Antwortoption **Yes** ausgewählt ist, und drücken Sie **Enter**.

### <span id="page-122-0"></span>Ändern/Löschen des Einschaltpassworts

#### So ändern oder löschen Sie das Einschaltpasswort

- **1** Schalten Sie den Computer ein.
- **2** Warten Sie, bis das VAIO-Logo angezeigt wird, und drücken Sie die Taste **F2**. Der BIOS-Setup-Bildschirm wird angezeigt. Falls nicht, starten Sie den Computer neu. Sobald das VAIO-Logo angezeigt wird, drücken Sie mehrmals die Taste **F2**.
- **3** Geben Sie im Feld **Enter Password** das aktuelle Passwort ein, und drücken Sie **Enter**.
- **4** Wählen Sie mit der Taste ← oder → die Option Security aus. Sie gelangen damit in die Registerkarte Security. Wählen Sie hier **Set Machine Password**, und drücken Sie **Enter**.
- **5** Geben Sie im Eingabebildschirm einmal das aktuelle Passwort und zweimal das neue Passwort ein. Drücken Sie anschließend **Enter**.

Wenn Sie das Passwort entfernen möchten, lassen Sie die Felder **Enter New Password** und **Confirm New Password** leer, und drücken Sie **Enter**.

Wenn Sie aufgefordert werden, das Speichern der Änderungen zu bestätigen, drücken Sie **Enter**.

**6** Wählen Sie durch Drücken der Taste ← oder → die Option Exit aus, und wählen Sie Exit (Save Changes) oder Exit **Setup** aus. Drücken Sie anschließend **Enter**.

Wählen Sie im Bildschirm **Setup Confirmation** die Antwortoption **Yes** aus, und drücken Sie **Enter**.

<span id="page-123-0"></span>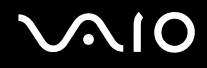

### <span id="page-123-1"></span>Eingeben des Windows-Passworts

Das Windows-Passwort ist nützlich, wenn ein Computer von mehreren Benutzern verwendet wird. Durch Festlegen des Windows-Passworts können Sie Ihr Benutzerkonto vor unbefugtem Zugriff schützen.

Nach Auswahl Ihres Benutzerkontos werden Sie zur Eingabe des Windows-Passworts aufgefordert.

**!**

Das Passwort darf daher nicht vergessen werden. Notieren Sie sich das Passwort, und bewahren Sie es an einem sicheren Ort auf.

#### ✍

Wenn Sie das Windows-Passwort zusammen mit der Authentifizierung per Fingerabdruck eingerichtet haben, können Sie sich beim Einschalten Ihres Computers durch Fingerabdruckerkennung authentifizieren und brauchen kein Passwort einzugeben. Weitere Informationen dazu finden Sie unter **Verwenden der Authentifizierung per Fingerabdruck [\(Seite 126\)](#page-125-0)**.

#### So geben Sie das Windows-Passwort ein

- **1** Klicken Sie auf **Start** und dann auf **Systemsteuerung**.
- **2** Klicken Sie auf das Symbol **Benutzerkonten**.
- **3** Klicken Sie auf Ihr Benutzerkonto, **oder wählen Sie ein zu änderndes Konto aus**.
- **4** Klicken Sie auf **Kennwort erstellen**.
- **5** Geben Sie in die Felder **Geben Sie ein neues Kennwort ein** und **Neues Kennwort bestätigen** das Passwort für Ihr Konto ein.
- **6** Klicken Sie auf **Kennwort erstellen**.

#### ✍

Weitere Informationen zum Windows-Passwort finden Sie im **Hilfe- und Supportcenter**.

# <span id="page-124-0"></span>**AIO**

### Ändern/Löschen des Windows-Passworts

#### So ändern Sie das Windows-Passwort

- Klicken Sie auf **Start** und dann auf **Systemsteuerung**.
- Klicken Sie auf das Symbol **Benutzerkonten**.
- Klicken Sie auf Ihr Benutzerkonto, **oder wählen Sie ein zu änderndes Konto aus**.
- Klicken Sie auf **Eigenes Kennwort ändern**.
- Geben Sie unter **Geben Sie Ihr aktuelles Kennwort ein** Ihr aktuelles Passwort ein.
- Geben Sie unter **Geben Sie ein neues Kennwort ein** ein neues Passwort ein, und geben Sie unter **Neues Kennwort bestätigen** dasselbe Passwort erneut ein.
- Klicken Sie auf **Kennwort ändern**.

#### So löschen Sie das Passwort

- Klicken Sie auf **Start** und dann auf **Systemsteuerung**.
- Klicken Sie auf das Symbol **Benutzerkonten**.
- Klicken Sie auf Ihr Benutzerkonto, **oder wählen Sie ein zu änderndes Konto aus**.
- Klicken Sie auf **Eigenes Kennwort entfernen**.
- Geben Sie das aktuelle Passwort ein, das Sie entfernen möchten.
- Klicken Sie auf **Kennwort entfernen**.

## <span id="page-125-1"></span><span id="page-125-0"></span>Verwenden der Authentifizierung per Fingerabdruck

Ihr Computer verfügt über einen Fingerabdrucksensor, um Ihnen die Authentifizierung zu erleichtern. Der kleine horizontale Streifen oben rechts an der Tastatur ist der Sensor des Fingerabdrucklesegeräts. Im Folgenden wird er als Fingerabdrucksensor bezeichnet.

Wenn Sie einen oder mehrere Fingerabdrücke registriert haben, bietet Ihnen die Funktion der Authentifizierung per Fingerabdruck Folgendes:

#### ❑ Ersatz für die Passworteingabe

Sie können sich bei Ihrem passwortgeschützten System anmelden, ohne Einschalt- oder Windows-Passwörter eingeben zu müssen. Wenn noch andere Personen den Computer verwenden, können Sie auch die Benutzerauswahl überspringen.

#### ❑ Schneller Zugang zu Websites

Sobald Sie Ihre Benutzerinformationen (Benutzerkonten, Passwörter usw.) für Websites in der Kennwortbank (Password Bank) registriert haben, können Sie die Authentifizierung per Fingerabdruck verwenden, um die erforderlichen Informationen einzugeben und auf passwortgeschützte Websites zuzugreifen.

#### ❑ Zugriff auf den verschlüsselten (gesperrten) Ordner **Safe** (My Safe) Der Ordner **Safe** (My Safe) dient dem Schutz Ihrer Daten vor unbefugtem Zugriff. Mit der Authentifizierung per Fingerabdruck können Sie diesen Ordner entschlüsseln (freigeben), um auf Ihre Daten zuzugreifen.

#### ❑ Schneller Zugriff auf Anwendungen

Sobald Sie dem Finger eine Anwendung zugewiesen haben, können Sie den Finger über den Fingerabdrucksensor bewegen, um die zugewiesene Anwendung zu starten.

<span id="page-126-0"></span>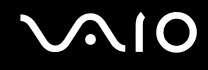

### Vorsichtsmaßnahmen bei der Verwendung der Authentifizierung per Fingerabdruck

- ❑ Die Technik der Authentifizierung per Fingerabdruck gewährleistet keine zu 100 % sichere Überprüfung. Sony übernimmt keine Haftung für irgendwelche Probleme und Schäden durch Verwendung oder Nichtverwendbarkeit des Fingerabdrucksensors.
- ❑ Die Technik der Authentifizierung per Fingerabdruck gewährleistet keinen vollständigen Schutz Ihrer Daten und Hardware. Sony übernimmt keine Haftung für irgendwelche Probleme und Schäden durch Verwendung oder Nichtverwendbarkeit des Fingerabdrucksensors.
- ❑ Die Fingerabdruckerkennungsrate hängt von den Betriebsbedingungen ab und variiert auch bei einzelnen Personen.
- ❑ Erstellen Sie auf jeden Fall eine Sicherungskopie der Daten auf der Festplatte, insbesondere jener im Ordner **Safe** (My Safe), bevor Sie den Computer zur Reparatur senden. Sony übernimmt keine Haftung für irgendwelche Verluste oder Änderungen Ihrer Daten, die möglicherweise im Verlauf einer Reparatur entstanden sind.
- ❑ Die Festplatte könnte initialisiert und nach den Reparaturarbeiten zurückgesendet werden. In diesem Fall können Sie Ihre Fingerabdruckvorlagen nicht wiederherstellen.
- ❑ Die Wartung und Verwaltung von Daten zur Authentifizierung per Fingerabdruck erfolgt auf Ihr eigenes Risiko. Sony übernimmt keine Haftung für Schäden durch Wartung und Verwaltung von Daten.
- ❑ Bedenken Sie bei der Registrierung von Fingerabdrücken Folgendes:
	- ❑ Registrieren Sie mehrere Fingerabdrücke für den Fall, dass ein Fingerabdruck aufgrund einer Verletzung nicht erkannt wird.
	- ❑ Möglicherweise können Sie aus biologischen Gründen einen oder mehrere Fingerabdrücke nicht registrieren.
	- ❑ Pro Person können bis zu 10 Fingerabdrücke registriert werden. Unter Verwendung der Boot-Sicherheitsfunktion können die ersten 21 Fingerabdrücke für die Anmeldung bei Ihrem System registriert werden. Wenn Sie Ihren Computer mit anderen Personen gemeinsam nutzen, können Sie Ihren registrierten Fingerabdruck möglicherweise nicht zur Anmeldung beim System verwenden.

<span id="page-127-0"></span>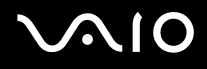

- ❑ Bedenken Sie Folgendes, wenn Sie den Finger auf den Fingerabdrucksensor legen:
	- ❑ Legen Sie die Fingerspitze flach in die Mitte des Fingerabdrucksensors.
	- ❑ Scannen Sie die Fingerspitze vom obersten Fingergelenk bis zur Fingerspitze.
	- ❑ Bewegen Sie den Finger senkrecht über den Fingerabdrucksensor.
	- ❑ Lassen Sie den Finger im Kontakt mit dem Fingerabdrucksensor.
	- ❑ Geben Sie dem Fingerabdrucksensor ca. eine Sekunde Zeit zum Scannen Ihres Fingerabdrucks.
- ❑ Bei der Registrierung oder Erkennung Ihres Fingerabdrucks können Probleme auftreten, wenn Ihr Finger eine der folgenden Eigenschaften aufweist:
	- ❑ feucht oder nass
	- ❑ runzlig
	- ❑ verletzt
	- ❑ schmutzig
- ❑ Ein verschmutzter Fingerabdrucksensor kann eine schlechte Erkennungsleistung bewirken.
	- ❑ Wischen Sie den Fingerabdrucksensor regelmäßig mit einem weichen Tuch ab.
	- ❑ Verwenden Sie ein Linsenreinigungstuch, wenn der Fingerabdrucksensor sehr stark verschmutzt ist.
	- ❑ Beseitigen Sie Staub mit einem Fön oder einem weichen Pinsel.

<span id="page-128-0"></span>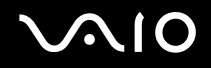

### Registrierung eines Fingerabdrucks

Um die Funktion der Authentifizierung per Fingerabdruck verwenden zu können, müssen Sie einen oder mehrere Fingerabdrücke in Ihrem Computer registrieren.

✍ Legen Sie vor der Registrierung das Windows-Passwort auf Ihrem Computer fest. Ausführliche Anleitungen dazu finden Sie unter **Eingeben des Windows-Passworts [\(Seite 124\)](#page-123-1)**.

#### So registrieren Sie einen Fingerabdruck

**!** Unter Verwendung der Boot-Sicherheitsfunktion können die ersten 21 Fingerabdrücke für die Anmeldung bei Ihrem System registriert werden. Wenn Sie Ihren Computer mit anderen Personen gemeinsam nutzen, können Sie Ihren registrierten Fingerabdruck möglicherweise nicht zur Anmeldung beim System verwenden.

**1** Klicken Sie auf **Start**, zeigen Sie auf **Alle Programme** und **Protector Suite QL**, und klicken Sie dann auf **Willkommen** (Welcome).

Das Fenster **Willkommen** (Welcome) wird geöffnet.

**2** Klicken Sie auf **Jetzt registrieren** (Enroll now).

#### ✍

Wenn auf Ihrem Computer das Windows-Passwort nicht eingestellt ist, erscheint eine Aufforderung für die Passwortregistrierung.

- **1** Klicken Sie im Aufforderungsfenster auf **OK**.
- **2** Klicken Sie zur Bestätigung auf **Ja**.
- **3** Geben Sie Ihr Passwort zweimal ein, und klicken Sie auf **OK**.
- **3** Klicken Sie auf **Weiter**.
- **4** Geben Sie das Windows-Passwort ein, und klicken Sie auf **Weiter**.
- **5** Aktivieren Sie das Kontrollkästchen **Interaktives Lernprogramm ausführen** (Run interactive tutorial), und klicken Sie auf **Weiter**.

<span id="page-129-0"></span>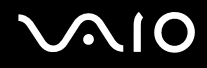

- **6** Lesen Sie die Informationen zum Lernprogramm, und klicken Sie auf **Weiter**.
- **7** Bewegen Sie Ihren Finger viermal über den Fingerabdrucksensor, um einen Bewegungstest durchzuführen, und klicken Sie auf **Weiter**.

Das Fenster **Registrierung** (Enrollment) wird geöffnet.

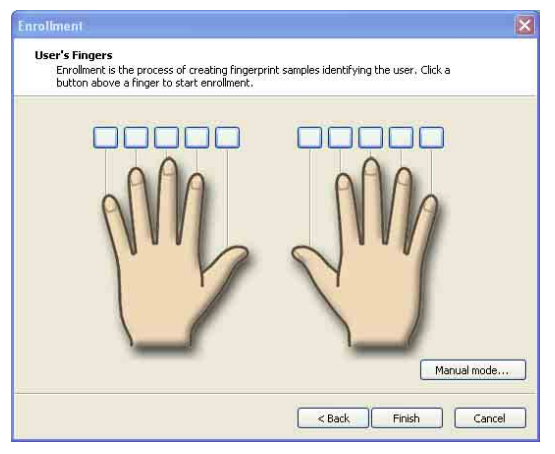

#### ✍

Eine Beschreibung des Scanvorgangs finden Sie unter **So scannen Sie einen Fingerabdruck [\(Seite 132\)](#page-131-0)**.

- **8** Klicken Sie auf den Finger, dessen Fingerabdruck Sie registrieren möchten.
- **9** Bewegen Sie den Finger dreimal über den Fingerabdrucksensor.
- **10** Klicken Sie auf **Fertig stellen**.

<span id="page-130-0"></span>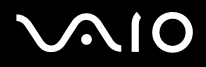

#### ✍

Wenn Sie weitere Fingerabdrücke registrieren möchten, wiederholen Sie die Schritte 7 und 8 oben.

Wenn beim Registrierungsscan in Schritt 8 oben ein Fehler auftritt, klicken Sie auf **Manueller Modus** (Manual Mode), und befolgen Sie die Anleitungen auf dem Bildschirm für die Registrierung im manuellen Modus.

Wenn Sie eine Fingerabdruckvorlage bearbeiten oder hinzufügen möchten, klicken Sie mit der rechten Maustaste auf der Taskleiste auf das Symbol **Protector Suite QL**.

<span id="page-131-1"></span>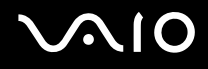

#### <span id="page-131-0"></span>So scannen Sie einen Fingerabdruck

**1** Legen Sie das oberste Gelenk des Fingers auf den Fingerabdrucksensor (1).

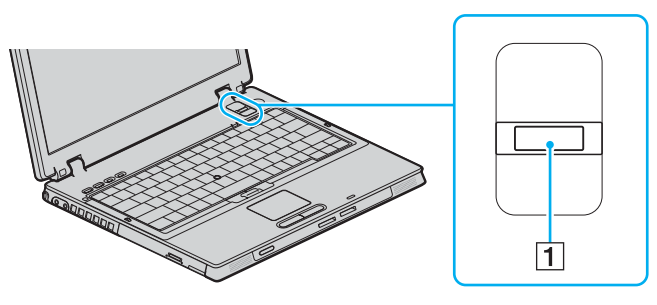

✍ Legen Sie die Fingerspitze flach in die Mitte des Fingerabdrucksensors.

<span id="page-132-0"></span>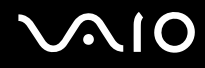

**!**

**2** Bewegen Sie den Finger senkrecht über den Fingerabdrucksensor.

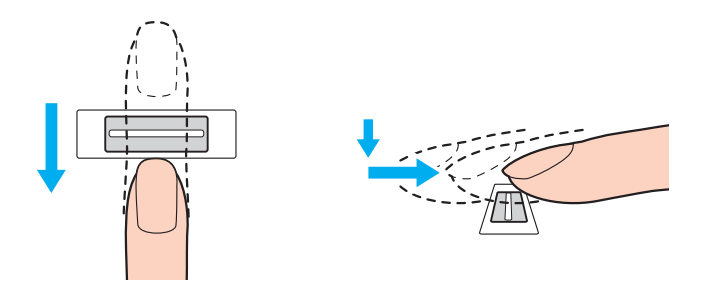

Lassen Sie den Finger im Kontakt mit dem Fingerabdrucksensor.

Die Fingerabdruckregistrierung funktioniert möglicherweise nicht, wenn Sie den Finger zu schnell oder zu langsam bewegen. Bewegen Sie den Finger in ca. 2 Sekunden über den Sensor.

<span id="page-133-0"></span>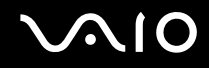

### Anmeldung beim System

Wenn Sie zur Anmeldung beim System die Funktion der Authentifizierung per Fingerabdruck anstatt der Passworteingabe verwenden möchten, müssen Sie die Einschalt- und Windows-Passwörter festlegen und den Computer für die Authentifizierung per Fingerabdruck konfigurieren.

Informationen zum Einstellen der Einschalt- und Windows-Passwörter finden Sie unter **Festlegen des Passworts [\(Seite 121\)](#page-120-1)**.

#### So melden Sie sich bei Windows an

Wenn Ihre Fingerabdrücke für Ihr Benutzerkonto registriert sind, können Sie für die Anmeldung bei Windows die Fingerabdruckerkennung anstatt der Passworteingabe verwenden.

**1** Bewegen Sie den Finger mit dem registrierten Fingerabdruck über den Fingerabdrucksensor, wenn das Anmeldefenster von Windows angezeigt wird. Windows wird gestartet.

#### ✍

Sie können sich einfach durch Bewegen des Fingers mit dem registrierten Fingerabdruck bei Ihrem Benutzerkonto anmelden, auch wenn Ihr Computer von mehreren Benutzern verwendet wird.

<span id="page-133-1"></span>So konfigurieren Sie den Computer für die Authentifizierung per Fingerabdruck

- **1** Bewegen Sie den Finger mit dem registrierten Fingerabdruck über den Fingerabdrucksensor, um das Menü **Protector Suite QL** anzuzeigen.
- **2** Wählen Sie **Einstellungen** (Settings). Das Fenster **Protector Suite QL** wird angezeigt.
- **3** Klicken Sie auf die Registerkarte **Boot Security**.

**!** Die Registerkarte **Boot Security** wird angezeigt, wenn Sie zuvor kein Einschaltpasswort festgelegt haben.

<span id="page-134-0"></span>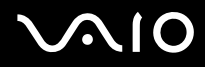

**4** Aktivieren Sie die Kontrollkästchen **Boot Security aktivieren** (Enable boot security) und **Automatische Anmeldung nach Startüberprüfung** (Automatic logon after boot verification), und klicken Sie auf **OK**.

#### ✍

Wenn das Kontrollkästchen **Automatische Anmeldung nach Startüberprüfung** (Automatic logon after boot verification) aktiviert ist, können Sie das System hochfahren und Windows starten, indem Sie Ihren Finger einmal über den Sensor bewegen.

Ist nur das Kontrollkästchen **Boot Security aktivieren** (Enable boot security) aktiviert, werden Sie vor dem Start von Windows aufgefordert, Ihren Finger über den Sensor zu bewegen oder das Passwort einzugeben.

#### So melden Sie sich über die Boot-Sicherheitsfunktion beim System an

- **1** Schalten Sie den Computer ein. Nach dem VAIO-Logo wird das Authentifizierungsfenster angezeigt.
- **2** Bewegen Sie den Finger mit dem registrierten Fingerabdruck über den Fingerabdrucksensor. Windows wird gestartet.

#### ✍

Alternativ können Sie die Taste **Esc** drücken und Ihr Passwort eingeben.

Wurde in Schritt 4 unter **So konfigurieren Sie den Computer für die Authentifizierung per Fingerabdruck [\(Seite 134\)](#page-133-1)** nur das Kontrollkästchen **Boot Security aktivieren** (Enable boot security) aktiviert, werden Sie vor dem Start von Windows aufgefordert, den Finger über den Sensor zu bewegen oder das Passwort einzugeben.

**!**

Unter Verwendung der Boot-Sicherheitsfunktion können die ersten 21 Fingerabdrücke für die Anmeldung bei Ihrem System registriert werden. Wenn Sie Ihren Computer mit anderen Personen gemeinsam nutzen, können Sie Ihren registrierten Fingerabdruck möglicherweise nicht zur Anmeldung beim System verwenden.

### <span id="page-135-0"></span>Verwenden der Kennwortbank (Password Bank)

Sobald Sie Ihre Benutzerinformationen (Benutzerkonten, Passwörter usw.) für Websites in der Kennwortbank (Password Bank) registriert haben, können Sie die Authentifizierung per Fingerabdruck verwenden, um die erforderlichen Informationen einzugeben und auf passwortgeschützte Websites zuzugreifen.

### Hinzufügen eines Eintrags in die Kennwortbank (Password Bank)

Wenn Sie unter Verwendung der Funktion zur Authentifizierung per Fingerabdruck auf eine passwortgeschützte Website zugreifen möchten, müssen Sie für diese Website einen Eintrag in die Kennwortbank (Password Bank) einfügen.

### So fügen Sie einen Eintrag in der Kennwortbank (Password Bank) hinzu

- **1** Besuchen Sie die gewünschte passwortgeschützte Website, um das Eingabefenster für Benutzerkonto und -passwort anzuzeigen.
- **2** Geben Sie Ihre Benutzerinformationen ein (Benutzerkonto, Passwort, usw.).
- **3** Bewegen Sie den Finger mit dem registrierten Fingerabdruck über den Fingerabdrucksensor, um das Menü **Protector Suite QL** anzuzeigen.
- **4** Wählen Sie **Fenster registrieren** (Register Window).
- **5** Klicken Sie auf dem angezeigten Fenster auf **Fortsetzen** (Continue). Nach Abschluss wird in der Titelleiste eine Sprechblase angezeigt. Klicken Sie zum Anzeigen oder Bearbeiten des Eintrags in der Sprechblase auf **Registrierungsdetails** (Registration Details).

**!** Fügen Sie der Kennwortbank (Password Bank) niemals TPM-Passwörter hinzu (siehe **Verwenden von Trusted Platform Module (TPM) [\(Seite 145\)](#page-144-0)**).

<span id="page-136-0"></span>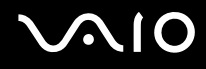

### Verwenden eines Eintrags in der Kennwortbank (Password Bank) zum Zugriff auf eine **Website**

Sobald Sie einen Eintrag in der Kennwortbank (Password Bank) hinzugefügt haben, können Sie diesen für den Zugriff auf die entsprechende passwortgeschützte Website nutzen.

So greifen Sie auf eine passwortgeschützte Website zu

**1** Besuchen Sie die gewünschte passwortgeschützte Website, um das Eingabefenster für Benutzerkonto und –passwort anzuzeigen.

Es wird eine Sprechblase angezeigt, die darauf hinweist, dass in der Kennwortbank (Password Bank) ein Eintrag für diese Website besteht

- **2** Bewegen Sie den Finger mit dem registrierten Fingerabdruck über den Fingerabdrucksensor.
- **3** Klicken Sie im Bestätigungsfenster auf **Ja**. Wenn ein Fenster mit einer Sicherheitswarnung angezeigt wird, klicken Sie auf **Ja** oder **OK**, um fortzufahren.

#### ✍

Für den Zugriff auf passwortgeschützte Websites können Sie immer Ihre Benutzerinformationen eingeben, die in der Kennwortbank (Password Bank) registriert sind.

### <span id="page-137-0"></span>Import/Export von Einträgen in der Kennwortbank (Password Bank)

Sie können Einträge in der Kennwortbank (Password Bank) für Sicherungs- oder Wiederherstellungszwecke exportieren/ importieren.

### So exportieren Sie einen Eintrag

- **1** Bewegen Sie den Finger mit dem registrierten Fingerabdruck über den Fingerabdrucksensor, um das Menü **Protector Suite QL** anzuzeigen.
- **2** Wählen Sie **Einstellungen** (Settings). Das Fenster **Protector Suite QL** wird angezeigt.
- **3** Klicken Sie auf die Registerkarte **Registrierungen** (Registrations).
- **4** Wählen Sie aus der Liste den gewünschten Eintragsnamen aus, und klicken Sie auf **Exportieren...** (Export).
- **5** Geben Sie einen Dateinamen ein, und klicken Sie auf **Speichern**.
- **6** Geben Sie zweimal ein Passwort ein, und klicken Sie auf **OK**.
- **7** Klicken Sie auf **OK**.

### So importieren Sie einen Eintrag

- **1** Bewegen Sie den Finger mit dem registrierten Fingerabdruck über den Fingerabdrucksensor, um das Menü **Protector Suite QL** anzuzeigen.
- **2** Wählen Sie **Einstellungen** (Settings). Das Fenster **Protector Suite QL** wird angezeigt.
- **3** Klicken Sie auf die Registerkarte **Registrierungen** (Registrations).
- **4** Klicken Sie auf **Importieren...** (Import).
- **5** Wählen Sie eine exportierte Datei, und klicken Sie auf **Öffnen**.
- **6** Geben Sie das Passwort ein, das für den Export verwendet wurde, und klicken Sie auf **OK**.
- **7** Klicken Sie auf **OK**.

### <span id="page-138-0"></span>Verwenden des Ordners Safe (My Safe)

Der verschlüsselte Ordner **Safe** (My Safe) dient dem Schutz Ihrer Daten vor unbefugtem Zugriff. Mit der Authentifizierung per Fingerabdruck können Sie diesen Ordner entschlüsseln (freigeben), um auf Ihre Daten zuzugreifen.

Bevor Sie den Ordner **Safe** (My Safe) zum ersten Mal verwenden können, müssen Sie ihn initialisieren und erstellen.

So zeigen Sie das Symbol Safe (My Safe) auf dem Desktop an

- **1** Bewegen Sie den Finger mit dem registrierten Fingerabdruck über den Fingerabdrucksensor, um das Menü **Protector Suite QL** anzuzeigen.
- **2** Wählen Sie **Einstellungen** (Settings). Das Fenster **Protector Suite QL** wird angezeigt.
- **3** Klicken Sie auf die Registerkarte **Safe** (My Safe).
- **4** Aktivieren Sie durch Anklicken das Kontrollkästchen **Show My Safe icon on Desktop** (Symbol "Safe" auf Desktop anzeigen), und klicken Sie auf **OK**.

#### <span id="page-139-0"></span>So initialisieren Sie den Ordner Safe (My Safe)

- **1** Doppelklicken Sie auf dem Desktop auf das Symbol **Safe** (My Safe).
- **2** Bewegen Sie den Finger mit dem registrierten Fingerabdruck über den Fingerabdrucksensor.
- **3** Klicken Sie auf **Weiter**.
- **4** Geben Sie zweimal ein Sicherungspasswort ein, und klicken Sie auf **Weiter**. Das Passwort sollte auf mindestens 8 alphanumerischen Zeichen bestehen.

**!** Sie benötigen das Sicherungspasswort, falls der Fingerabdrucksensor nicht funktioniert. Ohne Sicherungspasswort sind Sie nicht in der Lage, die Daten im Ordner **Safe** (My Safe) wiederherzustellen. Notieren Sie sich das Sicherungspasswort, und bewahren Sie es an einem sicheren Ort auf.

**5** Geben Sie die Ordnergröße an, und klicken Sie auf **Fertig stellen**. Der Ordner **Safe** (My Safe) wird geöffnet.

**!** Die maximale Größe des Ordners **Safe** (My Safe) beträgt 2 GB.

#### So sperren Sie den Ordner Safe (My Safe)

Klicken Sie mit der rechten Maustaste auf dem Desktop auf das Symbol **Safe** (My Safe), und wählen Sie im Menü **Protector Suite QL** den Eintrag **Safe sperren** (Lock My Safe).

Der Ordner **Safe** (My Safe) wird für unberechtigte Zugriffe gesperrt.

#### So geben Sie den Ordner Safe (My Safe) frei

- **1** Klicken Sie mit der rechten Maustaste auf dem Desktop auf das Symbol **Safe** (My Safe), und wählen Sie im Menü **Protector Suite QL** den Eintrag **Safe freigeben** (Unlock My Safe).
- **2** Bewegen Sie den Finger mit dem registrierten Fingerabdruck über den Fingerabdrucksensor. Der Ordner **Safe** (My Safe) bleibt freigegeben, bis Sie Ihn erneut sperren oder den Computer neu starten.

<span id="page-140-0"></span>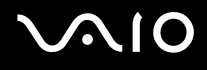

### So ändern Sie die Größe des Ordners Safe (My Safe)

#### ✍

Die maximale Größe des Ordners **Safe** (My Safe) beträgt 2 GB.

- **1** Bewegen Sie den Finger mit dem registrierten Fingerabdruck über den Fingerabdrucksensor, um das Menü **Protector Suite QL** anzuzeigen.
- **2** Wählen Sie **Einstellungen** (Settings). Das Fenster **Protector Suite QL** wird angezeigt.
- **3** Klicken Sie auf die Registerkarte **Safe** (My Safe).
- **4** Klicken Sie auf **Größe ändern** (Change size). Das Fenster für die Änderung der Ordnergröße wird angezeigt.

#### ✍

Ist der Ordner **Safe** (My Safe) beim Anklicken von **Größe ändern** (Change size) in Schritt 4 freigegeben, wird das Fenster zum Sperren des Ordners angezeigt. Klicken Sie auf **OK**, um den Ordner **Safe** (My Safe) zu sperren und das Fenster zu schließen.

- **5** Ändern Sie die Ordnergröße, und klicken Sie auf **OK**.
- **6** Klicken Sie im Fenster **Protect Suite QL** auf **OK**.

### <span id="page-141-0"></span>Verwenden des Anwendungsstarters

Der Computer ist mit der Anwendungsstarter-Funktion ausgestattet. Sie dient dem Starten der von Ihnen bevorzugten Anwendung (ausführbare Datei), die einem Finger mit einem registrierten Fingerabdruck zugewiesen ist. Sobald Sie einem Finger eine Anwendung zugewiesen haben, können Sie diesen Finger über den Fingerabdrucksensor bewegen, um die zugewiesene Anwendung zu starten und so die lästige Menüauswahl zu umgehen.

### Zuweisen einer Anwendung zu einem Finger

Wenn Sie die Anwendungsstarter-Funktion verwenden möchten, müssen Sie zunächst einem bestimmten Finger eine Anwendung zuweisen.

So weisen Sie einem Finger eine Anwendung zu

- **1** Bewegen Sie den Finger mit dem registrierten Fingerabdruck über den Fingerabdrucksensor, um das Menü **Protector Suite QL** anzuzeigen.
- **2** Wählen Sie **Einstellungen** (Settings). Das Fenster **Protector Suite QL** wird angezeigt.
- **3** Klicken Sie auf die Registerkarte **Anwendungen** (Applications).
- **4** Klicken Sie auf **Hinzufügen**. Das Fenster **Anwendungen** (Applications) wird angezeigt.

**!** Zum Hinzufügen einer Zuweisung benötigen Sie mindestens zwei registrierte Finger ohne Zuweisung.

Zur Anzeige des Menüs **Protector Suite QL** aus Schritt 1 oben benötigen Sie mindestens einen registrierten Finger ohne Zuweisung.

- **5** Wählen Sie einen registrierten Finger aus, und weisen Sie diesem eine Anwendung zu. Klicken Sie anschließend auf **OK**. Das Fenster **Protector Suite QL** wird angezeigt.
- **6** Klicken Sie auf **OK**.

### <span id="page-142-0"></span>Starten einer Anwendung mit einem Finger

Bewegen Sie den Finger mit der gewünschten Anwendungszuweisung über den Fingerabdrucksensor, um die entsprechende Anwendung zu starten.

**!** Bewegen Sie einen Finger ohne Anwendungszuweisung über den Fingerabdrucksensor, wird das Menü **Protector Suite QL** angezeigt.

### Ändern einer Anwendungszuweisung eines Fingers

So ändern Sie eine Anwendungszuweisung eines Fingers

- **1** Bewegen Sie den Finger mit dem registrierten Fingerabdruck über den Fingerabdrucksensor, um das Menü **Protector Suite QL** anzuzeigen.
- **2** Wählen Sie **Einstellungen** (Settings). Das Fenster **Protector Suite QL** wird angezeigt.
- **3** Klicken Sie auf die Registerkarte **Anwendungen** (Applications).
- **4** Wählen Sie den gewünschten Finger aus, und klicken Sie auf **Bearbeiten**. Das Fenster **Anwendungen** (Applications) wird angezeigt.
- **5** Ändern Sie die Zuweisung, und klicken Sie auf **OK**. Das Fenster **Protector Suite QL** wird angezeigt.
- **6** Klicken Sie auf **OK**.

<span id="page-143-0"></span>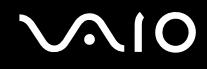

### Löschen einer Anwendungszuweisung eines Fingers

#### So löschen Sie eine Anwendungszuweisung eines Fingers

- **1** Bewegen Sie den Finger mit dem registrierten Fingerabdruck über den Fingerabdrucksensor, um das Menü **Protector Suite QL** anzuzeigen.
- **2** Wählen Sie **Einstellungen** (Settings). Das Fenster **Protector Suite QL** wird angezeigt.
- **3** Klicken Sie auf die Registerkarte **Anwendungen** (Applications).
- **4** Wählen Sie den gewünschten Finger aus, und klicken Sie auf **Löschen**.
## <span id="page-144-0"></span>Verwenden von Trusted Platform Module (TPM)

Das integrierte Trusted Platform Module (TPM) stattet Ihren Computer mit den grundlegenden Sicherheitsfunktionen aus. Mithilfe des TPM können Sie Ihre Daten ver- oder entschlüsseln, um den Computer vor unerlaubten Zugriffen zu schützen. TPMs werden von der Trusted Computing Group (TCG) definiert und auch als Sicherheitschips bezeichnet.

### Vorsichtsmaßnahmen bei der Verwendung des TPM

- ❑ Ihr Computer ist zwar mit den neuesten TPM-Sicherheitsfunktionen ausgestattet, doch gewährleisten diese Funktionen keinen vollständigen Schutz Ihrer Daten und Hardware. Sony Corporation übernimmt keine Haftung für irgendwelche Probleme und Schäden durch die Verwendung dieser Funktionen.
- ❑ Nach der Installation des Infineon TPM Professional Package müssen Sie ein paar TPM-Passwörter auf Ihrem Computer einrichten. Ohne diese Passwörter wären Sie nicht in der Lage, TPM-geschützte Daten wiederherzustellen. Notieren Sie sich die Passwörter, und bewahren Sie sie an einem sicheren Ort auf.
- ❑ Legen Sie auf jeden Fall Sicherungskopien der neuesten Notfallwiederherstellungs-Archivdatei und der neuesten Notfallwiederherstellungs-Tokendatei an, und hinterlegen Sie diese an einem sicheren Ort, bevor Sie Ihren Computer zur Reparatur senden. Im Verlauf der Reparatur könnten die gespeicherten Daten in dem auf der Hauptplatine integrierten TPM verloren gehen oder beschädigt werden.
- ❑ Außerdem könnte das TPM ausgetauscht werden, obwohl bei diesem Modul keine Probleme vorliegen. Sollte dies der Fall sein, können Sie die Sicherungskopien der Notfallwiederherstellungs-Archivdatei und der Notfallwiederherstellungs-Tokendatei zur Wiederherstellung der TPM-Konfiguration verwenden.
- ❑ Erstellen Sie auf jeden Fall eine Sicherungskopie der Daten auf der Festplatte, bevor Sie den Computer zur Reparatur senden. Die Festplatte könnte initialisiert und nach den Reparaturarbeiten zurückgesendet werden. In diesem Fall können Sie die Daten auf der Festplatte nicht mithilfe der Sicherungskopien der Notfallwiederherstellungs-Archivdatei und der Notfallwiederherstellungs-Tokendatei wiederherstellen.
- ❑ Die Wartung und Verwaltung von TPM-geschützten Daten erfolgt auf Ihr eigenes Risiko. Sony Corporation übernimmt keine Haftung für Schäden durch Wartung und Verwaltung von Daten.

## <span id="page-145-0"></span>Wichtiger Hinweis

❑ Verschlüsseln Sie nicht den Ordner **Dokumente und Einstellungen**.

Wenn Sie die Dateien in Ordnern mit den grundlegenden Benutzer- und anderen, später in diesem Abschnitt aufgeführten Schlüsseln mithilfe von EFS (Encrypting File System) verschlüsseln, können Sie die TPM-Software nicht mehr ordnungsgemäß starten und die verschlüsselten Daten entschlüsseln, wenn:

- ❑ Die TPM-Software installiert wurde.
- ❑ Die Plattform initialisiert wurde.
- ❑ Die EFS-Funktionalität beim Vorgang der Benutzerinitialisierung aktiviert wurde.

Mit den Standardeinstellungen wird durch zugeordnete Systemattribute verhindert, dass die Dateien in den nachfolgenden Ordnern verschlüsselt werden.

Ändern Sie nicht die Systemattribute der Dateien in folgenden Ordnern.

❑ Ordner mit grundlegenden Benutzer- und sonstigen Schlüsseln C:\Documents and Settings\All Users\Application Data\Infineon\TPM Software 2.0\BackupData C:\Documents and Settings\All Users\Application Data\Infineon\TPM Software 2.0\PlatformKeyData C:\Documents and Settings\All Users\Application Data\Infineon\TPM Software 2.0\RestoreData C:\Documents and Settings\<account>\Application Data\Infineon\TPM Software 2.0\UserKeyData (Alle Ordner sind standardmäßig ausgeblendet.)

Darüber hinaus hat das Verschlüsseln des folgenden Ordners zur Folge, dass Sie sich nicht mehr beim System anmelden können.

C:\Documents and Settings\<account>\Local Settings (standardmäßig ausgeblendet)

❑ Bei Verschlüsselung von Archiv-, Sicherungs- und Tokendateien ist keine Notfallwiederherstellung möglich. Sind die Passwortrücksetzungs-Token- und -Geheimdateien verschlüsselt, ist kein Rücksetzen des Passworts möglich.

<span id="page-146-0"></span>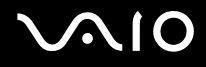

❑ Verschlüsseln Sie folgende Ordner und Dateien nicht. Es gibt keine Möglichkeit zur Wiederherstellung der folgenden Ordner und Dateien oder der Archiv-, Sicherungs-, Token-, Passwortrücksetzungs-Token- und -Geheimdateien der TPM-Software, wenn Sie sie aus Versehen verschlüsseln.

Sony Corporation übernimmt keine Haftung für irgendwelche Probleme und Schäden durch fälschliche Verschlüsselung solcher Ordner und Dateien.

- ❑ Automatische Sicherungsdatei Standarddateiname: SPSystemBackup.xml Standardpfad: Nicht vorhanden (Wenn Sie auf **Durchsuchen** klicken, wird der Ordner **Eigene Dateien\Security Platform** angezeigt.)
- ❑ Speicherordner zum automatischen Sichern von Daten Standarddateiname: SPSystemBackup Dieser Ordner wird als Unterordner für die Datei SPSystemBackup.xml erstellt.
- ❑ Tokendatei für Verschlüsselung Standarddateiname: SPEmRecToken.xml Standardpfad: Wechselmedium (Diskette, USB-Speicher usw.)
- ❑ Passwortrücksetzungs-Tokendatei Standarddateiname: SPPwdResetToken.xml Standardpfad: Wechselmedium (Diskette, USB-Speicher usw.)
- ❑ Passwortrücksetzungs-Geheimdatei Standarddateiname: SPPwdResetSecret.xml Standardpfad: Wechselmedium (Diskette, USB-Speicher usw.)
- ❑ Sicherungsdatei für Schlüssel und Zertifikate Standarddateiname: SpBackupArchive.xml Standardpfad: Nicht vorhanden (Wenn Sie auf **Durchsuchen** klicken, wird der Ordner **Eigene Dateien\Security Platform** angezeigt.)
- ❑ PSD-Sicherungsdatei Standarddateiname: SpPSDBackup.fsb Standardpfad: Nicht vorhanden (Wenn Sie auf **Durchsuchen** klicken, wird der Ordner **Eigene Dateien\Security Platform** angezeigt.)

<span id="page-147-0"></span>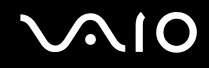

### Konfiguration des TPM

Folgendes müssen Sie tun, um das integrierte TPM verwenden zu können:

- **1** Aktivieren Sie das TPM auf dem BIOS-Setup-Bildschirm.
- **2** Installieren Sie das Infineon TPM Professional Package.
- **3** Initialisieren und konfigurieren Sie das TPM.

### Aktivieren Sie das TPM auf dem BIOS-Setup-Bildschirm.

#### So aktivieren Sie das TPM

- **1** Schalten Sie den Computer ein.
- **2** Warten Sie, bis das VAIO-Logo angezeigt wird, und drücken Sie die Taste **F2**. Der BIOS-Setup-Bildschirm wird angezeigt. Falls nicht, starten Sie den Computer neu. Sobald das VAIO-Logo angezeigt wird, drücken Sie mehrmals die Taste **F2**.
- **3** Wählen Sie mit der Taste  $\blacktriangleleft$  oder  $\Rightarrow$  den Eintrag **Security** aus, und wählen Sie dann auf der Registerkarte **Security** für **Trusted Platform Support** die Option **Enabled**.
- **4** Wählen Sie mit der Taste < oder , die Option **Exit** und dann **Exit Setup** aus. Drücken Sie anschließend **Enter**.

Stellen Sie vor der Aktivierung des TPM das Einschaltpasswort ein, um den Schutz vor nicht autorisierten Änderungen der TPM-Konfiguration zu gewährleisten.

Ist das TPM aktiviert, dauert es aufgrund der Sicherheitsprüfungen beim Start des Computers länger, bis das VAIO-Logo angezeigt wird.

#### ✍

Auf dem BIOS-Setup-Bildschirm können Sie das TPM auch deaktivieren und die TPM-Konfiguration löschen. Beachten Sie, dass Sie auf keine TPM-geschützten Daten zugreifen können, wenn Sie den TPM-Besitz aufheben. Legen Sie vor dem Löschen der TPM-Konfiguration auf jeden Fall Sicherungskopien der TPM-geschützten Daten an.

**<sup>!</sup>**

<span id="page-148-0"></span>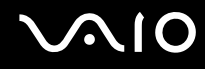

### Installation des Infineon TPM Professional Package

Lesen Sie die Readme.txt im Ordner **C:\infineon\Readme**. Doppelklicken Sie anschließend auf **C:\Infineon\setup.exe**, um das Paket zu installieren.

Für die Installation dieses Pakets benötigen Sie Administratorrechte für den Computer.

### Initialisieren und Konfigurieren des TPM

Ausführliche Informationen finden Sie in der Online-Dokumentation. Klicken Sie zum Öffnen der Dokumentation auf **Start**, zeigen Sie auf **Alle Programme** und **Infineon Security Platform Solution**, und klicken Sie auf **Help on Security Platform**.

**!**

Die Wartung und Verwaltung von TPM-geschützten Daten erfolgt auf Ihr eigenes Risiko. Sony Corporation übernimmt keine Haftung für Schäden durch Wartung und Verwaltung von Daten.

# <span id="page-149-0"></span>Einrichten Ihres Computers mit dem VAIO Control Center

Mit dem Dienstprogramm **VAIO Control Center** rufen Sie Systeminformationen ab und legen Voreinstellungen für zentrale Systemfunktionen fest.

#### So verwenden Sie das VAIO Control Center

- **1** Klicken Sie auf **Start**, zeigen Sie auf **Alle Programme**, und klicken Sie auf **VAIO Control Center**. Das Fenster **VAIO Control Center** wird geöffnet.
- **2** Wählen Sie die gewünschte Komponente aus, und ändern Sie die Einstellungen.
- **3** Klicken Sie danach auf **OK**. Die Einstellungen werden nun geändert.

#### ✍

Wenn Sie mehr über die jeweilige Option erfahren möchten, klicken Sie im Fenster **VAIO Control Center** auf **Hilfe** (Help), um die Hilfedatei anzuzeigen.

Einige Steuerelemente sind nicht sichtbar, wenn Sie **VAIO Control Center** als Benutzer mit begrenzten Zugriffsrechten öffnen.

## <span id="page-150-0"></span>Verwenden der Energiesparmodi

Wenn Sie den Computer über den Akku mit Strom versorgen, können Sie mit den Einstellungen der Energieverwaltung die Betriebsdauer verlängern. Zusätzlich zur normalen Betriebsart, in der Sie bestimmte Geräte abschalten können, verfügt der Computer über zwei spezielle Energiesparstufen: Standby und Ruhezustand. Bitte beachten Sie, dass der Computer im Akkubetrieb ohne Rücksicht auf die von Ihnen gewählte Energieverwaltungsoption automatisch in den Ruhezustand wechselt, wenn die Akku-Restladung knapp wird.

**!** Sinkt die Akkuladung unter einen Wert von 10 %, sollten Sie entweder das Netzgerät anschließen und den Akku laden oder Ihren Computer ausschalten und einen voll geladenen Akku einsetzen.

### **Normalmodus**

Dies ist der normale Betriebszustand des Computers. In diesem Modus leuchtet die Netzkontrollleuchte grün. Um bei Arbeitsunterbrechungen Energie zu sparen, können Sie bestimmte Komponenten wie das LCD-Display oder die Festplatte abschalten.

<span id="page-151-0"></span>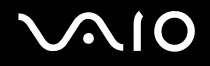

### Standby-Modus

Im Standby-Modus wird das LCD-Display ausgeschaltet. Die Festplatte und der Prozessor werden in einen Energiesparmodus versetzt. In diesem Modus blinkt die Netzkontrollleuchte gelb.

So aktivieren Sie den Standby-Modus

- **1** Klicken Sie auf **Start** und dann auf **Ausschalten**.
- **2** Klicken Sie auf **Standby**.

#### So kehren Sie zum Normalmodus zurück

#### Drücken Sie eine beliebige Taste.

#### **!**

Wenn Sie die Ein-Aus-Taste länger als vier Sekunden drücken, wird Ihr Computer automatisch ausgeschaltet. Alle nicht gespeicherten Daten gehen dabei verloren.

#### ✍

Sie können keine Disc einlegen, wenn sich Ihr Computer im Standby-Modus befindet.

Ihr Computer wechselt aus dem Standby-Modus schneller in den Normalbetrieb als aus dem Ruhezustand.

Im Standby-Modus verbraucht der Computer mehr Strom als im Ruhezustand.

**!** Falls der Akku leer wird, während der Computer in den Standby-Modus wechselt, gehen die nicht gespeicherten Daten verloren. Eine Wiederherstellung des vorherigen Arbeitszustands ist unmöglich. Um Datenverluste zu vermeiden, sollten Sie Ihre Daten regelmäßig speichern.

Wird der Computer 25 Minuten lang nicht benutzt, wechselt er bei Netzbetrieb in den Standby-Modus. Wenn Sie dies nicht möchten, ändern Sie die Einstellungen für den Standby-Modus.

<span id="page-152-0"></span>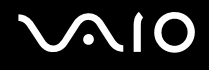

So ändern Sie die Einstellungen für den Standby-Modus

- **1** Klicken Sie auf **Start** und dann auf **Systemsteuerung**.
- **2** Klicken Sie auf **Leistung und Wartung**.
- **3** Klicken Sie auf **Energieoptionen**. Das Fenster **Eigenschaften von Energieoptionen** wird geöffnet.
- **4** Klicken Sie auf die Registerkarte **Energieschemas**.
- **5** Wählen Sie in der Dropdown-Liste **Standby** den gewünschten Wert aus.

<span id="page-153-0"></span>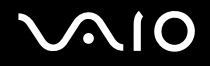

### **Ruhezustand**

Vor dem Wechsel in den Ruhezustand wird der aktuelle Zustand des Systems auf der Festplatte gespeichert, dann wird die Stromversorgung abgeschaltet. Selbst wenn der Akku leer wird, gehen keine Daten verloren. Die Netzkontrollleuchte leuchtet in diesem Modus nicht.

So aktivieren Sie den Ruhezustand

Drücken Sie die Tastenkombination **Fn**+**F12**.

Der Bildschirm **Ruhezustand** wird angezeigt, und der Computer wechselt in den Ruhezustand.

Oder:

- **1** Klicken Sie auf **Start** und dann auf **Ausschalten**.
- **2** Klicken Sie auf **Ruhezustand**.

So kehren Sie zum Normalmodus zurück

Drücken Sie die Ein-Aus-Taste, um den Computer einzuschalten.

Der Computer wird in den vorherigen Zustand zurückversetzt.

**!** Wenn Sie die Ein-Aus-Taste länger als vier Sekunden drücken, wird Ihr Computer automatisch ausgeschaltet.

<span id="page-154-0"></span>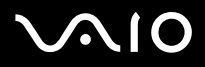

#### ✍

Wenn Sie Ihren Computer längere Zeit nicht benutzen, versetzen Sie den Computer in den Ruhezustand. In diesem Energiesparmodus muss der Computer nicht herunter- und hochgefahren werden.

Sie können keine Disc einlegen, wenn sich Ihr Computer im Ruhezustand befindet.

Es dauert länger, den Computer in den Ruhezustand zu versetzen als in den Standby-Modus.

Die Rückkehr aus dem Ruhezustand in den Normalbetrieb dauert länger als die Rückkehr aus dem Standby-Modus.

Im Ruhezustand wird weniger Strom verbraucht als im Standby-Modus.

**!** Bewegen Sie Ihren Computer nicht, bevor die Netzkontrollleuchte nicht erloschen ist.

## <span id="page-155-0"></span>Energieverwaltung mit VAIO Power Management

Mithilfe der Energieverwaltung können Sie individuelle Energieschemas für den Netz- und den Akkubetrieb des Computers einstellen.

Die Software **VAIO Power Management** wurde speziell für VAIO-Computer entwickelt. Mit dieser Software können Sie die Energieverwaltung unter Windows verbessern, um den Betrieb des Computers zu optimieren und die Akkulebensdauer zu verlängern. Weitere Informationen zu **VAIO Power Management** finden Sie in der Online-Hilfe der Software **VAIO Power Management**.

### Aktivieren von VAIO Power Management

Beim Start des Computers wird in der Taskleiste ein Symbol für den Energiestatus angezeigt. Dieses Symbol zeigt an, welche Stromquelle Sie momentan verwenden, beispielsweise Netzstrom. Doppelklicken Sie auf dieses Symbol, um das Fenster mit dem Energiestatus anzuzeigen.

Die Funktionalität von **VAIO Power Management** wird dem Windows-Dialogfeld **Eigenschaften von Energieoptionen** hinzugefügt.

#### So aktivieren Sie VAIO Power Management

- **1** Klicken Sie auf **Start** und dann auf **Systemsteuerung**.
- **2** Klicken Sie auf **Leistung und Wartung**.
- **3** Klicken Sie auf **Energieoptionen**. Das Fenster **Eigenschaften von Energieoptionen** wird geöffnet.
- **4** Klicken Sie auf die Registerkarte **VAIO Power Management**.

So stellen Sie die Standardeinstellungen wieder her

- **1** Klicken Sie auf der Registerkarte **VAIO Power Management** auf **Erweitert** (Advanced). Das Fenster **VAIO Power Management** wird angezeigt.
- **2** Ändern Sie die Einstellungen entsprechend den angezeigten Anweisungen.

<span id="page-156-0"></span>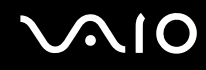

### Aktivieren von VAIO Power Management-Energieschemas

**VAIO Power Management** bietet mehrere vordefinierte Energieschemas. Jedes Energieschema besteht aus einer Gruppe von Energiespareinstellungen, mit denen bestimmte Energiesparziele erreicht werden sollen. Die Energiesparziele reichen von höchstmöglicher Energieeinsparung bis hinunter zu keiner Energieeinsparung.

So aktivieren Sie ein VAIO Power Management-Energieschema

- **1** Klicken Sie auf **Start** und dann auf **Systemsteuerung**.
- **2** Klicken Sie auf **Leistung und Wartung**.
- **3** Klicken Sie auf **Energieoptionen**. Das Fenster **Eigenschaften von Energieoptionen** wird geöffnet.
- **4** Klicken Sie auf die Registerkarte für die Energieschemas.
- **5** Wählen Sie in der Dropdown-Liste das gewünschte Energieschema aus.
- **6** Wenn Sie nun die Registerkarte **VAIO Power Management** öffnen, wird das ausgewählte Energieschema angezeigt.
- **7** Bei Bedarf können Sie die Elemente in der Liste ändern, beispielsweise die Helligkeit des LCD-Displays.
- **8** Klicken Sie auf **OK**.

Das Energieschema ist jetzt aktiviert.

#### ✍

Sie müssen auf Ihrem Computer über Administratorrechte verfügen, um ein Energieschema einzurichten.

## <span id="page-157-0"></span>Auswählen der Sprache in Windows XP Professional

Die Auswahl des Sprachmodus ist nur auf Modellen mit Windows XP Professional, jedoch nicht auf Computern mit Windows XP Home Edition möglich. Welche Windows-Version auf Ihrem Modell installiert ist, können Sie dem Online-Dokument **Technische Daten** entnehmen.

Computer mit Windows XP Professional verfügen über die Funktion **Multilingual User Interface (MUI)**. Sie gestattet Ihnen, die Sprache des Betriebssystems, bestimmter Software-Anwendungen und des Tastaturlayouts in die Sprache Ihrer Wahl zu ändern: Französisch, Deutsch, Japanisch, Niederländisch, Italienisch, Spanisch, Tschechisch, Finnisch, Griechisch, Portugiesisch und Schwedisch.

Es ist wichtig, dass Sie während der Windows-Setups die passenden Tastatureinstellungen auswählen.

So wählen Sie die richtigen Tastatureinstellungen während des Windows-Setups aus

- **1** Klicken Sie beim ersten Systemstart auf **Weiter** (Next) und dann im Fenster **Windows XP Setup-Assistent** (Windows XP Setup Wizard) erneut auf **Weiter** (Next). Das Fenster **Wählen Sie die Systemeinstellungen aus** (Select Your System Settings) wird angezeigt.
- **2** Beantworten Sie die folgenden drei Fragen:
	- ❑ **Ich lebe in folgender Region** (I live the closest to this region).
	- ❑ **Ich verwende hauptsächlich die folgende Sprache** (I type mostly in this language).
	- ❑ **Ich verwende den folgenden Tastaturtyp** (I use this type of keyboard).
- **3** Akzeptieren Sie im Fenster **Endbenutzer-Lizenzvertrag** (End User License Agreement) die Lizenzvereinbarung, und klicken Sie auf **Weiter** (Next).
- **4** Setzen Sie das Windows-Setup fort, bis es abgeschlossen ist.

Sie können die Länder- und Spracheinstellungen auch in Ihre Sprache ändern, sobald Windows neu gestartet worden ist.

<span id="page-158-0"></span>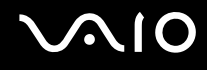

So ändern Sie die Länder- und Spracheinstellungen

- **1** Klicken Sie auf **Start** und dann auf **Systemsteuerung** (Control Panel).
- **2** Doppelklicken Sie im Fenster **Systemsteuerung** (Control Panel) auf das Symbol **Regions- und Sprachoptionen** (Regional and Language Options). Ist dieses Symbol nicht vorhanden, klicken Sie auf der linken Seite auf **Zur klassischen Ansicht wechseln** (Switch to Classic View).
- **3** Wählen Sie im Fenster **Regions- und Sprachoptionen** (Regional and Language Options) auf der Registerkarte **Regionale Einstellungen** (Regional Options) in der Dropdown-Liste **Standards und Formate** (Standards and formats) Ihre Sprache aus.
- **4** Klicken Sie im Fenster **Regions- und Sprachoptionen** (Regional and Language Options) auf die Registerkarte **Erweitert** (Advanced), und wählen Sie in der Dropdown-Liste **Sprache für Programme, die Unicode nicht unterstützen** (Language for non-Unicode programs) Ihre Sprache aus.
- **5** Um die Sprache der Menüs, Dialogfelder und Online-Hilfedateien von Microsoft Windows zu ändern, öffnen Sie im Fenster **Regions- und Sprachoptionen** (Regional and Language Options) die Registerkarte **Sprachen** (Languages).

#### $\mathcal{L}_n$

Die Sprache anderer als Microsoft Windows-Anwendungen bleibt unverändert, selbst wenn Sie diese Einstellungen ändern.

- **6** Wählen Sie in der Dropdown-Liste Ihre Sprache aus.
- **7** Klicken Sie auf **Übernehmen** (Apply), damit die Änderungen wirksam werden. Sie werden nun aufgefordert, sich ab- und wieder anzumelden. Erst danach werden die an den Spracheinstellungen vorgenommenen Änderungen wirksam.
- **8** Klicken Sie auf **Start**, und dann auf **Abmelden** (Log Off).
- **9** Klicken Sie im Fenster **Windows-Abmeldung** (Log Off Windows) auf **Abmelden** (Log Off). Geben Sie nötigenfalls Ihr Passwort ein, um sich wieder anzumelden. Alle Menüs, Hilfedateien und Symbole werden nun in der ausgewählten Sprache angezeigt. Es kann jedoch sein, dass einige Elemente weiterhin in Englisch angezeigt werden.

<span id="page-159-0"></span>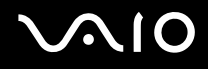

#### So ändern Sie das Tastaturlayout

- **1** Klicken Sie auf **Start** und dann auf **Systemsteuerung** (Control Panel).
- **2** Doppelklicken Sie im Fenster **Systemsteuerung** (Control Panel) auf das Symbol **Regions- und Sprachoptionen** (Regional and Language Options). Ist dieses Symbol nicht vorhanden, klicken Sie auf der linken Seite auf **Zur klassischen Ansicht wechseln** (Switch to Classic View).
- **3** Klicken Sie im Fenster **Regions- und Sprachoptionen** (Regional and Language Options) auf der Registerkarte **Sprachen** (Languages) auf die Schaltfläche **Details**. Das Fenster **Textdienste und Eingabesprachen** (Text Services and Input Languages) wird angezeigt.
- **4** Wählen Sie im Fenster **Textdienste und Eingabesprachen** (Text Services and Input Languages) auf der Registerkarte **Einstellungen** (Settings) in der Dropdown-Liste **Standard-Eingabegebietsschema** (Default input language) den gewünschten Tastaturtyp aus.
- **5** Falls kein Eintrag für Ihr Tastaturlayout vorhanden ist, klicken Sie auf die Schaltfläche **Hinzufügen** (Add). Das Fenster **Eingabegebietsschema hinzufügen** (Add Input Language) wird angezeigt.
- **6** Wählen Sie das Eingabegebietsschema und das Tastaturlayout in der jeweiligen Dropdown-Liste aus.
- **7** Klicken Sie auf **OK**, um das Fenster **Eingabegebietsschema hinzufügen** (Add Input Language) zu schließen.
- **8** Klicken Sie auf **OK**, um das Fenster **Regions- und Sprachoptionen** (Regional and Language Options) zu schließen.

## <span id="page-160-0"></span>Konfigurieren des Modems

Vergewissern Sie sich vor der ersten Benutzung des internen Modems (nicht alle Modelle verfügen über ein eingebautes Modem) bzw. vor jeder Benutzung des Modems auf Reisen, dass das im Dialogfeld **Telefon- und Modemoptionen** definierte Land des aktiven Standorts mit dem Land übereinstimmt, von dem aus Sie anrufen.

So ändern Sie die Ländereinstellung des Modems

- **1** Klicken Sie auf **Start** und dann auf **Systemsteuerung**.
- **2** Klicken Sie auf **Drucker und andere Hardware**.
- **3** Doppelklicken Sie auf das Symbol **Telefon- und Modemoptionen**. Das Fenster **Telefon- und Modemoptionen** wird angezeigt. Wenn das Fenster **Telefon- und Modemoptionen** nicht angezeigt wird, klicken Sie auf der linken Seite auf **Zur klassischen Ansicht wechseln**.
- **4** Wählen Sie Ihren Standort auf der Registerkarte **Wählregeln** aus.

**5** Klicken Sie auf die Schaltfläche **Bearbeiten**, um die aktuelle Konfiguration zu ändern. Das Dialogfeld **Standort bearbeiten** wird geöffnet. Oder Klicken Sie auf die Schaltfläche **Neu**, um Ihr Modem zu konfigurieren.

Das Dialogfeld **Neuer Standort** wird angezeigt.

**6** Überprüfen Sie die Einstellungen für Land/Region, um sicherzustellen, dass sie mit Ihrem gegenwärtigen Standort übereinstimmen.

#### ✍

Impulswahl wird in manchen Ländern und/oder Regionen möglicherweise nicht unterstützt.

**7** Wenn Sie Ihre Standort-Einstellungen geändert haben, klicken Sie auf **Übernehmen** und dann auf **OK**. Das Fenster **Telefon- und Modemoptionen** wird angezeigt.

<span id="page-161-0"></span>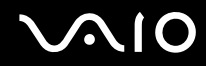

- **8** Prüfen Sie, ob Ihr Modem auf der Registerkarte **Modems** aufgeführt ist. Wenn Ihr Modem nicht aufgelistet ist, klicken Sie auf **Hinzufügen**, und folgen Sie den Anweisungen im Assistenten.
- **9** Klicken Sie auf **Übernehmen/OK**. Ihr Modem ist nun konfiguriert.

#### ✍

Bevor Sie die neuen Ländereinstellungen übernehmen, vergewissern Sie sich, dass der Computer nicht an die Telefonleitung angeschlossen ist.

# <span id="page-162-0"></span>Erweitern Ihres VAIO-Computers

Ihr Computer und die Arbeitsspeichermodule arbeiten mit hochpräzisen Bauteilen und speziellen elektronischen Anschlüssen. Zur Vermeidung von Beschädigungen und zur Wahrung Ihrer Garantieansprüche empfiehlt Sony Folgendes:

- ❑ Wenden Sie sich zur Installation neuer Speichermodule an Ihren Fachhändler.
- ❑ Installieren Sie die Speichermodule nicht selbst, wenn Sie mit der Erweiterung des Arbeitsspeichers eines Computers nicht vertraut sind.
- ❑ Berühren Sie auf keinen Fall die Modul- oder Sockelkontakte, und öffnen Sie nicht die Abdeckung des Speichermodulfachs.

Angaben zum Typ des Moduls und zur Größe des installierten Speichers in Ihrem Modell finden Sie im gedruckten Dokument **Technische Daten**.

Wenden Sie sich an VAIO-Link, wenn Sie Hilfe benötigen.

## <span id="page-163-0"></span>Hinzufügen und Entfernen von Speichermodulen

Wenn Sie die Leistungsfähigkeit des Computers steigern möchten, können Sie mit zusätzlichen Modulen die Speicherkapazität vergrößern. Lesen Sie jedoch unbedingt vorher die Hinweise und Anleitungen auf den folgenden Seiten. Die Anzahl der verfügbaren Steckplätze hängt von der Konfiguration Ihres Computers ab.

### Hinweise zum Hinzufügen und Entfernen von Speichermodulen

- ❑ Gehen Sie beim Einsetzen und Herausnehmen von Speichermodulen mit größter Sorgfalt vor. Wenn Sie die Speichermodule nicht richtig einsetzen, können Sie Ihr System beschädigen. Diese Schäden fallen nicht unter die Garantie.
- ❑ Verwenden Sie nur Speichermodule, die mit Ihrem Computer kompatibel sind. Falls ein Speichermodul vom Computer nicht erkannt wird oder Windows instabil wird, wenden Sie sich an den Verkäufer oder Hersteller des Speichermoduls.
- ❑ Elektrostatische Entladung kann elektronische Bauteile beschädigen. Beachten Sie Folgendes, bevor Sie ein Speichermodul berühren:
	- ❑ Bei der in diesem Dokument beschriebenen Vorgehensweise wird davon ausgegangen, dass Sie mit der allgemeinen Terminologie in Verbindung mit PCs und den Sicherheitsmaßnahmen sowie den Vorschriften über die Verwendung und Modifizierung von elektronischen Geräten vertraut sind.
	- ❑ Trennen Sie Ihren Computer vor dem Öffnen des Geräts von der Stromversorgung (d. h. Akku oder Netzgerät) und von Telekommunikationsverbindungen, Netzwerken und Modems. Andernfalls können Verletzungen oder Schäden am Gerät auftreten.
	- ❑ Elektrostatische Entladungen können Speichermodule und andere Komponenten beschädigen. Installieren Sie das Speichermodul nur an einem Arbeitsplatz, der für den Umgang mit elektrostatisch gefährdeten Bauelementen geeignet ist. Steht ein solcher Arbeitsplatz nicht zur Verfügung, arbeiten Sie nicht in einem Raum, der mit Teppichboden ausgestattet ist. Hantieren Sie nicht mit Materialien, die elektrostatische Ladungen erzeugen oder speichern (z. B. Cellophanverpackungen). Erden Sie sich beim Durchführen der Arbeiten durch Berühren eines blanken Metallgehäuseteils.
	- ❑ Öffnen Sie die Verpackung des Speichermoduls erst unmittelbar vor dem Einsetzen. Die Verpackung schützt das Modul vor elektrostatischen Entladungen.

<span id="page-164-0"></span>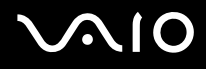

- ❑ Verwenden Sie die mit dem Speichermodul gelieferte Spezialhülle, oder wickeln Sie das Speichermodul in Aluminiumfolie ein, um es vor elektrostatischer Entladung zu schützen.
- ❑ Das Eindringen von Flüssigkeiten oder anderen Fremdstoffen in die Speichermodulsockel oder andere interne Komponenten kann den Computer beschädigen. Diese Schäden fallen nicht unter die Garantie.
- ❑ Bewahren Sie das Speichermodul nicht an einem Ort auf, der folgenden Bedingungen ausgesetzt ist:
	- ❑ Wärmequellen, wie z. B. Heizkörper oder Luftkanäle
	- ❑ Direkte Sonneneinstrahlung
	- ❑ Hohe Staubbelastung
	- ❑ Mechanische Erschütterungen oder Stöße
	- ❑ Starke Magnete oder Lautsprecher, die nicht magnetisch abgeschirmt sind
	- ❑ Umgebungstemperaturen unter 5 °C oder über 35 °C
	- ❑ Hohe Luftfeuchtigkeit
- ❑ Gehen Sie mit dem Speichermodul sorgsam um. Um Verletzungen Ihrer Hände und Finger zu vermeiden, berühren Sie nicht die scharfen Kanten der Komponenten und Platinen im Inneren Ihres Computers.

<span id="page-165-0"></span>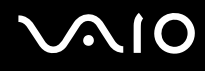

### Entfernen und Installieren eines Speichermoduls

So tauschen Sie ein Speichermodul aus oder fügen ein neues hinzu

- **1** Fahren Sie Ihren Computer herunter, und ziehen Sie die Kabel aller externen Geräte ab.
- **2** Trennen Sie den Computer vom Stromnetz, und nehmen Sie den Akku heraus.
- **3** Lassen Sie den Computer abkühlen.
- **4** Drehen Sie die Schraube an der Unterseite des Computers heraus (siehe Pfeilmarkierung), und entfernen Sie die Abdeckung des Speichermodulfachs.

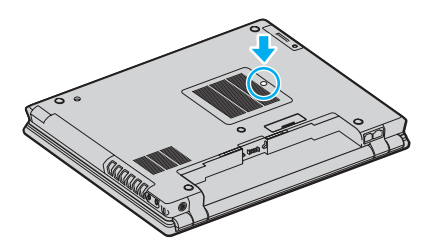

**5** Berühren Sie einen Metallgegenstand (z. B. das Anschlussfeld auf der Rückseite des Computers), um statische Elektrizität abzuleiten.

<span id="page-166-0"></span>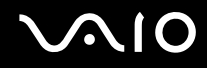

- **6** Nehmen Sie das Speichermodul heraus:
	- ❑ Ziehen Sie die Arretierungen in Richtung der Pfeile (1). Dadurch wird das Speichermodul entriegelt.

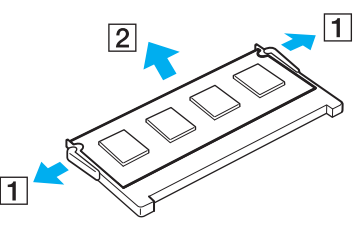

- ❑ Ziehen Sie das nach oben geneigte Speichermodul in Richtung des Pfeils (2) heraus.
- **7** Nehmen Sie das neue Speichermodul aus der Verpackung.

<span id="page-167-0"></span>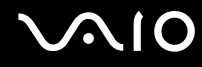

**8** Setzen Sie das Speichermodul in den Speichersockel ein, und drücken Sie, bis es einrastet.

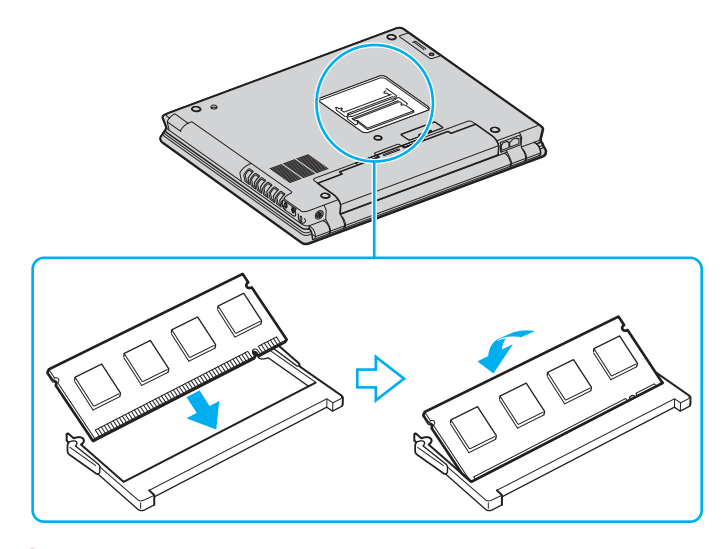

**!** Berühren Sie keine anderen Komponenten der Hauptplatine.

Das Speichermodul muss mit der Kante in den Steckplatz eingesetzt werden, die mit einer Kerbe versehen ist.

- **9** Bringen Sie die Abdeckung des Speichermodulfachs wieder an.
- **10** Ziehen Sie die Schraube an der Unterseite des Computers wieder an.
- **11** Setzen Sie den Akku wieder ein, und schalten Sie den Computer ein.

<span id="page-168-0"></span>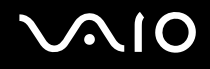

### Anzeigen der Speicherkapazität

So zeigen Sie die Speicherkapazität an

- **1** Schalten Sie den Computer ein.
- **2** Klicken Sie auf **Start**, zeigen Sie auf **Alle Programme**, und klicken Sie auf **VAIO Control Center**.
- **3** Doppelklicken Sie im Fenster **VAIO Control Center** auf den Ordner **Systeminformationen** (System Information).
- **4** Doppelklicken Sie im Ordner **Systeminformationen** (System Information) auf das Symbol **Systeminformationen**. Nun wird die Größe des Arbeitsspeichers angezeigt. Wenn der zusätzliche Speicher nicht angezeigt wird, wiederholen Sie den gesamten Vorgang, und starten Sie den Computer neu.

<span id="page-169-0"></span>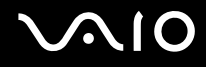

# Vorsichtsmaßnahmen

Durch sachgerechten Umgang mit dem Computer und seinem Zubehör lassen sich Funktionsstörungen und Beschädigungen vermeiden. In diesem Abschnitt finden Sie Hinweise zur Handhabung der folgende Komponenten:

- ❑ **LCD-Display [\(Seite 171\)](#page-170-1)**
- ❑ **Stromversorgung [\(Seite 172\)](#page-171-0)**
- ❑ **Computer [\(Seite 173\)](#page-172-0)**
- ❑ **Integrierte MOTION EYE-Kamera [\(Seite 175\)](#page-174-0)**
- ❑ **Disketten [\(Seite 175\)](#page-174-1)**
- ❑ **Discs [\(Seite 176\)](#page-175-0)**
- ❑ **Akku [\(Seite 177\)](#page-176-0)**
- ❑ **Kopfhörer [\(Seite 178\)](#page-177-0)**
- ❑ **Memory Sticks [\(Seite 178\)](#page-177-1)**
- ❑ **Festplatte [\(Seite 179\)](#page-178-0)**

<span id="page-170-0"></span>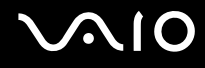

# <span id="page-170-1"></span>LCD-Display

- Das LCD-Display darf nicht von direktem Sonnenlicht bestrahlt werden. Es könnte dadurch beschädigt werden. Seien Sie daher vorsichtig, wenn Sie Ihren Computer in Fensternähe benutzen.
- ❑ Drücken Sie nicht auf das LCD-Display, und zerkratzen Sie es nicht. Dies könnte Funktionsstörungen verursachen.
- ❑ Der Einsatz Ihres Computers bei niedrigen Temperaturen kann dazu führen, dass auf dem LCD-Display ein Nachbild verbleibt. Dabei handelt es sich nicht um eine Funktionsstörung. Sobald der Computer wieder normale Temperatur erreicht hat, verschwindet dieser Effekt.
- ❑ Wenn auf dem LCD-Display für längere Zeit dasselbe Bild dargestellt wird, kann ein Nachbild entstehen. Dieser Effekt verschwindet nach einiger Zeit. Nachbilder können mit einem Bildschirmschoner verhindert werden.
- ❑ Während des Betriebs erwärmt sich das LCD-Display. Dies ist normal und kein Anzeichen für eine Funktionsstörung.
- ❑ Das LCD-Display wird mit hochpräzisen Fertigungsverfahren hergestellt. Dennoch kann es sein, dass auf dem LCD-Display ständig kleine schwarze oder farbige Punkte (rot, blau oder grün) zu sehen sind. Dies ist ein normales Ergebnis des Fertigungsprozesses und kein Hinweis auf eine Funktionsstörung.
- ❑ Reiben Sie nicht über die LCD-Oberfläche. Das LCD-Display könnte dadurch beschädigt werden. Wischen Sie das LCD-Display mit einem weichen, trockenen Tuch ab.

<span id="page-171-1"></span>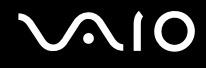

## <span id="page-171-0"></span>Stromversorgung

- ❑ Informationen zur Stromversorgung Ihres Computers finden Sie im Online-Dokument **Technische Daten**.
- ❑ Schließen Sie an die Netzsteckdose für den Computer keine anderen Geräte mit hohem Stromverbrauch an (z. B. Fotokopierer oder Aktenvernichter).
- ❑ Zum Schutz des Computers empfiehlt sich eine Mehrfachsteckdose mit integriertem Überspannungsschutz. Dieses Gerät verhindert Schäden an Ihrem Computer, die durch plötzliche Spannungsspitzen verursacht werden können. Solche Spannungsspitzen können z. B. während eines Gewitters auftreten.
- ❑ Stellen Sie keine schweren Gegenstände auf das Netzkabel.
- ❑ Ziehen Sie das Netzkabel stets am Stecker aus der Steckdose. Ziehen Sie niemals am Netzkabel.
- ❑ Wenn Sie planen, Ihren Computer für einen längeren Zeitraum nicht zu benutzen, ziehen Sie den Netzstecker aus der Steckdose.
- ❑ Achten Sie darauf, dass die Netzsteckdose leicht zugänglich ist.
- ❑ Wird das Netzgerät nicht verwendet, ziehen Sie den Netzstecker heraus.
- ❑ Verwenden Sie das mit Ihrem Computer gelieferte Netzgerät oder ein gleichwertiges Netzgerät aus dem Zubehörsortiment von Sony. Durch Verwendung eines anderen Netzgeräts kann der Computer beschädigt werden.

# <span id="page-172-1"></span><span id="page-172-0"></span>**Computer**

- ❑ Reinigen Sie das Gehäuse mit einem weichen Tuch, das trocken oder mit einer milden Reinigungslösung angefeuchtet ist. Verwenden Sie unter keinen Umständen Scheuerschwämme, Scheuermittel oder Lösungsmittel wie Alkohol oder Benzin, da diese die Oberfläche Ihres Computers beschädigen können.
- ❑ Wenn harte Gegenstände auf Ihren Computer fallen oder Flüssigkeiten darauf verschüttet werden, fahren Sie den Computer herunter und ziehen anschließend den Netzstecker heraus. Eventuell sollten Sie den Computer in einer autorisierten Fachwerkstatt überprüfen lassen, bevor Sie ihn wieder einschalten.
- ❑ Lassen Sie Ihren Computer nicht fallen, und stellen Sie keine Gegenstände darauf.
- ❑ Stellen Sie Ihren Computer nicht an einem Ort auf, der folgenden Bedingungen ausgesetzt ist:
	- ❑ Wärmequellen wie z. B. Heizkörper oder Luftkanäle
	- ❑ Direkte Sonneneinstrahlung
	- ❑ Hohe Staubbelastung
	- ❑ Feuchtigkeit oder Regen
	- ❑ Mechanische Erschütterungen oder Stöße
	- ❑ Starke Magnete oder Lautsprecher, die nicht magnetisch abgeschirmt sind
	- ❑ Umgebungstemperaturen unter 5 °C oder über 35 °C
	- ❑ Hohe Luftfeuchtigkeit
- ❑ Stellen Sie in der Nähe Ihres Computers keine elektronischen Geräte auf. Das vom Computer erzeugte elektromagnetische Feld kann Störungen verursachen.
- ❑ Sorgen Sie für ausreichende Belüftung, um eine Überhitzung des Geräts zu vermeiden. Stellen Sie Ihren Computer nicht auf Teppiche und Decken oder in die Nähe von Vorhängen, die die Lüftungsöffnungen des Computers abdecken könnten.

<span id="page-173-0"></span>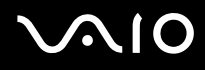

- ❑ Ihr Computer erzeugt Hochfrequenzsignale, die den Rundfunk- oder Fernsehempfang stören können. Sollte dies der Fall sein, stellen Sie den Computer in ausreichendem Abstand zu den betroffenen Geräten auf.
- ❑ Benutzen Sie nur die angegebenen Peripheriegeräte und Verbindungskabel, da sonst Probleme auftreten können.
- ❑ Verwenden Sie keine abgeschnittenen oder beschädigten Verbindungskabel.
- ❑ Wenn Ihr Computer direkt aus einer kalten in eine warme Umgebung gebracht wird, kann sich im Inneren des Geräts Kondenswasser bilden. Warten Sie in diesem Fall mindestens eine Stunde, bevor Sie den Computer einschalten. Sollten Funktionsstörungen auftreten, ziehen Sie sofort den Netzstecker und wenden sich an VAIO-Link.
- ❑ Ziehen Sie vor dem Reinigen Ihres Computers den Netzstecker heraus.
- ❑ Führen Sie zum Schutz vor Datenverlusten regelmäßig eine Datensicherung durch.

<span id="page-174-2"></span>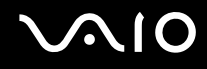

## <span id="page-174-0"></span>Integrierte MOTION EYE-Kamera

- ❑ Berühren Sie nicht die Spiegelplatte über dem Objektiv der integrierten MOTION EYE-Kamera, da Kratzer in den aufgenommenen Bildern zu sehen sind.
- ❑ Setzen Sie die integrierte MOTION EYE-Kamera keiner direkten Sonneneinstrahlung aus, da dies zu einer Funktionsstörung führen kann. Dies gilt unabhängig vom Betriebsmodus Ihres Computers.
- ❑ Die integrierte MOTION EYE-Kamera wird deaktiviert, während Videos oder Fotos über den i.LINK-Anschluss von einem i.LINK-kompatiblen Gerät übertragen werden.
- ❑ Reinigen Sie die Spiegelplatte über dem Objektiv der integrierten MOTION EYE-Kamera mit Druckluft oder einer weichen Bürste. Wenn das Objektiv sehr verschmutzt ist, reinigen Sie es mit einem weichen trockenen Tuch. Reiben Sie nicht die Platte, da sie druckempfindlich ist.

## <span id="page-174-1"></span>**Disketten**

- ❑ Öffnen Sie den Verschluss nicht mit der Hand, und berühren Sie die Oberfläche der Diskette nicht.
- ❑ Bewahren Sie Disketten nicht in der Nähe von Magneten auf.
- ❑ Bewahren Sie Disketten nicht unter Einwirkung direkter Sonneneinstrahlung oder anderer Wärmequellen auf.
- ❑ Bringen Sie Disketten nicht mit Flüssigkeit in Kontakt. Lassen Sie sie nicht nass werden. Lagern Sie unbenutzte Disketten außerhalb des Laufwerks in einem geeigneten Behälter.
- ❑ Achten Sie beim Anbringen von Klebeetiketten darauf, dass diese richtig positioniert sind und vollflächig haften. Wenn sich der Rand des Etiketts nach oben rollt, besteht die Gefahr, dass das Etikett im Laufwerk hängen bleibt und eine Funktionsstörung oder Beschädigung der Diskette verursacht.

<span id="page-175-1"></span>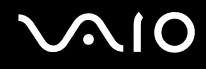

## <span id="page-175-0"></span>**Discs**

- ❑ Berühren Sie die Oberfläche der Disc nicht.
- ❑ Biegen Sie die Disc nicht, und lassen Sie sie nicht fallen.
- ❑ Fingerabdrücke und Staub auf der Oberfläche der Disc können zu Lesefehlern führen. Halten Sie die Disc, wie abgebildet, stets am Rand oder Mittelloch fest:

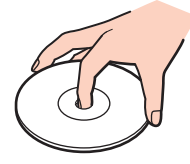

- ❑ Sachgemäßer Umgang mit der Disc ist Voraussetzung für zuverlässigen Betrieb. Verwenden Sie keine Lösungsmittel wie Benzin, Verdünner, Haushaltsreiniger oder Antistatik-Sprays. Die Disc könnte beschädigt werden.
- ❑ Zur normalen Reinigung genügt es, die Disc an der Außenkante zu fassen und mit einem weichen Tuch von innen nach außen abzuwischen.
- ❑ Bei starker Verschmutzung feuchten Sie ein weiches Tuch mit Wasser an, wringen es gut aus und wischen die Oberfläche der Disc von innen nach außen ab. Entfernen Sie verbleibende Feuchtigkeit vollständig mit einem trockenen weichen Tuch.
- ❑ Kleben Sie keine Etiketten auf die Discs. Die Disc wird dadurch irreparabel beschädigt.

<span id="page-176-1"></span>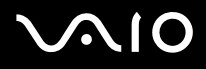

## <span id="page-176-0"></span>Akku

- Setzen Sie Akkus niemals Temperaturen von über 60 °C aus, wie sie z. B. in einem in der Sonne abgestellten Auto oder bei direkter Sonnenstrahlung auftreten können.
- ❑ In kalter Umgebung verkürzt sich die Akkubetriebszeit. Grund dafür ist die geringere Leistung des Akkus bei niedrigen Temperaturen.
- ❑ Laden Sie Akkus bei Temperaturen zwischen 10 °C und 30 °C. Niedrigere Temperaturen erfordern eine längere Ladezeit.
- ❑ Manche Akkus erfüllen nicht die strengen Qualitäts- und Sicherheitsstandards von Sony. Aus Sicherheitsgründen kann dieses Notebook nur mit Sony-Originalakkus betrieben werden, die speziell für dieses Modell vorgesehen sind. Wenn Sie einen anderen Akku einsetzen, wird er nicht geladen, und Ihr Notebook funktioniert nicht.
- ❑ Wird der Akku benutzt bzw. geladen, baut sich im Akku Wärme auf. Das ist normal und kein Grund zur Besorgnis.
- ❑ Halten Sie den Akku von jeglichen Wärmequellen fern.
- ❑ Sorgen Sie dafür, dass der Akku trocken aufbewahrt wird.
- ❑ Der Akku darf weder geöffnet noch zerlegt werden.
- ❑ Schützen Sie den Akku vor mechanischer Beanspruchung.
- ❑ Wenn Sie den Computer längere Zeit nicht benutzen, nehmen Sie den Akku aus dem Computer, um ihn zu schonen.
- ❑ Bleibt die Akkuladung auch nach vollständiger Aufladung weiterhin niedrig, hat der Akku das Ende seiner Lebensdauer erreicht und muss ausgetauscht werden.
- ❑ Ein vollständiges Entladen des Akkus ist vor dem Aufladen nicht erforderlich.
- ❑ Wenn Sie den Akku längere Zeit nicht benutzen, laden Sie ihn auf.

# <span id="page-177-2"></span><span id="page-177-0"></span>Kopfhörer

- ❑ **Sicherheit im Straßenverkehr** Tragen Sie beim Autofahren, Radfahren oder Fahren anderer Kraftfahrzeuge keinen Kopfhörer. Dies kann zu gefährlichen Situationen im Straßenverkehr führen und ist in einigen Ländern gesetzlich verboten. Laute Musik kann auch beim Gehen, insbesondere beim Überqueren von Fußgängerüberwegen, eine potenzielle Gefahr darstellen.
- ❑ **Schutz vor Gehörschäden** Stellen Sie die Lautstärke bei Verwendung von Kopfhörern nicht zu hoch ein. Fachleute warnen vor lauter und andauernder Wiedergabe über Kopfhörer. Wenn Sie ein Klingeln oder Summen hören, verringern Sie die Lautstärke oder verzichten auf die Verwendung von Kopfhörern.

# <span id="page-177-1"></span>Memory Sticks

- ❑ Verwenden Sie dieses Medium nicht an einem Ort, an dem elektrostatische oder elektrodynamische Felder bestehen.
- ❑ Berühren Sie die Memory Stick-Kontakte nicht mit Metallgegenständen oder mit bloßen Fingern.
- ❑ Bringen Sie nur das mitgelieferte Klebeetikett auf dem Memory Stick auf.
- ❑ Der Memory Stick darf nicht gebogen oder anderen mechanischen Belastungen ausgesetzt werden.
- ❑ Memory Sticks dürfen nicht zerlegt oder verändert werden.
- ❑ Der Memory Stick darf nicht nass werden.
- ❑ Verwenden oder lagern Sie Memory Sticks nicht in Umgebungen mit folgenden Bedingungen:
	- ❑ Extrem hohe Temperaturen (z. B. in Fahrzeugen, die im Sonnenlicht geparkt sind)
	- ❑ Direkte Sonneneinstrahlung
	- ❑ Hohe Luftfeuchtigkeit
	- ❑ Korrosive Substanzen
- ❑ Bewahren Sie den Memory Stick stets in der zugehörigen Verpackung auf.

<span id="page-178-1"></span>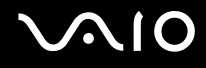

## <span id="page-178-0"></span>**Festplatte**

Die Festplatte hat eine hohe Speicherdichte und liest bzw. schreibt Daten in kürzester Zeit. Sie ist jedoch sehr anfällig gegen mechanische Erschütterungen, Stöße und Staub.

Obwohl die Festplatte mit einer Sicherheitsvorrichtung ausgestattet ist, die Datenverluste durch mechanische Erschütterung, Stöße und Staub vermeiden soll, sollten Sie vorsichtig mit Ihrem Computer umgehen.

So vermeiden Sie Beschädigungen der Festplatte

- ❑ Bewegen Sie Ihren Computer nicht ruckartig.
- ❑ Halten Sie Ihren Computer von Magneten fern.
- ❑ Stellen Sie Ihren Computer nicht an einem Ort auf, an dem mechanische Erschütterungen zu erwarten sind oder die Stabilität nicht gewährleistet ist.
- ❑ Transportieren Sie Ihren Computer nicht, wenn er eingeschaltet ist.
- ❑ Schalten Sie Ihren Computer nur dann aus, wenn sämtliche Lese- und Schreibvorgänge auf der Festplatte abgeschlossen sind.
- ❑ Verwenden Sie Ihren Computer nicht an Orten mit starken Temperaturschwankungen.

#### ✍

Wenn die Festplatte beschädigt ist, können die Daten nicht wiederhergestellt werden.

# <span id="page-179-0"></span>Fehlerbehebung

In diesem Kapitel finden Sie Lösungen für verschiedene Probleme, die bei der Arbeit mit Ihrem Computer auftreten können. Viele Probleme lassen sich ganz einfach lösen. Bevor Sie sich an VAIO-Link wenden, sollten Sie die Lösungsvorschläge in den folgenden Abschnitten probieren:

- ❑ **Computer [\(Seite 182\)](#page-181-0)**
- ❑ **Systemsicherheit [\(Seite 189\)](#page-188-0)**
- ❑ **Akku [\(Seite 191\)](#page-190-0)**
- ❑ **Integrierte MOTION EYE-Kamera [\(Seite 193\)](#page-192-0)**
- ❑ **Internet [\(Seite 196\)](#page-195-0)**
- ❑ **Netzwerk [\(Seite 198\)](#page-197-0)**
- ❑ **Bluetooth-Funktion [\(Seite 201\)](#page-200-0)**
- ❑ **CDs und DVDs [\(Seite 207\)](#page-206-0)**
- ❑ **Display [\(Seite 211\)](#page-210-0)**
- ❑ **Drucken [\(Seite 215\)](#page-214-0)**
- ❑ **Mikrofon [\(Seite 216\)](#page-215-0)**
- ❑ **Lautsprecher [\(Seite 217\)](#page-216-0)**
- ❑ **Zeigegerät [\(Seite 218\)](#page-217-0)**
- ❑ **Tastatur [\(Seite 219\)](#page-218-0)**
- ❑ **Disketten [\(Seite 220\)](#page-219-0)**
- ❑ **PC Cards [\(Seite 221\)](#page-220-0)**
- ❑ **Audio/Video [\(Seite 222\)](#page-221-0)**
<span id="page-180-0"></span>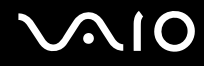

- ❑ **Memory-Sticks [\(Seite 223\)](#page-222-0)**
- ❑ **Peripheriegeräte [\(Seite 224\)](#page-223-0)**
- ❑ **Dockingstation mit Multifunktionsschacht [\(Seite 225\)](#page-224-0)**

## <span id="page-181-0"></span>**Computer**

#### Was kann ich tun, wenn mein Computer nicht startet?

- ❑ Vergewissern Sie sich, dass der Computer fest an einer Stromquelle angeschlossen und eingeschaltet ist. Überprüfen Sie, ob die Netzkontrollleuchte leuchtet.
- ❑ Vergewissern Sie sich, dass der Akku richtig eingesetzt und aufgeladen ist.
- ❑ Vergewissern Sie sich ggf., dass das Diskettenlaufwerk leer ist.
- ❑ Wenn der Computer an eine Mehrfachsteckdose oder eine unterbrechungsfreie Stromversorgung (USV) angeschlossen ist, vergewissern Sie sich, dass die Mehrfachsteckdose oder die USV mit einer Stromquelle verbunden und eingeschaltet ist.
- ❑ Wenn Sie ein externes Anzeigegerät verwenden, vergewissern Sie sich, dass es mit einer Stromquelle verbunden und eingeschaltet ist. Achten Sie darauf, dass die Regler für Helligkeit und Kontrast richtig eingestellt sind. Weitere Informationen hierzu finden Sie in der Bedienungsanleitung des Anzeigegeräts.
- ❑ Ziehen Sie das Kabel des Netzgeräts ab, und nehmen Sie den Akku heraus. Warten Sie 3 bis 5 Minuten. Schließen Sie das Netzgerät wieder an, und setzen Sie den Akku wieder ein. Schalten Sie danach den Computer mit der Ein-Aus-Taste ein.
- ❑ Durch Kondensierung kann es zu einer Fehlfunktion des Computers kommen. Ist dies der Fall, verwenden Sie den Computer mindestens eine Stunde lang nicht.
- ❑ Nehmen Sie etwaige zusätzliche Speichermodule heraus, die Sie seit dem Kauf eingesetzt haben.
- ❑ Verwenden Sie unbedingt das mitgelieferte Netzgerät von Sony. Zu Ihrer eigenen Sicherheit sollten Sie ausschließlich solche Akkus und Netzgeräte verwenden, die von Sony speziell für den VAIO-Computer hergestellt wurden.

<span id="page-182-0"></span>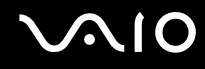

#### Was kann ich tun, wenn beim Einschalten des Computers ein BIOS-Fehler auftritt?

Wenn unten auf dem LCD-Display die Meldung "Press <F1> to resume, <F2> to setup" angezeigt wird, gehen Sie wie folgt vor:

- **1** Drücken Sie die Taste **F2**. Der BIOS-Setup-Bildschirm wird angezeigt.
- **2** Stellen Sie das Datum ein (Monat/Tag/Jahr). Drücken Sie **Enter**.
- **3** Drücken Sie die Taste ♦, um System Time auszuwählen, und stellen Sie die Zeit ein (Stunde: Minute: Sekunde). Drücken Sie **Enter**.
- **4** Drücken Sie die Taste **→**, um die Registerkarte **Exit** auszuwählen, und drücken Sie anschließend **F9**. Die Meldung **Load default configuration now?** wird angezeigt.
- **5** Wählen Sie **Yes** aus, und drücken Sie **Enter**.
- **6** Wählen Sie **Exit** (**Save Changes**) oder **Exit Setup** aus, und drücken Sie **Enter**. Die Meldung **Save configuration changes and exit now?** wird angezeigt.
- **7** Wählen Sie **Yes** aus, und drücken Sie **Enter**. Der Computer wird nun neu gestartet.

Wenn dieser Fehler häufiger auftritt, wenden Sie sich an VAIO-Link.

# <span id="page-183-0"></span>**AIO**

#### Was kann ich tun, wenn das LCD-Display kein Bild zeigt, obwohl die grüne Netzkontrollleuchte an ist?

Gehen Sie wie folgt vor:

- **1** Halten Sie die Ein-Aus-Taste länger als 4 Sekunden gedrückt, um zu überprüfen, ob die Netzkontrollleuchte erlischt. Schalten Sie den Computer dann wieder ein.
- **2** Wenn das LCD-Display weiterhin kein Bild zeigt, ziehen Sie das Kabel des Netzgeräts ab, nehmen Sie den Akku heraus, und warten Sie ca. eine Minute. Schließen Sie dann das Netzgerät wieder an, setzen Sie den Akku ein, und schalten Sie den Computer erneut ein.

#### Was kann ich tun, wenn Computer oder Software nicht mehr reagieren?

- ❑ Es ist empfehlenswert, den Computer über die Option **Ausschalten** im Menü **Start** in der Taskleiste von Microsoft Windows auszuschalten. Andere Methoden, einschließlich der unten aufgeführten, können den Verlust von nicht gespeicherten Daten zur Folge haben.
- ❑ Klicken Sie auf **Start**, zeigen Sie auf **Ausschalten**, und klicken Sie auf **Ausschalten**.
- ❑ Wenn der Computer nicht heruntergefahren wird, drücken Sie gleichzeitig die Tasten **Ctrl**+**Alt**+**Delete**. Wenn das Fenster **Windows Task-Manager** angezeigt wird, klicken Sie im Menü **Herunterfahren** auf **Ausschalten**. Wenn das Fenster **Windows-Sicherheit** angezeigt wird, klicken Sie auf **Herunterfahren**.
- ❑ Wenn der Computer immer noch nicht heruntergefahren wird, halten Sie die Ein-Aus-Taste gedrückt, bis er ausgeschaltet wird.
- ❑ Wenn der Computer beim Abspielen einer CD oder DVD nicht mehr reagiert, drücken Sie gleichzeitig die Tasten **Ctrl**+**Alt**+**Delete**. Sie können dann den Computer über den **Windows Task-Manager** ausschalten.

**!** Beim gleichzeitigen Drücken von **Ctrl**+**Alt**+**Delete** oder beim Ausschalten des Computers über die Ein-Aus-Taste kann es zum Verlust von Daten kommen.

- ❑ Ziehen Sie das Kabel des Netzgeräts ab, und entfernen Sie den Akku.
- ❑ Versuchen Sie, die Software erneut zu installieren.
- ❑ Wenden Sie sich an den Hersteller der Software oder den angegebenen Anbieter von technischem Support.

<span id="page-184-0"></span>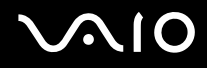

#### Warum wechselt der Computer nicht in den Standby-Modus oder Ruhezustand?

Der Computer kann instabil werden, wenn der Betriebsmodus vor dem vollständigen Wechsel in den Standby-Modus oder Ruhezustand geändert wird.

So stellen Sie die normale Betriebsstabilität des Computers wieder her:

- **1** Schließen Sie alle geöffneten Anwendungen.
- **2** Klicken Sie auf **Start**, **Ausschalten** und **Neu starten**.
- **3** Wenn der Computer nicht neu startet, drücken Sie gleichzeitig die Tasten **Ctrl**+**Alt**+**Delete**. Wählen Sie im Fenster **Windows Task-Manager** im Menü **Herunterfahren** den Eintrag **Neu starten**, um den Computer neu zu starten.
- **4** Wenn diese Vorgehensweise nicht erfolgreich ist, halten Sie die Ein-Aus-Taste gedrückt, bis der Computer ausgeschaltet wird.

#### Was kann ich tun, wenn die Akkuanzeige blinkt und der Computer nicht gestartet wird?

- ❑ Dies könnte daran liegen, dass der Akku nicht richtig eingesetzt ist. Um dieses Problem zu beheben, müssen Sie den Computer ausschalten und den Akku herausnehmen. Setzen Sie den Akku dann erneut in den Computer ein. Weitere Informationen finden Sie unter **Einsetzen des Akkus [\(Seite 24\)](#page-23-0)**.
- ❑ Wenn dieses Problem nach dieser Maßnahme immer noch besteht, bedeutet dies, dass der eingesetzte Akku nicht kompatibel ist. Nehmen Sie den Akku heraus, und wenden Sie sich an VAIO-Link.

<span id="page-185-0"></span>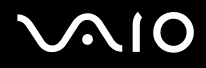

#### Was kann ich tun, wenn ein Fenster mit der Meldung angezeigt wird, dass der Akku nicht kompatibel oder nicht ordnungsgemäß eingesetzt ist, und der Computer in den Ruhezustand wechselt?

- ❑ Dies könnte daran liegen, dass der Akku nicht richtig eingesetzt ist. Um dieses Problem zu beheben, müssen Sie den Computer ausschalten und den Akku herausnehmen. Setzen Sie den Akku dann erneut in den Computer ein. Weitere Informationen finden Sie unter **Einsetzen des Akkus [\(Seite 24\)](#page-23-0)**.
- ❑ Wenn dieses Problem nach dieser Maßnahme immer noch besteht, bedeutet dies, dass der eingesetzte Akku nicht kompatibel ist. Nehmen Sie den Akku heraus, und wenden Sie sich an VAIO-Link.

#### Warum wird im Fenster "Systemeigenschaften" eine geringere Prozessorgeschwindigkeit als die maximale angegeben?

Dies ist normal. Da der Prozessor des Computers zu Energiesparzwecken eine Technologie zur Kontrolle der Geschwindigkeit nutzt, wird in den Systemeigenschaften möglicherweise statt der maximalen die aktuelle Geschwindigkeit des Prozessors angezeigt.

#### Was kann ich tun, wenn nach dem Starten des Computers eine Meldung angezeigt wird und Windows nicht startet?

Wenn Sie dreimal nacheinander ein falsches Passwort eingeben, wird die Meldung **Enter Onetime Password** angezeigt, und Windows wird nicht gestartet. Drücken Sie die Ein-Aus-Taste länger als 4 Sekunden, um zu überprüfen, ob die Netzkontrollleuchte erlischt. Warten Sie 10 bis 15 Sekunden, starten Sie den Computer neu, und geben Sie das richtige Passwort ein. Achten Sie bei der Eingabe des Passworts darauf, dass die Anzeigen "Num lock" und "Caps lock" nicht leuchten. Wenn eine dieser Anzeigen leuchtet, drücken Sie die Taste **Num Lk** oder die Taste **Caps Lock**, um die Anzeigen auszuschalten, bevor Sie das Passwort eingeben.

<span id="page-186-0"></span>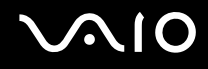

#### Was kann ich tun, wenn meine Spielesoftware nicht funktioniert oder immer wieder abstürzt?

- ❑ Informieren Sie sich auf der Website des Spieleherstellers, ob Patches oder Updates zum Download verfügbar sind.
- ❑ Vergewissern Sie sich, dass Sie die neuesten Grafiktreiber installiert haben.
- ❑ Bei manchen VAIO-Modellen wird der Grafikspeicher vom gesamten System genutzt. In diesem Fall ist die optimale Grafikleistung nicht garantiert.

#### Was kann ich tun, wenn ich mich nicht an das BIOS-Passwort erinnern kann?

Wenn Sie das BIOS-Passwort vergessen haben, wenden Sie sich an den VAIO-Link, damit es zurückgesetzt wird. Für dieses Rücksetzen wird eine Gebühr erhoben.

### Warum dauert es so lange, bis mein Computer gestartet ist?

- ❑ Wenn die Personal Firewall von Norton Internet Security aktiv ist, kann es einige Zeit dauern, bis die Netzwerksicherheitsprüfungen abgeschlossen sind und der Desktop-Bildschirm angezeigt wird.
- ❑ Ist das TPM aktiviert, dauert es aufgrund der Sicherheitsprüfungen beim Start des Computers länger, bis das VAIO-Logo angezeigt wird.

#### Warum wird das LCD-Display nach Ablauf der für die automatische Deaktivierung ausgewählten Zeitspanne nicht ausgeschaltet?

Der anfangs ausgewählte VAIO-Bildschirmschoner des Computers deaktiviert die Zeiteinstellung zum automatischen Ausschalten des LCD-Displays in den Energieoptionen von Windows. Verwenden Sie einen anderen als den VAIO-Bildschirmschoner.

<span id="page-187-0"></span>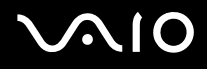

### Was kann ich tun, wenn ich den Computer nicht über das an den Computer angeschlossene USB-Diskettenlaufwerk booten kann?

Wenn der Computer über das USB-Diskettenlaufwerk gebootet werden soll, müssen Sie das Boot-Gerät ändern. Schalten Sie den Computer ein, und drücken Sie die Taste **F11**, wenn das VAIO-Logo angezeigt wird.

#### Wie kann ich die Lautstärke des Startsounds ändern?

So ändern Sie die Lautstärke des Startsounds

- **1** Drücken Sie die Taste **F2**. Der BIOS-Setup-Bildschirm wird angezeigt.
- **2** Wählen Sie durch Drücken der Taste ← oder → die Option Advanced aus.
- **3** Wählen Sie durch Drücken der Taste ↑ oder ↓ die Option Speaker Volume aus, und drücken Sie Enter.
- **4** Wählen Sie durch Drücken der Taste ↑ oder ↓ die Lautstärke der Lautsprecher aus, und drücken Sie Enter.
- **5** Wählen Sie durch Drücken der Taste < oder , die Option **Exit** aus, und wählen Sie **Exit (Save Changes)** oder **Exit Setup** aus. Drücken Sie anschließend **Enter**. Die Meldung **Save configuration changes and exit now?** wird angezeigt.
- **6** Wählen Sie **Yes** aus, und drücken Sie **Enter**. Der Computer wird neu gestartet, und der Startsound ist in der festgelegten Lautstärke zu hören.

#### ✍

Sie können auch das animierte VAIO-Logo beim Start ein-/ausblenden. Wählen Sie auf dem nach Schritt 2 oben angezeigten Bildschirm **VAIO Animation Logo** oder **Show VAIO Animation Logo**. Drücken Sie anschließend **Enter**, um mit der Einstellung fortzufahren. Wenn Sie das animierte VAIO-Logo ausblenden, wird auch der Startsound abgeschaltet.

<span id="page-188-0"></span>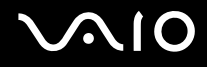

### **Systemsicherheit**

In diesem Abschnitt erhalten Sie Informationen darüber, wie Sie den reibungslosen Betrieb des Computers gewährleisten und sich gegen potenzielle Bedrohungen der Sicherheit des Computers schützen.

#### Wie kann ich meinen Computer gegen Sicherheitsbedrohungen, wie z. B. Viren, schützen?

Auf dem Computer ist das Betriebssystem Microsoft Windows vorinstalliert. Der beste Weg, den Computer gegen Sicherheitsbedrohungen wie etwa Viren zu schützen, besteht darin, regelmäßig die neuesten Windows-Updates herunterzuladen und zu installieren.

Sie erhalten die wichtigen Windows-Updates wie folgt:

**!** Der Computer muss mit dem Internet verbunden werden, bevor Sie Updates erhalten können.

- **1** Stellen Sie eine Verbindung zum Internet her.
- **2** Klicken Sie in der Taskleiste auf das Symbol **Automatische Updates**.
- **3** Befolgen Sie zur Einrichtung automatischer oder geplanter Updates die Anleitungen auf dem Bildschirm.

<span id="page-189-0"></span>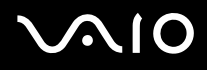

### Wie halte ich meine Antivirensoftware auf dem neuesten Stand?

Sie können die Softwareanwendung **Norton Internet Security** mit den aktuellen Updates der Symantec Corporation auf dem neuesten Stand halten.

So können Sie das neueste Sicherheitsupdate herunterladen und installieren

- **1** Doppelklicken Sie in der Taskleiste auf das Symbol **Norton Internet Security**. Wenn Sie die Antivirensoftware noch nicht registriert haben, werden eine Reihe von Informationsassistenten angezeigt.
	- **1** Führen Sie die einzelnen Assistenten entsprechend den angezeigten Anweisungen aus.
	- **2** Doppelklicken Sie erneut auf das Symbol **Norton Internet Security**. Das Fenster **Norton Internet Security** wird angezeigt. Wenn Sie diese Antivirensoftware bereits registriert haben, wird das Fenster **Norton Internet Security** automatisch angezeigt.
- **2** Wählen Sie die Updates entsprechend den Anleitungen auf dem Bildschirm aus, und laden Sie sie herunter.

<span id="page-190-0"></span>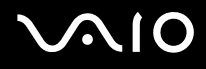

### Akku

#### Wie kann ich den Ladestatus des Akkus herausfinden?

Informationen dazu finden Sie unter **Laden des Akkus [\(Seite 27\)](#page-26-0)**.

### Wann wird der Computer über das Netzgerät mit Strom versorgt?

Wenn der Computer direkt an ein Netzgerät angeschlossen ist, verwendet er Strom aus dem Netz, selbst dann, wenn ein Akku eingesetzt ist.

#### Wann muss ich den Akku aufladen?

- ❑ Wenn die Akkuladung unter 10 % sinkt.
- ❑ Wenn sowohl die Akku- als auch die Netzkontrollleuchte blinken.
- ❑ Wenn Sie den Akku über einen längeren Zeitraum nicht verwendet haben.

#### Wann muss ich den Akku austauschen?

Bleibt die Akkuladung auch nach dem Aufladen weiterhin niedrig, hat der Akku möglicherweise das Ende seiner Lebensdauer erreicht und muss ausgetauscht werden.

#### Muss ich mir Sorgen machen, wenn der eingesetzte Akku warm ist?

Nein, es ist normal, dass der Akku warm ist, wenn er den Computer mit Strom versorgt.

<span id="page-191-0"></span>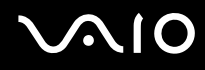

#### Kann mein Computer in den Ruhezustand wechseln, während der Akku verwendet wird?

Der Computer kann in den Ruhezustand wechseln, während der Akku verwendet wird. Einige Softwareanwendungen und Peripheriegeräte verhindern jedoch das Umschalten in den Ruhezustand. Wenn Sie ein Programm verwenden, das den Wechsel des Systems in den Ruhezustand verhindert, speichern Sie regelmäßig Ihre Daten, um Datenverluste zu vermeiden. Informationen zum manuellen Aktivieren des Ruhezustands finden Sie unter **Ruhezustand [\(Seite 154\)](#page-153-0)**.

#### Warum wechselt der Computer nicht in den Ruhezustand?

Möglicherweise müssen Sie den Ruhezustand zunächst aktivieren. Gehen Sie wie folgt vor:

- **1** Klicken Sie auf **Start** und dann auf **Systemsteuerung**.
- **2** Klicken Sie auf **Leistung und Wartung**.
- **3** Klicken Sie auf **Energieoptionen**. Das Fenster **Eigenschaften von Energieoptionen** wird geöffnet.
- **4** Klicken Sie auf die Registerkarte **Ruhezustand**.
- **5** Aktivieren Sie das Kontrollkästchen neben **Ruhezustand aktivieren**.

<span id="page-192-0"></span>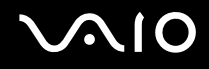

### Integrierte MOTION EYE-Kamera

#### Warum wird im Anzeigefenster kein Bild oder ein Bild schlechter Qualität angezeigt?

- ❑ Auf die integrierte MOTION EYE-Kamera kann immer nur von einer Softwareanwendung aus zugegriffen werden. Wenn Sie die Kamera in einer anderen Anwendung verwenden möchten, müssen Sie zuerst die aktuelle Anwendung beenden.
- ❑ Der Grafikspeicher des Computers reicht nicht mehr zur Anzeige des Bildes der integrierten MOTION EYE-Kamera aus. Verringern Sie die Auflösung oder die Farbtiefe des LCD-Displays.
- ❑ Wenn Sie die Kamera auf ein Motiv richten, das sich schnell bewegt, kann es im Anzeigefenster zu Störungen kommen (z. B. horizontalen Streifen). Dies ist normal und kein Anzeichen für eine Funktionsstörung.
- ❑ Wenn das Problem weiterhin auftritt, starten Sie den Computer neu.

#### Warum haben aufgenommene Bilder eine schlechte Qualität?

- ❑ Wenn Sie im Licht einer Leuchtstofflampe aufnehmen, können Reflexionen im Bild zu sehen sein.
- ❑ Dunklere Bereiche in den Aufnahmen können undeutlich sein.
- ❑ Wenn die Spiegelplatte über dem Objektiv verschmutzt ist, können Sie keine deutlichen Aufnahmen machen. Reinigen Sie das Objektiv. Lesen Sie dazu den Abschnitt **Integrierte MOTION EYE-Kamera [\(Seite 175\)](#page-174-0)**.

#### Warum kommt es in den Aufnahmen zu Bild- und Tonaussetzern?

- ❑ Diese Symptome können durch die Effekteinstellungen in Ihrer Anwendung hervorgerufen werden. Lesen Sie die entsprechenden Informationen in der Online-Hilfe der Anwendung.
- ❑ Sie haben möglicherweise mehr Anwendungen geöffnet, als der Computer verarbeiten kann. Beenden Sie die Anwendungen, mit denen Sie nicht arbeiten.
- ❑ Die Energieverwaltungsfunktion des Computers ist möglicherweise aktiviert. Überprüfen Sie die CPU-Leistung.

<span id="page-193-0"></span>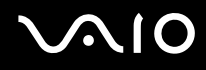

#### Warum kommt es im Akkubetrieb bei der Wiedergabe von Filmen zu Bildaussetzern?

Der Akku ist bald entladen. Versorgen Sie den Computer über das Netzgerät mit Strom.

### Warum flimmern die mit der integrierten MOTION EYE-Kamera erfassten Bilder?

Dieses Problem tritt auf, wenn Sie die Kamera bei fluoreszierendem Licht verwenden. Die Ursache dafür liegt darin, dass Lichtfrequenz und Verschlusszeit nicht aufeinander abgestimmt sind.

Ändern Sie zur Vermeidung von Flimmern die Ausrichtung der Kamera oder die Helligkeit von Kamerabildern. Bei manchen Softwareanwendungen können Sie für eine der Kameraeinstellung (beispielsweise **Lichtquelle** (LightSource), **Flickness** usw.) einen entsprechenden Wert festlegen, um Störungen durch Flimmern zu vermeiden.

#### Warum bleibt das über die integrierte MOTION EYE-Kamera aufgenommene Bild für einige Sekunden stehen?

Dieses Symptom tritt in den folgenden Situationen auf:

- ❑ Eine **Fn**-Tastenkombination wird gedrückt.
- ❑ Die CPU-Auslastung ist hoch.

Dies ist normal und kein Anzeichen für eine Funktionsstörung.

<span id="page-194-0"></span>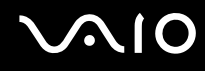

#### Warum kann ich die integrierte MOTION EYE-Kamera nicht verwenden?

- ❑ Auf die integrierte MOTION EYE-Kamera kann immer nur von einer Softwareanwendung aus zugegriffen werden. Wenn Sie die Kamera in einer anderen Anwendung verwenden möchten, müssen Sie zuerst die aktuelle Anwendung beenden.
- ❑ Wenn das Problem weiterhin auftritt, installieren Sie den Treiber für die Kamera erneut. Gehen Sie wie folgt vor:
	- **1** Klicken Sie auf **Start** und dann auf **Systemsteuerung**.
	- **2** Klicken Sie auf **Leistung und Wartung**.
	- **3** Klicken Sie auf das Symbol **System**.
	- **4** Klicken Sie auf der Registerkarte **Hardware** auf die Schaltfläche **Geräte-Manager**.
	- **5** Doppelklicken Sie auf den Ordner **Bildbearbeitungsgeräte**.
	- **6** Klicken Sie mit der rechten Maustaste auf den Eintrag **Sony Visual Communication Camera VGP-VCC1**, und wählen Sie **Treiber aktualisieren**.

#### Was kann ich tun, wenn der Computer bei Verwendung der integrierten MOTION EYE-Kamera beim Wechsel in den Standby-Modus oder den Ruhezustand instabil wird?

- ❑ Schalten Sie den Computer nicht in den Standby-Modus oder den Ruhezustand um, während Sie die integrierte MOTION EYE-Kamera verwenden.
- ❑ Wenn der Computer automatisch in den Standby-Modus oder den Ruhezustand umgeschaltet wird, ändern Sie die entsprechende Einstellung für den Energiesparmodus. Informationen zum Ändern der Einstellung finden Sie unter **Verwenden der Energiesparmodi [\(Seite 151\)](#page-150-0)**.

<span id="page-195-0"></span>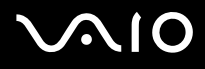

### Internet

#### Was kann ich tun, wenn das Modem nicht funktioniert?

- ❑ Vergewissern Sie sich, dass das Telefonkabel fest mit dem Modemanschluss am Computer und mit der Telefonbuchse verbunden ist.
- ❑ Vergewissern Sie sich, dass das Telefonkabel funktioniert. Stecken Sie das Kabel dazu in ein gewöhnliches Telefon, und prüfen Sie, ob ein Freizeichen zu hören ist.
- ❑ Vergewissern Sie sich, dass die Telefonnummer stimmt, die das Programm anwählt.
- ❑ Vergewissern Sie sich, dass die verwendete Software mit dem Modem des Computers kompatibel ist. (Alle vorinstallierten Sony-Anwendungen sind kompatibel.)
- ❑ Prüfen Sie, ob das Modem das einzige Gerät ist, das diese Telefonleitung nutzt.
- ❑ Überprüfen Sie die Einstellungen wie folgt:
	- **1** Klicken Sie auf **Start** und dann auf **Systemsteuerung**.
	- **2** Klicken Sie auf **Drucker und andere Hardware**.
	- **3** Klicken Sie auf das Symbol **Telefon- und Modemoptionen**.
	- **4** Überprüfen Sie auf der Registerkarte **Modems**, ob Ihr Modem aufgeführt ist.
	- **5** Überprüfen Sie auf der Registerkarte **Wählregeln**, ob die Standortinformationen stimmen.

<span id="page-196-0"></span>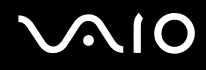

#### Warum ist die Modemverbindung langsam?

Der Computer ist mit einem V.92/V.90-kompatiblen Modem ausgestattet. Die Modemverbindung kann von vielen Faktoren beeinflusst werden, u. a. durch Störungen in Telefonleitungen oder Kompatibilität der beteiligten Geräte (wie z. B. Faxgeräte oder andere Modems). Wenn Sie Grund zu der Annahme haben, dass Ihr Modem nicht optimal mit anderen PC-Modems, Faxgeräten oder Ihrem Internet-Diensteanbieter (ISP) zusammenarbeitet, haben Sie folgende Möglichkeiten:

- ❑ Bitten Sie Ihre Telefongesellschaft, die Telefonleitung auf Leitungsstörungen zu überprüfen.
- ❑ Vergewissern Sie sich bei Problemen mit dem Faxbetrieb, dass das angerufene Faxgerät richtig funktioniert und mit Fax-Modems kompatibel ist.
- ❑ Bei Problemen mit der Verbindung zu Ihrem Internet-Diensteanbieter fragen Sie nach, ob dieser gegenwärtig technische Probleme hat.
- ❑ Wenn Sie über eine zweite Telefonleitung verfügen, versuchen Sie die Modemverbindung über diese Leitung.

<span id="page-197-0"></span>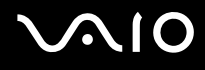

### Netzwerk

#### Was kann ich tun, wenn der Computer die Verbindung zu einem Wireless LAN-Zugriffspunkt nicht herstellen kann?

- ❑ Die Verbindung kann durch störende Gegenstände oder eine zu große Entfernung beeinträchtigt werden. Möglicherweise müssen Sie zunächst die Gegenstände entfernen oder den Abstand zwischen dem Computer und dem Zugriffspunkt verringern.
- ❑ Vergewissern Sie sich, dass der Schalter **WIRELESS** eingeschaltet ist und die Kontrollanzeige WIRELESS LAN am Computer leuchtet.
- ❑ Vergewissern Sie sich, dass der Zugriffspunkt eingeschaltet ist.
- ❑ Überprüfen Sie die Einstellungen wie folgt:
	- **1** Klicken Sie auf **Start** und dann auf **Systemsteuerung**.
	- **2** Klicken Sie auf **Netzwerk- und Internetverbindungen**.
	- **3** Klicken Sie auf **Netzwerkverbindungen**.
	- **4** Klicken Sie mit der rechten Maustaste auf **Drahtlose Netzwerkverbindung**.
	- **5** Klicken Sie auf **Eigenschaften**.
	- **6** Klicken Sie auf die Registerkarte **Drahtlose Netzwerke**.
	- **7** Klicken Sie auf **Drahtlose Netzwerke anzeigen**, um festzustellen, ob Ihr Zugriffspunkt ausgewählt ist.
- ❑ Vergewissern Sie sich, dass die Verschlüsselung richtig ist.

<span id="page-198-0"></span>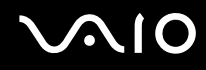

#### Was kann ich tun, wenn ich nicht auf das Internet zugreifen kann?

- ❑ Prüfen Sie die Zugriffspunkt-Einstellungen. Weitere Informationen dazu finden Sie in der Bedienungsanleitung des Zugriffspunkts.
- ❑ Vergewissern Sie sich, dass der Computer und der Zugriffspunkt miteinander verbunden sind.
- ❑ Entfernen Sie etwaige störende Gegenstände, oder verringern Sie den Abstand zwischen dem Computer und dem Zugriffspunkt.
- ❑ Vergewissern Sie sich, dass der Computer richtig für den Internetzugang konfiguriert ist.

#### Warum ist die Datenübertragungsgeschwindigkeit zu niedrig?

- ❑ Die Datenübertragungsgeschwindigkeit von Wireless LAN wird durch den Abstand und durch Gegenstände zwischen Geräten und Zugriffspunkten beeinflusst. Andere Faktoren sind z. B. Gerätekonfigurationen, Funkbedingungen und Softwarekompatibilität. Um die Datenübertragungsgeschwindigkeit zu optimieren, entfernen Sie zunächst störende Gegenstände, oder verringern Sie den Abstand zwischen dem Computer und dem Zugriffspunkt.
- ❑ Wenn Sie einen Wireless LAN-Zugriffspunkt verwenden, kann das Gerät vorübergehend überlastet sein, je nachdem, wie viele andere Geräte über diesen Zugriffspunkt kommunizieren.
- ❑ Wenn der Zugriffspunkt durch andere Zugriffspunkte gestört wird, ändern Sie den Kanal. Weitere Informationen dazu finden Sie in der Bedienungsanleitung des Zugriffspunkts.

<span id="page-199-0"></span>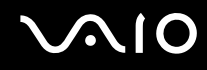

#### Wie vermeide ich Unterbrechungen der Datenübertragung?

- ❑ Wenn der Computer mit einem Zugriffspunkt verbunden ist, kann es zu Unterbrechungen der Datenübertragung kommen, wenn große Dateien übertragen werden oder wenn sich der Computer in der Nähe von Mikrowellengeräten oder schnurlosen Telefonen befindet.
- ❑ Verringern Sie den Abstand zwischen Computer und Zugriffspunkt.
- ❑ Vergewissern Sie sich, dass die Zugriffspunktverbindung unversehrt ist.
- ❑ Ändern Sie den Zugriffspunktkanal. Weitere Informationen dazu finden Sie in der Bedienungsanleitung des Zugriffspunkts.

#### Was sind Kanäle?

- ❑ Die Wireless LAN-Kommunikation findet auf unterteilten Frequenzbändern statt, die als Kanäle bezeichnet werden. Die Kanäle von Wireless LAN-Zugriffspunkten anderer Hersteller können auf verschiedene Kanäle von Sony-Geräten voreingestellt sein.
- ❑ Wenn Sie einen Wireless LAN-Zugriffspunkt verwenden, können Sie weitere Informationen dazu der Bedienungsanleitung zum Zugriffspunkt entnehmen.

#### Warum wird die Netzwerkverbindung unterbrochen, wenn ich die Verschlüsselung ändere?

Die Peer-to-Peer-Netzwerkverbindung zwischen zwei Computern mit integriertem Wireless LAN kann unterbrochen werden, wenn die Verschlüsselung geändert wird. Entweder können Sie die Verschlüsselung zurücksetzen oder den Schlüssel auf den Computern neu eingeben, sodass er auf beiden Computern übereinstimmt.

<span id="page-200-0"></span>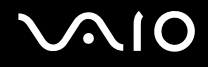

### Bluetooth-Funktion

#### Was kann ich tun, wenn andere Bluetooth-Geräte meinen Computer nicht erkennen?

- ❑ Vergewissern Sie sich, dass auf beiden Geräten die Bluetooth-Funktion aktiviert ist.
- ❑ Falls die Bluetooth-LED erloschen ist, schalten Sie den Schalter **WIRELESS** ein.
- ❑ Die Bluetooth-Funktion kann nicht benutzt werden, wenn sich der Computer im Energiesparmodus befindet. Versetzen Sie den Computer in den Normalmodus, und schalten Sie dann den Schalter **WIRELESS** am Computer ein.
- ❑ Möglicherweise ist die Entfernung zwischen dem Computer und dem anderen Gerät zu groß. Die Bluetooth-Funktechnik funktioniert am besten, wenn die Geräte nicht mehr als 10 Meter voneinander entfernt sind.

#### Warum erkennt mein Computer andere Bluetooth-Geräte nicht?

Wenn das angeschlossene Gerät auch noch mit anderen Geräten verbunden ist, wird es möglicherweise nicht im Bluetooth-Dienstprogramm angezeigt, oder Sie können nicht mit ihm kommunizieren.

<span id="page-201-0"></span>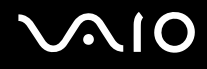

### Was kann ich tun, wenn das Bluetooth-Gerät, mit dem ich kommunizieren möchte, nicht erkannt wird?

- ❑ Prüfen Sie, ob die Bluetooth-Funktion des Gerätes, mit dem Sie kommunizieren möchten, eingeschaltet ist. Weitere Informationen können Sie der Bedienungsanleitung des anderen Gerätes entnehmen.
- ❑ Wenn das Gerät, mit dem Sie kommunizieren möchten, bereits mit einem anderen Bluetooth-Gerät verbunden ist, ist es möglicherweise nicht erkennbar oder nicht in der Lage, mit Ihrem Computer zu kommunizieren.
- ❑ Damit andere Bluetooth-Geräte mit Ihrem Computer kommunizieren können, klicken Sie in der Taskleiste mit der rechten

Maustaste auf das Bluetooth-Symbol **(3)**, und wählen Sie im Kontextmenü den Eintrag **Optionen** (Options), um das Fenster **Optionen** (Options) zu öffnen. Überprüfen Sie dann, ob auf der Registerkarte **Sicherheit** (Security) die richtigen Sicherheitsmodi ausgewählt sind. Einzelheiten zu den Sicherheitsmodi finden Sie in der Online-Hilfe des Bluetooth-Dienstprogramms.

Weitere Informationen zum Fenster für das Bluetooth-Gerät finden Sie unter **Kommunizieren mit einem anderen Bluetooth-Gerät [\(Seite 69\)](#page-68-0)**.

<span id="page-202-0"></span>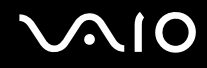

### Was kann ich tun, wenn andere Bluetooth-Geräte keine Verbindung zu meinem Computer herstellen können?

- ❑ Vergewissern Sie sich, dass das andere Gerät authentifiziert ist.
- ❑ Möglicherweise lässt der Computer keine Verbindungen von anderen Geräten zu. Gehen Sie wie folgt vor, um Verbindungen zwischen Bluetooth-Geräten zu aktivieren:
	- **1** Klicken Sie mit der rechten Maustaste auf das Bluetooth-Symbol **B** auf der Symbolleiste.
	- **2** Wählen Sie aus dem Kontextmenü den Eintrag **Optionen** (Options). Das Fenster **Optionen** (Options) wird angezeigt.
	- **3** Prüfen Sie auf der Registerkarte **Sicherheit** (Security), ob für die Bluetooth-Sicherheitsstufe **Standard** oder **Niedrig** (Low) ausgewählt ist. Wenn eine benutzerdefinierte Bluetooth-Sicherheitsstufe ausgewählt ist, klicken Sie auf die Schaltfläche **Standard** (Default level).
	- **4** Klicken Sie auf **OK**.
- ❑ Die Reichweite kann je nach dem Vorhandensein von Hindernissen zwischen den beiden Geräten, der Qualität der Funkwellen, dem Betriebssystem oder der verwendeten Software kleiner als 10 m sein. Verringern Sie den Abstand zwischen dem Computer und den Bluetooth-Geräten.
- ❑ Wenn das Gerät, mit dem Sie kommunizieren möchten, bereits mit einem anderen Bluetooth-Gerät verbunden ist, ist es möglicherweise nicht erkennbar oder nicht in der Lage, mit Ihrem Computer zu kommunizieren.
- ❑ Prüfen Sie, ob die Bluetooth-Funktion des Gerätes, mit dem Sie kommunizieren möchten, eingeschaltet ist. Weitere Informationen können Sie der Bedienungsanleitung des anderen Gerätes entnehmen.

#### <span id="page-203-0"></span>Warum ist die Bluetooth-Verbindung langsam?

- ❑ Die Datenübertragungsgeschwindigkeit hängt vom Vorhandensein von Hindernissen und/oder der Entfernung zwischen den beiden Geräten, von der Qualität der Funkwellen, dem Betriebssystem oder der verwendeten Software ab. Verringern Sie den Abstand zwischen dem Computer und den Bluetooth-Geräten.
- ❑ Die von Bluetooth- und Wireless LAN-Geräten genutzte 2,4-GHz-Funkfrequenz wird auch von anderen Geräten verwendet. Bluetooth-Geräte nutzen eine Technik, durch die Störungen anderer Geräte, die dieselbe Wellenlänge verwenden, minimiert werden. Trotzdem können Kommunikationsgeschwindigkeit und Verbindungsreichweite durch Störungen reduziert werden. Durch Störeinflüsse von anderen Geräten kann die Kommunikation sogar ganz unterbrochen werden.
- ❑ Die Verbindung kann durch störende Gegenstände oder eine zu große Entfernung beeinträchtigt werden. Möglicherweise müssen Sie den Computer von Hindernissen entfernen oder näher an das Gerät bringen, mit dem er verbunden ist.
- ❑ Ermitteln und entfernen Sie Hindernisse zwischen dem Computer und dem Gerät, mit dem er verbunden ist.
- ❑ Beachten Sie, dass es wegen der Beschränkungen des Bluetooth-Standards bei der Übertragung großer Dateien zu Problemen durch elektromagnetische Störungen kommen kann.

#### Warum wird eine Meldung angezeigt, in der eine Authentifizierung angefordert wird?

Das Bluetooth-fähige Zielgerät fordert eine Verbindungsauthentifizierung an. Zur Aktivierung der Bluetooth-Kommunikation mit diesem Gerät ist eine gegenseitige Authentifizierung erforderlich.

#### Warum kann ich keine Verbindung zu einem Dienst herstellen, der vom Bluetooth-Zielgerät unterstützt wird?

Die Verbindung ist nur für Dienste möglich, die auch von dem Computer mit Bluetooth-Funktionalität unterstützt werden. Weitere Informationen finden Sie in der Online-Hilfe des Bluetooth-Dienstprogramms.

#### <span id="page-204-0"></span>Kann ich ein Gerät mit Bluetooth-Funktion in Flugzeugen verwenden?

Mit Bluetooth-Funktion sendet der Computer auf der Funkfrequenz 2,4 GHz. In störempfindlichen Bereichen, wie z. B. Krankenhäusern und Flugzeugen, kann es aufgrund von Funkstörungen Einschränkungen hinsichtlich der Nutzung von Bluetooth-Geräten geben. Erkundigen Sie sich bei den zuständigen Personen, ob die Nutzung der Bluetooth-Funktion des Computers erlaubt ist.

#### Warum kann ich keine Verbindung mit einem Bluetooth-Gerät in einem PAN (Personal Area Network) durch Eingabe seiner IP-Adresse herstellen?

Das Bluetooth-Dienstprogramm weist den aktiven Drahtlosgeräten ihre IP-Adressen über DHCP (Dynamic Host Configuration Protocol) zu. Wenn Sie eine feste IP-Adresse für das gewünschte Gerät eingeben, kann das Dienstprogramm keine dynamische IP-Adresse zuweisen, und die Verbindung ist nicht möglich. Legen Sie in einem persönlichen Netzwerk keine statischen IP-Adressen fest.

#### Warum kann ich die Bluetooth-Funktion nicht verwenden, wenn ich mich mit eingeschränkten Zugriffsrechten auf meinem Computer anmelde?

Die Bluetooth-Funktion steht möglicherweise nicht für Benutzer mit eingeschränkten Zugriffsrechten zur Verfügung. Melden Sie sich mit Administratorrechten auf dem Computer an.

#### Warum kann ich keine Verbindung mit einem Bluetooth-Gerät im PAN-Benutzermodus (Personal Area Network) herstellen?

Wenn das betreffende Gerät nur die Bluetooth-Kommunikation im PAN-Benutzermodus unterstützt, können Sie mit Ihrem Computer keine Verbindung herstellen.

<span id="page-205-0"></span>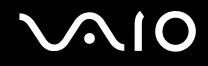

#### Warum kann ich nach einem Benutzerwechsel das Bluetooth-Dienstprogramm nicht verwenden?

Wenn Sie einen Benutzerwechsel vornehmen, ohne sich zuerst im System abzumelden, können Sie nicht richtig mit dem Bluetooth-Dienstprogramm arbeiten. Melden Sie sich daher zuerst ab. Klicken Sie dazu auf **Start** und dann auf **Abmelden**.

<span id="page-206-0"></span>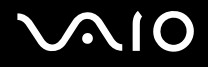

## CDs und DVDs

#### Warum kommt der Computer bei dem Versuch, eine CD oder DVD zu lesen, zum Stillstand?

Der Datenträger, den der Computer zu lesen versucht, könnte verschmutzt oder beschädigt sein. Gehen Sie wie folgt vor:

- **1** Starten Sie den Computer neu, indem Sie auf **Start**, **Ausschalten** und **Neu starten** klicken.
- **2** Werfen Sie den Datenträger aus dem optischen Laufwerk aus.
- **3** Prüfen Sie, ob der Datenträger verschmutzt oder beschädigt ist. Wenn der Datenträger verschmutzt ist, lesen Sie die Hinweise zur Reinigung im Abschnitt **Discs [\(Seite 176\)](#page-175-0)**.

#### Was kann ich tun, wenn sich die Schublade des Laufwerks nicht öffnet?

- ❑ Vergewissern Sie sich, dass der Computer eingeschaltet ist.
- ❑ Drücken Sie die Auswurftaste.
- ❑ Wenn die Auswurftaste nicht funktioniert, klicken Sie auf **Start** und anschließend auf **Arbeitsplatz**. Klicken Sie mit der rechten Maustaste auf das Symbol für das optische Laufwerk, und wählen Sie im Kontextmenü **Auswerfen**.
- ❑ Wenn sich die Schublade immer noch nicht öffnet, führen Sie einen dünnen, spitzen Gegenstand (z. B. eine Büroklammer) in die Öffnung für manuellen Auswurf neben der Auswurftaste des Laufwerks ein.
- ❑ Starten Sie den Computer neu.

<span id="page-207-0"></span>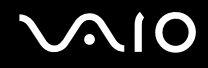

### Was kann ich tun, wenn sich eine CD oder DVD auf dem Computer nicht ordnungsgemäß abspielen lässt?

- ❑ Vergewissern Sie sich, dass die Disc mit dem Etikett nach oben in das Laufwerk eingelegt ist.
- ❑ Prüfen Sie, ob die notwendigen Programme entsprechend den Hinweisen des Herstellers installiert sind.
- ❑ Wenn eine CD bzw. DVD verschmutzt oder beschädigt ist, reagiert der Computer nicht mehr. Gehen Sie wie folgt vor:
	- **1** Starten Sie den Computer neu, indem Sie die Tasten **Ctrl+Alt+Delete** drücken und im Fenster **Windows Task-Manager** im Menü **Herunterfahren** auf **Neu starten** klicken.
	- **2** Nehmen Sie die CD bzw. DVD aus dem optischen Laufwerk.
	- **3** Prüfen Sie, ob der Datenträger verschmutzt oder beschädigt ist. Wenn Sie den Datenträger reinigen müssen, finden Sie weitere Informationen dazu unter **Discs [\(Seite 176\)](#page-175-0)**.
- ❑ Wenn beim Abspielen einer CD oder DVD kein Ton zu hören ist, haben Sie folgende Möglichkeiten:
	- ❑ Doppelklicken Sie in der Taskleiste auf das Symbol **Lautstärke**, und deaktivieren Sie die Kontrollkästchen **Lautstärkeregelung: Ton aus** und **Wave: Ton aus**.
	- ❑ Überprüfen Sie die Lautstärkeeinstellung im Audiomixer.
	- ❑ Wenn Sie externe Lautsprecher verwenden, überprüfen Sie die Lautstärkeeinstellung an den Lautsprechern sowie die Verbindungen zwischen den Lautsprechern und dem Computer.
	- ❑ Vergewissern Sie sich, dass die CD-Audiofunktion aktiviert und die richtige Treibersoftware installiert ist. Gehen Sie wie folgt vor:
	- **1** Klicken Sie auf **Start** und dann auf **Systemsteuerung**.
	- **2** Klicken Sie auf **Leistung und Wartung**.
	- **3** Klicken Sie auf **System**. Das Fenster **Systemeigenschaften** wird angezeigt.

<span id="page-208-0"></span>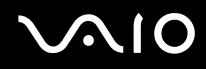

- **4** Öffnen Sie die Registerkarte **Hardware**, und klicken Sie im Feld **Geräte-Manager** auf die Schaltfläche **Geräte-Manager**. Ein Fenster mit den Hardwaregeräten des Computers wird angezeigt. Wenn das Gerät mit einem "X" oder einem Ausrufezeichen angezeigt wird, müssen Sie möglicherweise das Gerät aktivieren oder die Treiber neu installieren.
- **5** Doppelklicken Sie auf das optische Laufwerk, um das Untermenü zu öffnen.
- **6** Doppelklicken Sie auf das aufgeführte Laufwerk, und wählen Sie die Registerkarte **Eigenschaften** aus.
- **7** Aktivieren Sie das Kontrollkästchen **Digitale CD-Wiedergabe für den CD-Player aktivieren**, falls es deaktiviert ist. Sie können die Treibersoftware überprüfen, indem Sie auf der Registerkarte **Treiber** auf die Schaltfläche **Treiberdetails** klicken.
- **8** Klicken Sie auf **OK**, um das Fenster zu schließen.
- ❑ Vergewissern Sie sich, dass auf keine CD bzw. DVD ein Etikett aufgeklebt wurde. Während sich der Datenträger im optischen Laufwerk befindet, können sich Etiketten ablösen und das Laufwerk beschädigen bzw. eine Fehlfunktion verursachen.
- ❑ Wird eine Regionalcodewarnung angezeigt, ist der Datenträger möglicherweise nicht mit dem optischen Laufwerk kompatibel. Überprüfen Sie anhand der DVD-Verpackung, ob der Regionalcode mit dem optischen Laufwerk kompatibel ist.
- ❑ Wenn Sie Kondenswasser am Computer feststellen, verwenden Sie den Computer mindestens eine Stunde lang nicht. Durch Kondensierung kann es zu einer Fehlfunktion des Computers kommen.
- ❑ Vergewissern Sie sich, dass Ihr Computer mit Netzstrom betrieben wird, und versuchen Sie erneut, den Datenträger abzuspielen.

<span id="page-209-0"></span>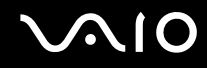

#### Was kann ich tun, wenn sich keine Daten auf ein CD-Medium schreiben lassen?

- ❑ Starten Sie keine Softwareanwendung, und lassen Sie keinen automatischen Start zu, auch nicht den Start eines Bildschirmschoners.
- ❑ Verwenden Sie nicht die Tastatur.
- ❑ Verwenden Sie keine CD-R/RW, auf die ein Klebeetikett aufgeklebt wurde. Dies könnte einen Schreibfehler oder einen anderen Schaden verursachen.

#### Was kann ich tun, wenn sich keine Daten auf ein DVD-Medium schreiben lassen?

Diese Informationen gelten für einen Computer mit DVD+R Double Layer-/DVD±RW-Laufwerksschacht.

Stellen Sie erst anhand des Online-Dokuments **Technische Daten** fest, mit welchem optischen Laufwerk Ihr Computer ausgestattet ist, und lesen Sie dann im Abschnitt **Lesen und Beschreiben von CDs und DVDs [\(Seite 76\)](#page-75-0)** die Informationen zu den unterstützten Medien.

- ❑ Vergewissern Sie sich, dass Sie das richtige DVD-Medium verwenden.
- ❑ Überprüfen Sie, welches DVD-Format mit dem internen DVD-Laufwerk des Computers kompatibel ist. Beachten Sie auch, dass die Möglichkeit besteht, dass DVD-Medien bestimmter Marken nicht funktionieren.

## <span id="page-210-0"></span>**Display**

### Warum wird auf dem LCD-Display kein Bild mehr angezeigt?

- ❑ Das LCD-Display zeigt kein Bild mehr an, wenn der Computer nicht mehr mit Strom versorgt wird oder sich in einem Energiesparmodus befindet (Standby-Modus oder Ruhezustand). Wenn sich der Computer im Standby-Modus für LCD (Video) befindet, drücken Sie eine beliebige Taste, um das LCD-Display zu aktivieren. Weitere Informationen dazu finden Sie unter **Verwenden der Energiesparmodi [\(Seite 151\)](#page-150-0)**.
- ❑ Vergewissern Sie sich, dass der Computer fest an einer Stromquelle angeschlossen und eingeschaltet ist. Überprüfen Sie, ob die Netzkontrollleuchte leuchtet.
- ❑ Wird der Computer mit Akkustrom versorgt, vergewissern Sie sich, dass der Akku richtig eingesetzt und geladen ist. Weitere Informationen dazu finden Sie unter **Verwenden des Akkus [\(Seite 24\)](#page-23-1)**.
- ❑ Wenn der Anzeigemodus auf ein externes Anzeigegerät eingestellt ist, drücken Sie die Tasten **Fn+F7**. Weitere Informationen finden Sie unter **Fn-Tastenkombinationen [\(Seite 32\)](#page-31-0)**.

#### Warum sehe ich auf einem Fernsehgerät nicht die gesamte DVD-Videoanzeige?

Möglicherweise ist die Bildschirmauflösung nicht richtig eingestellt. Es ist empfehlenswert, dass Sie die Bildschirmauflösung auf 1024 x 768 oder niedriger einstellen, je nach Größe des externen Anzeigegeräts.

#### Wie stelle ich das Bild auf dem Fernsehgerät ein?

Stellen Sie das Bild über die Regler am Fernsehgerät ein. Weitere Informationen hierzu finden Sie in der Bedienungsanleitung des Fernsehgeräts.

<span id="page-211-0"></span>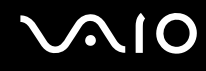

#### Wie ändere ich die Bildschirmauflösung auf dem Fernsehgerät?

- ❑ Auf dem Fernsehgerät wird möglicherweise nicht das gesamte Videobild angezeigt, wenn die Bildschirmauflösung auf mehr als 1024 x 768 eingestellt ist. Stellen Sie die Bildschirmauflösung auf 1024 x 768 oder niedriger ein.
- ❑ Wenn Sie die AV-Ausgangsbuchse verwenden, stecken Sie das AV-Kabel in den Computer, bevor Sie ihn starten.
- ❑ Gehen Sie wie folgt vor, um die Videoauflösung zu ändern:
	- **1** Klicken Sie mit der rechten Maustaste auf den Desktop, und wählen Sie im Kontextmenü den Eintrag **Eigenschaften**.
	- **2** Klicken Sie auf die Registerkarte **Einstellungen**.
	- **3** Bewegen Sie den Schieberegler für die Bildschirmauflösung nach links oder nach rechts, um die Bildschirmauflösung zu reduzieren bzw. zu erhöhen.

#### Warum zeigt das LCD-Display ein Video nicht an?

Wenn für die Bildschirmausgabe das externe Anzeigegerät ausgewählt wurde, dieses jedoch nicht angeschlossen ist, können Sie das Video nicht auf dem LCD-Display anzeigen. Stoppen Sie die Videowiedergabe, geben Sie für die Bildschirmausgabe das LCD-Display an, und starten Sie die Videowiedergabe neu. Weitere Informationen finden Sie unter **Auswählen des Anzeigemodus [\(Seite 104\)](#page-103-0)**. Als Alternative können Sie die Tastenkombination **Fn+F7** drücken, um die Bildschirmausgabe zu ändern. Weitere Informationen finden Sie unter **Fn-Tastenkombinationen [\(Seite 32\)](#page-31-0)**.

#### Was kann ich tun, wenn das Bild des LCD-Displays zu dunkel ist?

Drücken Sie die Tasten **Fn+F6**, um das Bild aufzuhellen.

<span id="page-212-0"></span>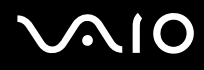

#### Was kann ich tun, wenn sich die Bildhelligkeit des LCD-Displays ändert?

❑ Die Helligkeitseinstellung des LCD-Displays, die mit den Tasten **Fn+F5/F6** festgelegt wird, ist nur vorübergehend gültig und wird bei Auswahl eines anderen Energieschemas auf der Registerkarte **VAIO Power Management** außer Kraft gesetzt. Gehen Sie wie folgt vor, um die Voreinstellung für die Helligkeit zu speichern:

#### ✍

Die folgenden Schritte können nur mit Administratorrechten auf dem Computer ausgeführt werden.

- **1** Klicken Sie auf **Start** und dann auf **Systemsteuerung**.
- **2** Klicken Sie auf **Leistung und Wartung**.
- **3** Klicken Sie auf **Energieoptionen**.
- **4** Klicken Sie auf die Registerkarte für die Energieschemas.
- **5** Wählen Sie in der Dropdown-Liste das gewünschte Energieschema aus.
- **6** Wählen Sie auf der Registerkarte **VAIO Power Management** für **Display-Helligkeit** die Option **Keine Änderung**.
- **7** Klicken Sie auf **OK**.

Die Voreinstellung für die LCD-Helligkeit, die mit den Tasten **Fn+F5/F6** eingestellt wurde, wird gespeichert, und die Bildhelligkeit des LCD-Displays bleibt unabhängig von den Betriebsbedingungen unverändert.

<span id="page-213-0"></span>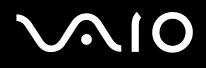

- ❑ Bei Modellen mit ATI-Grafikcontroller stellen Sie möglicherweise fest, dass auf dem Computerbildschirm in folgenden Situationen vorübergehend kein Bild mehr angezeigt wird:
	- ❑ bei Anschließen oder Trennen des Netzteils
	- ❑ unmittelbar nach Start des Computers mit Akkustromversorgung

Gehen Sie wie folgt vor, um dieses Problem zu lösen:

- **1** Klicken Sie auf **Start** und dann auf **Systemsteuerung**.
- **2** Klicken Sie auf **Leistung und Wartung**.
- **3** Klicken Sie auf **Energieoptionen**.
- **4** Klicken Sie auf die Registerkarte **VAIO Power Management**.
- **5** Wählen Sie unter **LC-Display (Video) Energiesparmodus** (LCD Power-saving mode) sowohl für **Netzbetrieb** (Plugged in) als auch für **Akkubetrieb** (Running on batteries) die Option **Aus** aus.
- **6** Klicken Sie auf **OK**.

<span id="page-214-0"></span>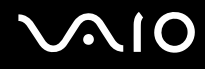

### Drucken

#### Was kann ich tun, wenn sich ein Dokument nicht ausdrucken lässt?

- ❑ Vergewissern Sie sich, dass der Drucker eingeschaltet und das Druckerkabel richtig mit den Anschlüssen am Drucker und am Computer verbunden ist.
- ❑ Vergewissern Sie sich, dass der Drucker mit dem Windows-Betriebssystem auf Ihrem Computer kompatibel ist.
- ❑ Möglicherweise müssen Sie vor Verwendung des Druckers die Druckertreibersoftware installieren. Weitere Informationen hierzu finden Sie in der Bedienungsanleitung des Druckers.
- ❑ Wenn der Drucker nicht funktioniert, nachdem der Computer aus einem Energiesparmodus (Standby-Modus oder Ruhezustand) in den Normalbetrieb zurückgekehrt ist, starten Sie den Computer neu.
- ❑ Falls der Drucker für die bidirektionale Kommunikation ausgelegt ist, können Sie möglicherweise wieder drucken, wenn Sie diese Funktion auf dem Computer deaktivieren. Gehen Sie wie folgt vor:
	- **1** Klicken Sie auf **Start** und dann auf **Systemsteuerung**.
	- **2** Klicken Sie auf **Drucker und andere Hardware**.
	- **3** Klicken Sie auf **Drucker und Faxgeräte**.
	- **4** Klicken Sie mit der rechten Maustaste auf das Druckersymbol, und wählen Sie **Eigenschaften**.
	- **5** Klicken Sie auf die Registerkarte **Anschlüsse.**
	- **6** Deaktivieren Sie das Kontrollkästchen **Bidirektionale Unterstützung aktivieren**.
	- **7** Klicken Sie auf **OK**.

Durch diese Einstellungsänderung werden die bidirektionalen Kommunikationsfunktionen des Druckers, wie Datenübertragung, Statusüberwachung und Fernsteuerkonsole, deaktiviert.

Wenn Ihr Drucker an die Dockingstation mit Multifunktionsschacht angeschlossen ist, überprüfen Sie die Dockingstation, um festzustellen, ob sie mit einer Stromversorgung verbunden ist.

<span id="page-215-0"></span>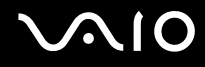

### Mikrofon

#### Was kann ich tun, wenn das Mikrofon nicht funktioniert?

Wenn Sie ein externes Mikrofon verwenden, vergewissern Sie sich, dass das Mikrofon eingeschaltet und richtig mit der Mikrofonbuchse des Computer verbunden ist.
<span id="page-216-0"></span>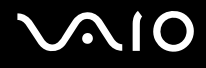

## Lautsprecher

#### Was kann ich tun, wenn die Lautsprecher nicht funktionieren?

- ❑ Vergewissern Sie sich, dass die Lautsprecher richtig angeschlossen sind und die Lautstärke so hoch eingestellt ist, dass etwas zu hören ist.
- ❑ Achten Sie darauf, dass die externen Lautsprecher zur Verwendung mit Computern geeignet sind.
- ❑ Wenn die Lautsprecher einen Stummschalter haben, darf dieser nicht eingeschaltet sein.
- ❑ Wenn Sie ein Audiokabel an die Kopfhörerbuchse angeschlossen haben, ziehen Sie das Kabel ab, und verwenden Sie das mit den Lautsprechern gelieferte Lautsprecherkabel.
- ❑ Wenn Sie den Computer über den Akku mit Strom versorgen, vergewissern Sie sich, dass der Akku richtig eingesetzt und aufgeladen ist.
- ❑ Wenn die Lautsprecher eine externe Stromversorgung benötigen, vergewissern Sie sich, dass sie an eine Stromquelle angeschlossen sind. Weitere Informationen dazu finden Sie in der Bedienungsanleitung der Lautsprecher.

## Was kann ich tun, wenn ich keinen Ton aus den Lautsprechern höre?

- ❑ Wenn Sie den Computer über den Akku mit Strom versorgen, vergewissern Sie sich, dass der Akku richtig eingesetzt und aufgeladen ist.
- ❑ Wenn Sie ein Programm mit einem eigenen Lautstärkeregler verwenden, vergewissern Sie sich, dass dieser richtig eingestellt ist. Weitere Informationen dazu finden Sie in der Online-Hilfe des Programms.
- ❑ Vergewissern Sie sich, dass die Lautstärke der Lautsprecher hoch genug eingestellt und die Audiooption aktiviert ist.
- ❑ Überprüfen Sie die Lautstärkeeinstellungen in Windows.

# <span id="page-217-0"></span>Zeigegerät

## Was kann ich tun, wenn das Zeigegerät nicht funktioniert?

❑ Starten Sie den Computer neu. Drücken Sie gleichzeitig die Tasten **Ctrl+Alt+Delete**. Wählen Sie im Fenster **Windows Task-Manager** im Menü **Herunterfahren** den Eintrag **Neu starten**, um den Computer neu zu starten.

- ❑ Wenn sich der Zeiger bei Wiedergabe eines Datenträgers nicht bewegt, drücken Sie gleichzeitig die Tasten **Ctrl+Alt+Delete**, um die Wiedergabe zu beenden und den Computer neu zu starten.
- ❑ Wenn das Problem weiterhin besteht, vergewissern Sie sich, dass keine Maus angeschlossen ist.
- ❑ Möglicherweise haben Sie das Zeigegerät deaktiviert, ohne eine Maus an den Computer anzuschließen. Weitere Informationen finden Sie unter **Das Zeigegerät [\(Seite 34\)](#page-33-0)**.

## Wie ändere ich die Belegung der linken und rechten Taste?

Wenn der Computer einen einzelnen Klick als Doppelklick auslegt, möchten Sie möglicherweise die Tastenbelegung ändern. Gehen Sie wie folgt vor:

- **1** Klicken Sie auf **Start** und dann auf **Systemsteuerung**.
- **2** Klicken Sie auf **Drucker und andere Hardware**.
- **3** Klicken Sie auf **Maus**.
- **4** Klicken Sie auf die Registerkarte **Tasten**.
- **5** Wählen Sie im Feld **Touchpadtasten** bzw. **Sticktasten** die gewünschten Einstellungen aus, und klicken Sie auf **Übernehmen**, um die Änderungen zu übernehmen. Möglicherweise müssen Sie die Taste **Tab** und die Tasten  $\uparrow$  und  $\downarrow$  drücken, um Ihre Auswahl vorzunehmen.
- **6** Klicken Sie auf **OK**, um das Fenster zu schließen.

<span id="page-218-0"></span>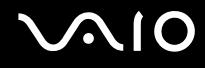

## Tastatur

#### Was kann ich tun, wenn die Tastatur falsch konfiguriert ist?

- ❑ Das Sprachlayout der Computertastatur ist durch ein Etikett auf der Verpackung angegeben. Wenn Sie für die Tastatur bei der Ausführung des Windows-Setups eine andere Region auswählen, stimmt die Tastaturkonfiguration nicht.
- ❑ Gehen Sie zur Änderung der Tastaturkonfiguration wie folgt vor:
	- **1** Klicken Sie auf **Start** und dann auf **Systemsteuerung**.
	- **2** Klicken Sie auf **Datums-, Zeit-, Sprach- und Regionaleinstellungen** und danach auf **Regions- und Sprachoptionen**.
	- **3** Nehmen Sie die gewünschten Änderungen vor.

#### Was kann ich tun, wenn sich bestimmte Zeichen über die Tastatur nicht eingeben lassen?

Wenn Sie die Zeichen **U**, **I**, **O**, **P**, **J**, **K**, **L**, **M** usw. nicht eingeben können, ist vielleicht die Taste **Num Lk** aktiviert. Vergewissern Sie sich, dass die Num lock-Anzeige nicht leuchtet. Leuchtet die Num lock-Anzeige, drücken Sie vor Eingabe dieser Zeichen die Taste **Num Lk**, um sie auszuschalten.

## <span id="page-219-0"></span>**Disketten**

## Warum wird in der Taskleiste nicht das Symbol für das sichere Entfernen von Hardware angezeigt, wenn das Laufwerk angeschlossen ist?

Der Computer erkennt das Diskettenlaufwerk nicht. Vergewissern Sie sich zunächst, dass das USB-Kabel richtig mit dem USB-Anschluss verbunden ist. Wenn Sie die Verbindung sichern müssen, warten Sie einige Augenblicke, bis der Computer das Laufwerk erkannt hat. Wenn das Symbol noch immer nicht angezeigt wird, gehen Sie wie folgt vor:

- **1** Schließen Sie alle Programme, die auf das Diskettenlaufwerk zugreifen.
- **2** Warten Sie, bis die LED-Anzeige am Diskettenlaufwerk erloschen ist.
- **3** Drücken Sie die Auswurftaste, um die Diskette auszuwerfen, und ziehen Sie das Kabel des USB-Diskettenlaufwerks vom Computer ab.
- **4** Schließen Sie das Diskettenlaufwerk wieder an, indem Sie den USB-Stecker (mit dem USB-Symbol nach oben) in den USB-Anschluss stecken.
- **5** Starten Sie den Computer neu, indem Sie auf **Start**, **Ausschalten** und **Neu starten** klicken.

## Was kann ich tun, wenn sich auf eine Diskette keine Daten schreiben lassen?

- ❑ Vergewissern Sie sich, dass die Diskette richtig in das Laufwerk eingelegt ist.
- ❑ Wenn die Diskette richtig eingelegt ist, jedoch immer noch keine Daten darauf geschrieben werden können, ist die Diskette möglicherweise voll oder schreibgeschützt. Sie können entweder eine Diskette verwenden, die nicht schreibgeschützt ist, oder den Schreibschutz deaktivieren.

<span id="page-220-0"></span>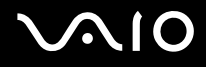

## PC Cards

#### Was kann ich tun, wenn die PC Card nicht funktioniert?

- ❑ Vergewissern Sie sich, dass die PC Card richtig eingesetzt ist. Weitere Informationen dazu finden Sie unter **Einsetzen einer PC Card [\(Seite 43\)](#page-42-0)**.
- ❑ Vergewissern Sie sich, dass die PC Card mit dem Microsoft Windows-Betriebssystem auf dem Computer kompatibel ist.
- ❑ Weitere Informationen dazu finden Sie in der Bedienungsanleitung der PC Card. Wenn Sie keine Sony PC Card verwenden, müssen Sie möglicherweise Treibersoftware installieren.

#### Warum erkennt der Computer angeschlossene Geräte nicht?

Bei manchen PC Cards erkennt der Computer die PC Card oder das angeschlossene Gerät nicht, wenn sie im PC Card-Steckplatz eingesetzt sind und zwischen Normalmodus und Standby-Modus oder Ruhezustand umgeschaltet wird. Starten Sie den Computer neu.

## Warum kann ich meine PC Card nicht einsetzen?

- ❑ Vergewissern Sie sich, dass Sie die PC Card richtig einsetzen. Weitere Informationen dazu finden Sie unter **Einsetzen einer PC Card [\(Seite 43\)](#page-42-0)**.
- ❑ Möglicherweise können manche PC Cards bzw. manche Funktionen der PC Card im Computer nicht verwendet werden. Weitere Informationen dazu finden Sie in der Bedienungsanleitung der PC Card.

<span id="page-221-0"></span>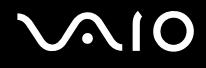

## Audio/Video

## Was kann ich tun, wenn ich meinen Digitalcamcorder nicht verwenden kann?

Wenn die Meldung angezeigt wird, dass DV-Geräte getrennt oder ausgeschaltet zu sein scheinen, ist möglicherweise das i.LINK-Kabel nicht richtig mit den Anschlüssen am Computer oder am Camcorder verbunden. Ziehen Sie die Stecker heraus, und stecken Sie sie dann wieder ein. Weitere Informationen finden Sie unter **Anschließen eines i.LINK-Geräts [\(Seite 116\)](#page-115-0)**.

✍

i.LINK ist eine Marke von Sony und dient ausschließlich zur Kennzeichnung, dass ein Gerät mit einem IEEE 1394-Anschluss ausgestattet ist. Das Verfahren zur Herstellung einer i.LINK-Verbindung kann je nach Softwareanwendung, Betriebssystem und i.LINK-kompatiblem Gerät variieren. Es können nicht alle Produkte mit einer i.LINK-Verbindung miteinander kommunizieren. Weitere Informationen zu Betriebsbedingungen und zum richtigen Anschluss finden Sie in der Dokumentation zu dem i.LINK-kompatiblen Gerät. Überprüfen Sie vor dem Anschließen von i.LINK-kompatiblen PC-Peripheriegeräten, wie etwa einem CD-RW- oder Festplattenlaufwerk, deren Kompatibilität mit dem Betriebssystem und die erforderlichen Betriebsbedingungen.

# <span id="page-222-0"></span>Memory Sticks

## Was kann ich tun, wenn ich Bilddateien nicht öffnen kann?

Möglicherweise müssen Sie Ihren Memory Stick neu formatieren.

Beim Formatieren des Memory Sticks werden alle Daten gelöscht, einschließlich Musikdaten, die vorher darauf gespeichert waren. Bevor Sie den Memory Stick neu formatieren, sichern Sie wichtige Daten, und vergewissern Sie sich, dass das Speichermedium keine Dateien enthält, die Sie noch benötigen.

- **1** Kopieren Sie die Daten vom Memory Stick auf die Festplatte des Computers, um Daten oder Bilder zu speichern.
- **2** Formatieren Sie den Memory Stick mit der Software **Memory Stick Formatter**, die auf dem Computer vorinstalliert ist. Anleitungen zum Formatieren von Memory Sticks finden Sie in der Hilfedatei der Software **Memory Stick Formatter**.

## Warum kann ich auf meinem Memory Stick keine Musikdateien speichern?

Urheberrechtlich geschützte Musik kann nur auf Memory Sticks des Typs MagicGate übertragen werden.

**!** Für die Nutzung von Musikaufzeichnungen ist die Genehmigung des Urheberrechtsinhabers erforderlich.

Sony ist nicht für Musikdateien verantwortlich, die nicht von einer CD aufgezeichnet oder nicht von anderen Quellen heruntergeladen werden können.

#### Kann ich Bilder von einer Digitalkamera mithilfe von Memory Sticks kopieren?

Ja, und Sie können auch Videoclips anzeigen, die Sie mit Memory Stick-kompatiblen Digitalkameras aufgenommen haben.

<span id="page-223-0"></span>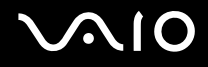

## Peripheriegeräte

## Was kann ich tun, wenn sich ein USB-Gerät nicht anschließen lässt?

- ❑ Überprüfen Sie ggf., ob das USB-Gerät eingeschaltet ist und seine eigene Stromversorgung verwendet. Wenn Sie z. B. eine Digitalkamera verwenden, überprüfen Sie, ob der Akku aufgeladen ist. Wenn Sie einen Drucker verwenden, überprüfen Sie, ob das Netzkabel richtig an eine Steckdose angeschlossen ist.
- ❑ Probieren Sie unterschiedliche USB-Anschlüsse am Computer aus. Der Treiber könnte speziell für den Anschluss installiert sein, den Sie beim ersten Anschließen des Geräts verwendet haben.
- ❑ Weitere Informationen dazu finden Sie in der Bedienungsanleitung des USB-Geräts. Möglicherweise müssen Sie vor dem Anschließen des Geräts eine Software installieren.
- ❑ Versuchen Sie, ein einfaches Gerät mit geringem Stromverbrauch (z. B. eine Maus) anzuschließen, um zu testen, ob der Anschluss überhaupt funktioniert.
- ❑ Möglicherweise verhindert ein USB-Hub aufgrund der Stromverteilung die Funktion eines Geräts. Es ist empfehlenswert, das Gerät ohne Hub direkt an den Computer anzuschließen.

## <span id="page-224-0"></span>Dockingstation mit Multifunktionsschacht

#### Was kann ich tun, wenn sich die an der Dockingstation mit Multifunktionsschacht angeschlossenen Geräte nicht verwenden lassen?

Vergewissern Sie sich, dass die Dockingstation über das mitgelieferte Netzgerät mit Strom versorgt wird. Die Dockingstation kann nicht mit dem Akku des Computers betrieben werden.

## Warum kann ich das an den Druckeranschluss angeschlossene Gerät nicht verwenden?

Der Druckeranschluss  $\Box$  an der Dockingstation mit Multifunktionsschacht ist intern mit dem USB verbunden und sollte nur für Drucker verwendet werden.

## Warum wird auf einem mit dem DVI-D-Anschluss verbundenen TFT/DVI-Monitor kein Bild angezeigt?

Der DVI-D-Anschluss ist nur aktiviert, wenn ein Modell mit ATI-Grafikcontroller an die Dockingstation mit Multifunktionsschacht angeschlossen ist.

<span id="page-225-0"></span>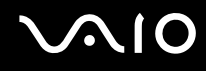

#### Was kann ich tun, wenn sich ein Dokument nicht ausdrucken lässt?

- ❑ Vergewissern Sie sich, dass der Druckertreiber Windows XP unterstützt. Bitten Sie den Druckerhersteller nach einem Treiber, der Windows XP unterstützt.
- ❑ Der Druckeranschluss an der Dockingstation mit Multifunktionsschacht ist intern mit dem USB verbunden. Überprüfen Sie die Druckeranschluss-Einstellungen wie folgt:
	- **1** Klicken Sie auf **Start** und dann auf **Systemsteuerung**.
	- **2** Klicken Sie auf das Symbol **Drucker und andere Hardware**.
	- **3** Klicken Sie auf das Symbol **Drucker und Faxgeräte**.
	- **4** Klicken Sie mit der rechten Maustaste auf das Druckersymbol, um **Eigenschaften** auszuwählen.
	- **5** Klicken Sie auf die Registerkarte **Anschlüsse.**
	- **6** Überprüfen Sie, ob das Kontrollkästchen für **USB001** ausgewählt ist. Wenn ein anderes Kontrollkästchen ausgewählt ist, klicken Sie auf das Kontrollkästchen für **USB001**.
	- **7** Klicken Sie auf **OK**.

Wenn das oben beschriebene Verfahren nicht funktioniert, klicken Sie mit der rechten Maustaste auf das Druckersymbol, und wählen Sie im Fenster aus Schritt 4 oben **Löschen** aus, um den Drucker zu löschen. Installieren Sie dann den Druckertreiber neu.

<span id="page-226-0"></span>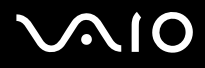

- ❑ Falls der Drucker für die bidirektionale Kommunikation ausgelegt ist, können Sie möglicherweise wieder drucken, wenn Sie diese Funktion auf dem Computer deaktivieren. Gehen Sie wie folgt vor:
	- **1** Klicken Sie auf **Start** und dann auf **Systemsteuerung**.
	- **2** Klicken Sie auf das Symbol **Drucker und andere Hardware**.
	- **3** Klicken Sie auf das Symbol **Drucker und Faxgeräte**.
	- **4** Klicken Sie mit der rechten Maustaste auf das Druckersymbol, um **Eigenschaften** auszuwählen.
	- **5** Klicken Sie auf die Registerkarte **Anschlüsse.**
	- **6** Klicken Sie auf das Kontrollkästchen für **Bidirektionale Unterstützung aktivieren**, um dessen Auswahl aufzuheben.
	- **7** Klicken Sie auf **OK**.

**!**

Durch diese Einstellungsänderung werden die bidirektionalen Kommunikationsfunktionen Ihres Druckers, wie Datenübertragung, Statusüberwachung und Fernsteuerkonsole, deaktiviert.

❑ Überprüfen Sie die physische Verbindung zwischen Dockingstation mit Multifunktionsschacht und Drucker, Netzadapter und Netzkabel sowie Netzkabel und Steckdose, und starten Sie dann Ihren Computer neu.

#### Warum wird eine Fehlermeldung angezeigt, wenn ich die UNDOCK-Taste drücke oder im Menü "Start" auf "Computer abdocken" klicke?

Der Computer kann nicht abgedockt werden, wenn aktuell ein Gerät verwendet wird, das an die Dockingstation mit Multifunktionsschacht angeschlossen bzw. in die Dockingstation eingesetzt ist. Speichern Sie Ihre Daten, und beenden Sie alle Anwendungen, die auf diese Geräte zugreifen. Versuchen Sie es anschließend erneut.

Wenn sich der Computer immer noch nicht abdocken lässt, fahren Sie ihn herunter, und nehmen ihn von der Dockingstation mit Multifunktionsschacht ab.

# <span id="page-227-0"></span>Weitere Unterstützung und Beratung

In diesem Abschnitt erfahren Sie, wo Sie Antworten auf Ihre Fragen zu Ihrem Computer finden können.

# Sony-Support-Informationen

Ziehen Sie die folgenden Informationsquellen in der angegebenen Reihenfolge zu Rate.

Im Abschnitt **Dokumentation [\(Seite 8\)](#page-7-0)** finden Sie eine Beschreibung der gedruckten und elektronischen Dokumentation, die mit Ihrem Computer geliefert wurde, sowie Verweise auf weiterführende Informationsquellen.

- ❑ Rufen Sie die Online-Hilfe der Software auf, wenn Sie Anleitungen zu bestimmten Aufgaben benötigen.
- ❑ Verwenden Sie die Suchfunktion im Fenster **Hilfe- und Supportcenter**, indem Sie gleichzeitig die Microsoft Windows-

Taste **A** und die Taste **F1** drücken.

- ❑ **VAIO-Link-Website**: die geeignete Anlaufstelle, wenn Sie Probleme mit Ihrem Computer haben. Die Adresse lautet: [http://www.vaio-link.com](http://www.vaio-link.com/).
- ❑ **e-Support**: die interaktive Komponente unserer Website [http://www.vaio-link.com](http://www.vaio-link.com/). Hier können Sie per Internet Kontakt mit unserem qualifizierten Support-Team aufnehmen. Zur Übermittlung Ihrer technischen Fragen nutzen Sie einen personalisierten Zugang.
- ❑ **VAIO-Link-Hilfsdienst**: Bevor Sie sich telefonisch mit VAIO-Link in Verbindung setzen, versuchen Sie, das Problem mithilfe der gedruckten und der Online-Dokumentation zu lösen.
- ❑ Besuchen Sie auch die anderen Websites von Sony:
	- ❑ [www.club-vaio.com](http://www.club-vaio.com/), wenn Sie mehr über VAIO wissen möchten und Mitglied der wachsenden VAIO-Anwendergemeinschaft werden möchten.
	- ❑ [www.sonystyle-europe.com](http://www.sonystyle-europe.com/) für Online-Einkäufe.
	- ❑ [www.sony.net](http://www.sony.net/) für andere Sony Produkte.

✍

Sie müssen eine Verbindung zum Internet herstellen, bevor Sie auf die hier beschriebenen Online-Funktionen zugreifen können.

# <span id="page-228-0"></span>e-Support

## Was ist e-Support?

Sie haben in Ihren Benutzerhandbüchern und auf der Website ([www.vaio-link.com](http://www.vaio-link.com/)) gesucht, aber keine Antwort auf Ihre Frage oder Ihr Problem gefunden? Dann ist e-Support die ideale Lösung für Sie!

Unser e-Support-Webportal ist eine interaktive Website, auf der Sie technische Fragen zu Ihrem Computer stellen können, die unser qualifiziertes Support-Team dann beantwortet.

Für eine reibungslose Kommunikation zwischen Ihnen und dem e-Support-Team erhält jede Anfrage eine Referenznummer.

#### Wer kann e-Support nutzen?

Alle registrierten VAIO-Kunden haben uneingeschränkten Zugang zum e-Support-Webportal von VAIO-Link.

## Wie kann ich auf das e-Support-Webportal zugreifen?

Wenn Sie Ihren Computer registrieren, erhalten Sie wenige Stunden später automatisch eine E-Mail mit dem Link zum e-Support-Webportal, Ihrer Kunden-ID und einigen grundlegenden Erläuterungen.

Sie brauchen dann nur noch Ihr Konto zu aktivieren, indem Sie in der E-Mail auf den Link klicken.

Jetzt können Sie sofort Ihre erste Frage stellen!

Auf das e-Support-Webportal können Sie von jedem Computer mit Internetverbindung aus zugreifen.

Außerdem finden Sie dort eine vollständige Hilfedatei zur Benutzung des e-Support-Dienstes.

#### Kann ich die Fragen in meiner Muttersprache stellen?

Sie kommunizieren mit unserem e-Support-Team über ein Portal, das direkt mit unserer zentralen Datenbank verbunden ist. Das e-Support-Team kann daher nur Anfragen auf Englisch, Französisch oder Deutsch annehmen und bearbeiten.

<span id="page-229-0"></span>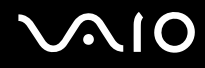

#### Kann ich meine Fragen jederzeit stellen?

Ja, Sie können Ihre Fragen jeden Tag rund um die Uhr stellen. Beachten Sie jedoch: Unser e-Support-Team kann die Fragen nur von Montag bis Freitag von 8.00 bis 18.00 Uhr bearbeiten.

#### Entstehen durch die Nutzung von e-Support Kosten für mich?

Nein, dieser Service ist völlig kostenlos und steht allen registrierten VAIO-Kunden zur Verfügung!

Wie erfahre ich, dass meine Anfrage/mein Problem vom e-Support-Team bearbeitet wurde?

Sobald Ihre Anfrage vom e-Support-Team bearbeitet wurde, erhalten Sie eine E-Mail mit der Information, dass Ihre Anfrage aktualisiert wurde.

## <span id="page-230-0"></span>Marken

Sony, Battery Checker, Click to DVD, DVgate Plus, HotKey Utility, Memory Stick Formatter, Prepare your VAIO, SonicStage, SonicStage Mastering Studio, VAIO Control Center, VAIO Edit Components, VAIO Media, VAIO Power Management, Image Converter, My Club VAIO, VAIO Update, Memory Stick, das Memory Stick-Logo, VAIO und das VAIO-Logo sind Marken der Sony Corporation.

Intel, Pentium und Intel SpeedStep sind Marken oder eingetragene Marken der Intel Corporation.

Microsoft, Internet Explorer, Windows Movie Maker, Windows Media Player, Windows XP Professional, Windows XP Home Edition, Windows Media Center Edition, MS Works 8.0, Microsoft Office 2003 SBE (Testen & Kaufen) und das Windows-Logo sind Marken oder eingetragene Marken der Microsoft Corporation in den USA und anderen Ländern.

i.LINK ist eine Marke von Sony und dient ausschließlich zur Kennzeichnung, dass ein Gerät mit einem IEEE 1394-Anschluss ausgestattet ist.

Adobe, Adobe Acrobat Elements, Adobe Acrobat Professional, Adobe Reader, Adobe Premiere Elements und Adobe Photoshop Elements sind Marken von Adobe Systems Incorporated.

Norton Internet Security 2005 AntiSpyware Edition, Norton Password Manager 2004 und Norton Ghost 10 (Testen & Kaufen) sind Marken oder eingetragene Marken der Symantec Corporation.

Roxio DigitalMedia SE ist eine Marke von Sonic Solutions.

WinDVD for VAIO ist eine Marke von InterVideo Inc.

Sun Java VM ist eine Marke von Sun Microsystems Inc.

Google Toolbar, Google Desktop Search, Google Talk, Google Earth und Google Picasa sind Marken von Google.

Yahoo! Messenger ist eine Marke von Yahoo!.

Utimaco Privatedisk easy ist eine Marke von Utimaco Software.

WebEx ist eine Marke von WebEx.

<span id="page-231-0"></span>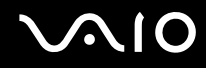

My Club VAIO arbeitet mit Macromedia Flash™ Player-Software von Macromedia Inc., Copyright © 1995–2003 Macromedia Inc. Alle Rechte vorbehalten. Macromedia und Flash sind Marken von Macromedia Inc.

Die Wortmarke Bluetooth und die zugehörigen Bildmarken sind Eigentum von Bluetooth SIG Inc. Die Nutzung dieser Marken durch Sony Corporation erfolgt unter Lizenz. Alle weiteren Marken und Handelsnamen sind Eigentum der jeweiligen Inhaber.

Alle weiteren Namen von Systemen, Produkten und Diensten sind Marken und Eigentum der jeweiligen Inhaber. Auf die Kennzeichnung ™ oder ® wird in diesem Handbuch verzichtet.

Änderungen der technischen Daten vorbehalten. Alle weiteren Marken sind Marken der jeweiligen Inhaber.

Dem Online-Dokument **Technische Daten** können Sie entnehmen, welche Software für Ihr Modell erhältlich ist.

© 2006 Sony Corporation

<span id="page-232-0"></span>[n](#page-231-0)